## **MELSOFT**

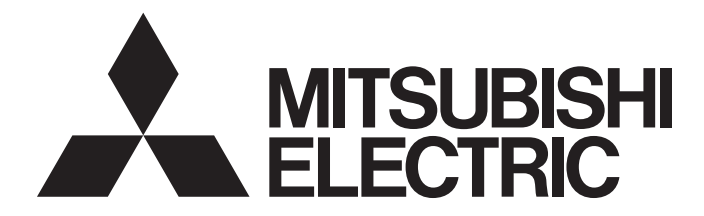

# FA Integrated Engineering Software

# iQ AppPortal Operating Manual

-SW1DND-IQAPL-M

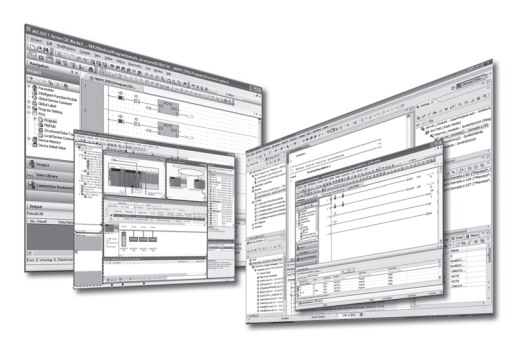

# <span id="page-2-0"></span>**SAFETY PRECAUTIONS**

(Read these precautions before using this product.)

Before using this product, please read this manual carefully and pay full attention to safety to handle the product correctly. If the equipment is used in a manner not specified by the manufacturer, the protection provided by the equipment may be impaired.

The precautions given in this manual are concerned with this product only. In this manual, the safety precautions are classified into two levels: " $\bigwedge^n$  WARNING" and " $\bigwedge^n$  CAUTION".

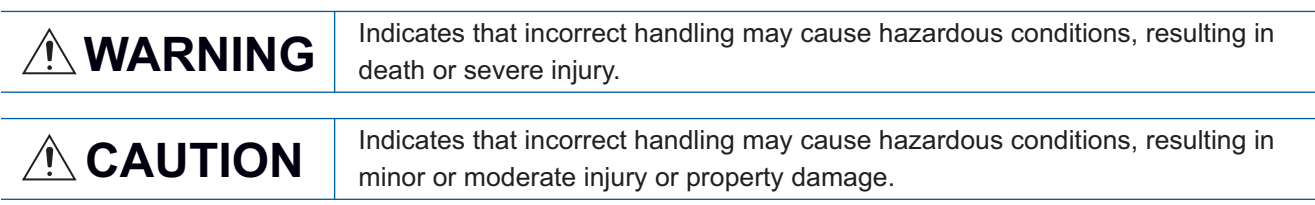

Under some circumstances, failure to observe the precautions given under " 
CAUTION" may lead to serious consequences.

Observe the precautions of both levels because they are important for personal and system safety.

Make sure that the end users read this manual and then keep the manual in a safe place for future reference.

## [Security Precautions]

## **WARNING**

 To maintain the security (confidentiality, integrity, and availability) of the programmable controller and the system against unauthorized access, denial-of-service (DoS) attacks, computer viruses, and other cyberattacks from external devices via the network, take appropriate measures such as firewalls, virtual private networks (VPNs), and antivirus solutions.

# <span id="page-3-0"></span>**CONDITIONS OF USE FOR THE PRODUCT**

(1) MELSEC programmable controller ("the PRODUCT") shall be used in conditions;

i) where any problem, fault or failure occurring in the PRODUCT, if any, shall not lead to any major or serious accident; and

ii) where the backup and fail-safe function are systematically or automatically provided outside of the PRODUCT for the case of any problem, fault or failure occurring in the PRODUCT.

(2) The PRODUCT has been designed and manufactured for the purpose of being used in general industries. MITSUBISHI ELECTRIC SHALL HAVE NO RESPONSIBILITY OR LIABILITY (INCLUDING, BUT NOT LIMITED TO ANY AND ALL RESPONSIBILITY OR LIABILITY BASED ON CONTRACT, WARRANTY, TORT, PRODUCT LIABILITY) FOR ANY INJURY OR DEATH TO PERSONS OR LOSS OR DAMAGE TO PROPERTY CAUSED BY the PRODUCT THAT ARE OPERATED OR USED IN APPLICATION NOT INTENDED OR EXCLUDED BY INSTRUCTIONS, PRECAUTIONS, OR WARNING CONTAINED IN MITSUBISHI ELECTRIC USER'S, INSTRUCTION AND/OR SAFETY MANUALS, TECHNICAL BULLETINS AND GUIDELINES FOR the PRODUCT. ("Prohibited Application")

Prohibited Applications include, but not limited to, the use of the PRODUCT in;

- Nuclear Power Plants and any other power plants operated by Power companies, and/or any other cases in which the public could be affected if any problem or fault occurs in the PRODUCT.
- Railway companies or Public service purposes, and/or any other cases in which establishment of a special quality assurance system is required by the Purchaser or End User.
- Aircraft or Aerospace, Medical applications, Train equipment, transport equipment such as Elevator and Escalator, Incineration and Fuel devices, Vehicles, Manned transportation, Equipment for Recreation and Amusement, and Safety devices, handling of Nuclear or Hazardous Materials or Chemicals, Mining and Drilling, and/or other applications where there is a significant risk of injury to the public or property.

Notwithstanding the above restrictions, Mitsubishi Electric may in its sole discretion, authorize use of the PRODUCT in one or more of the Prohibited Applications, provided that the usage of the PRODUCT is limited only for the specific applications agreed to by Mitsubishi Electric and provided further that no special quality assurance or fail-safe, redundant or other safety features which exceed the general specifications of the PRODUCTs are required. For details, please contact the Mitsubishi Electric representative in your region.

(3) Mitsubishi Electric shall have no responsibility or liability for any problems involving programmable controller trouble and system trouble caused by DoS attacks, unauthorized access, computer viruses, and other cyberattacks.

# <span id="page-4-0"></span>**INTRODUCTION**

Thank you for purchasing the FA integrated engineering software MELSOFT.

This manual describes the programming and functions required when using iQ AppPortal.

Before using this product, please read this manual carefully, and develop familiarity with the functions and performance of iQ AppPortal to handle the product correctly.

Note that the menu names and operating procedures may differ depending on an operating system in use and its version.

When reading this manual, replace the names and procedures with the applicable ones as necessary.

# **CONTENTS**

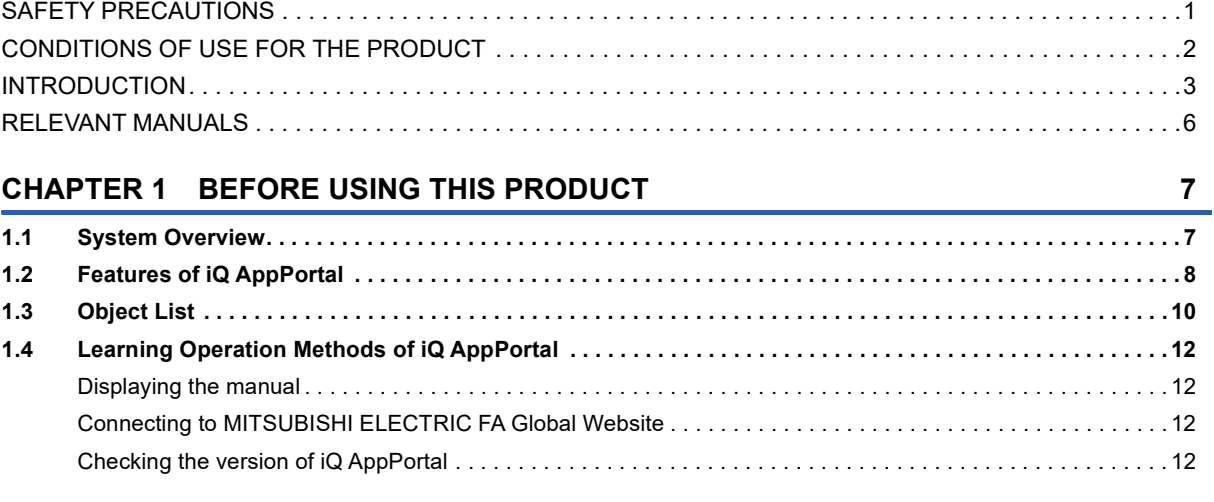

#### **CHAPTER 2 SYSTEM CONFIGURATION**

 $13$ 

23

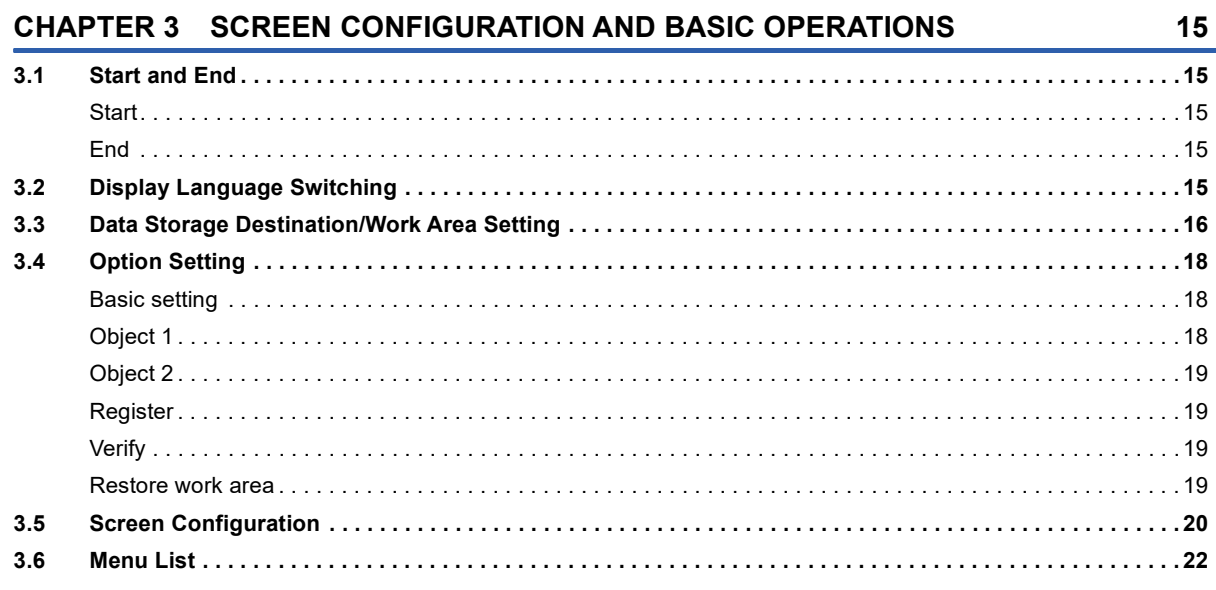

#### **CHAPTER 4 OBJECT MANAGEMENT**

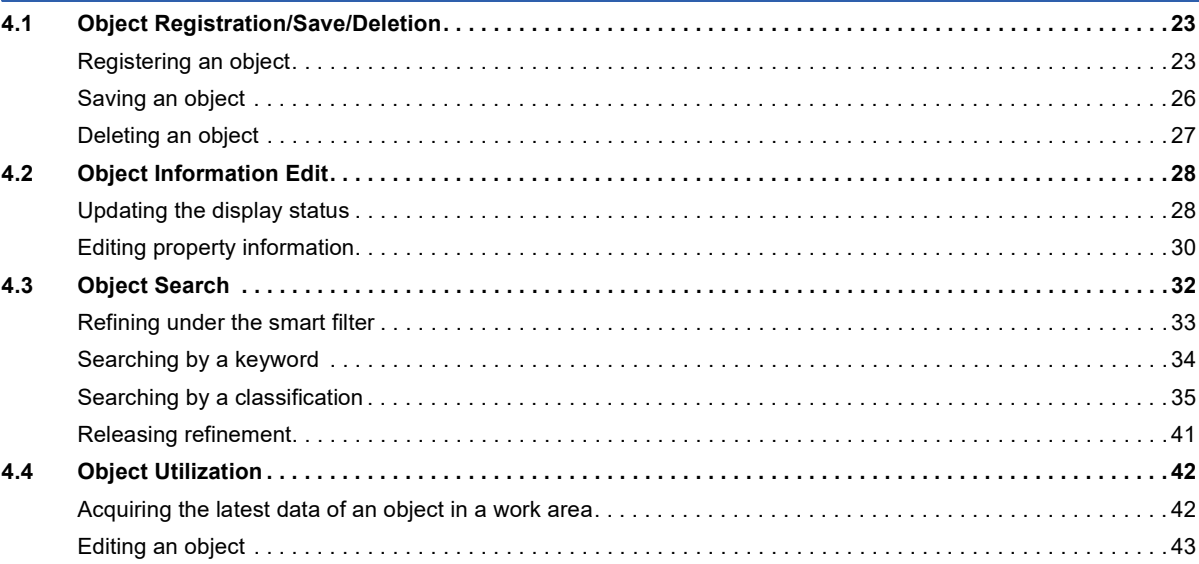

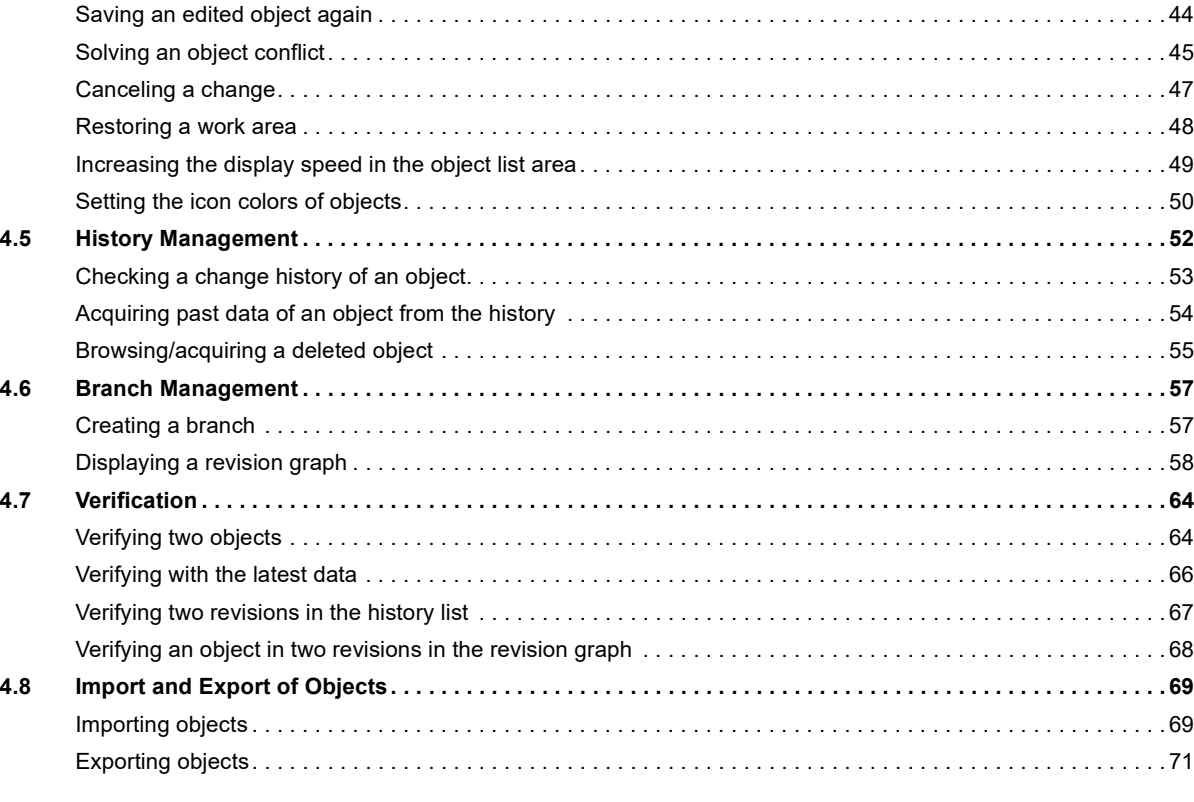

#### **[APPENDIX](#page-73-0) 72**

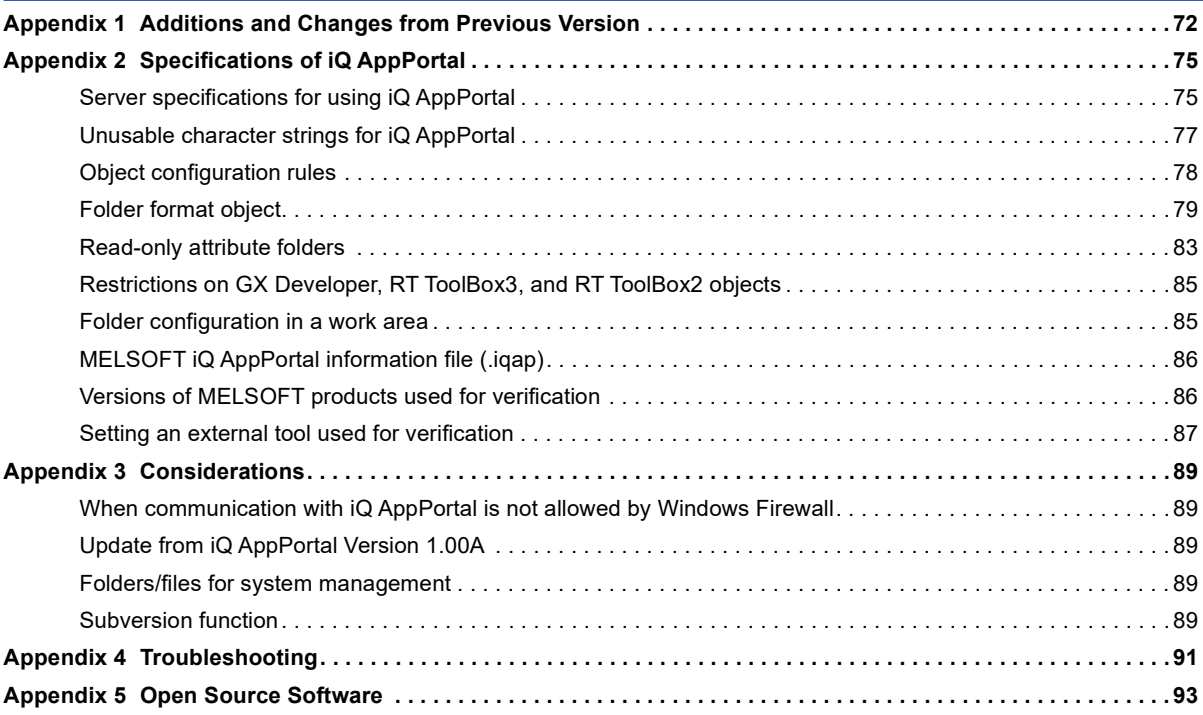

#### **[INDEX](#page-96-0) 95**

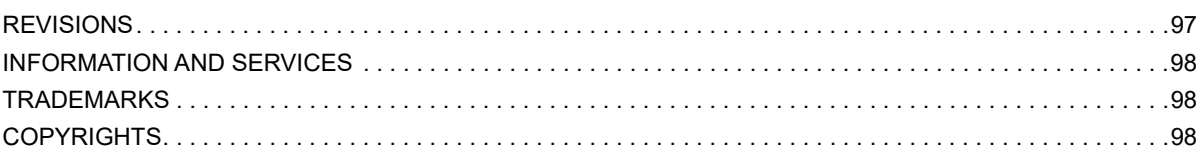

# <span id="page-7-0"></span>**RELEVANT MANUALS**

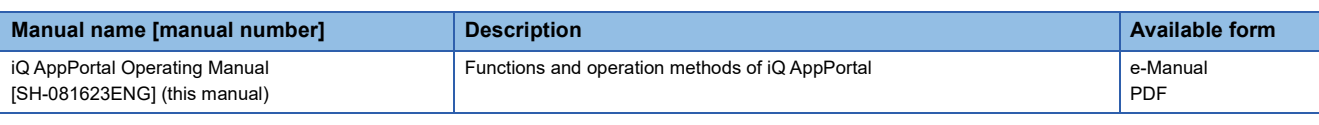

 $Point$ 

e-Manual refers to the Mitsubishi Electric FA electronic book manuals that can be browsed using a dedicated tool.

e-Manual has the following features:

• Required information can be cross-searched in multiple manuals.

- Other manuals can be accessed from the links in the manual.
- Hardware specifications of each part can be found from the product figures.
- Pages that users often browse can be bookmarked.
- Sample programs can be copied to an engineering tool.

# <span id="page-8-0"></span>**1 BEFORE USING THIS PRODUCT**

iQ AppPortal is an integrated management tool for managing applications.

Assets such as project files of MELSOFT products and design documents that are managed in Windows® Explorer can be saved for each application, and centrally managed in iQ AppPortal.

This can reduce person-hours for search and management.

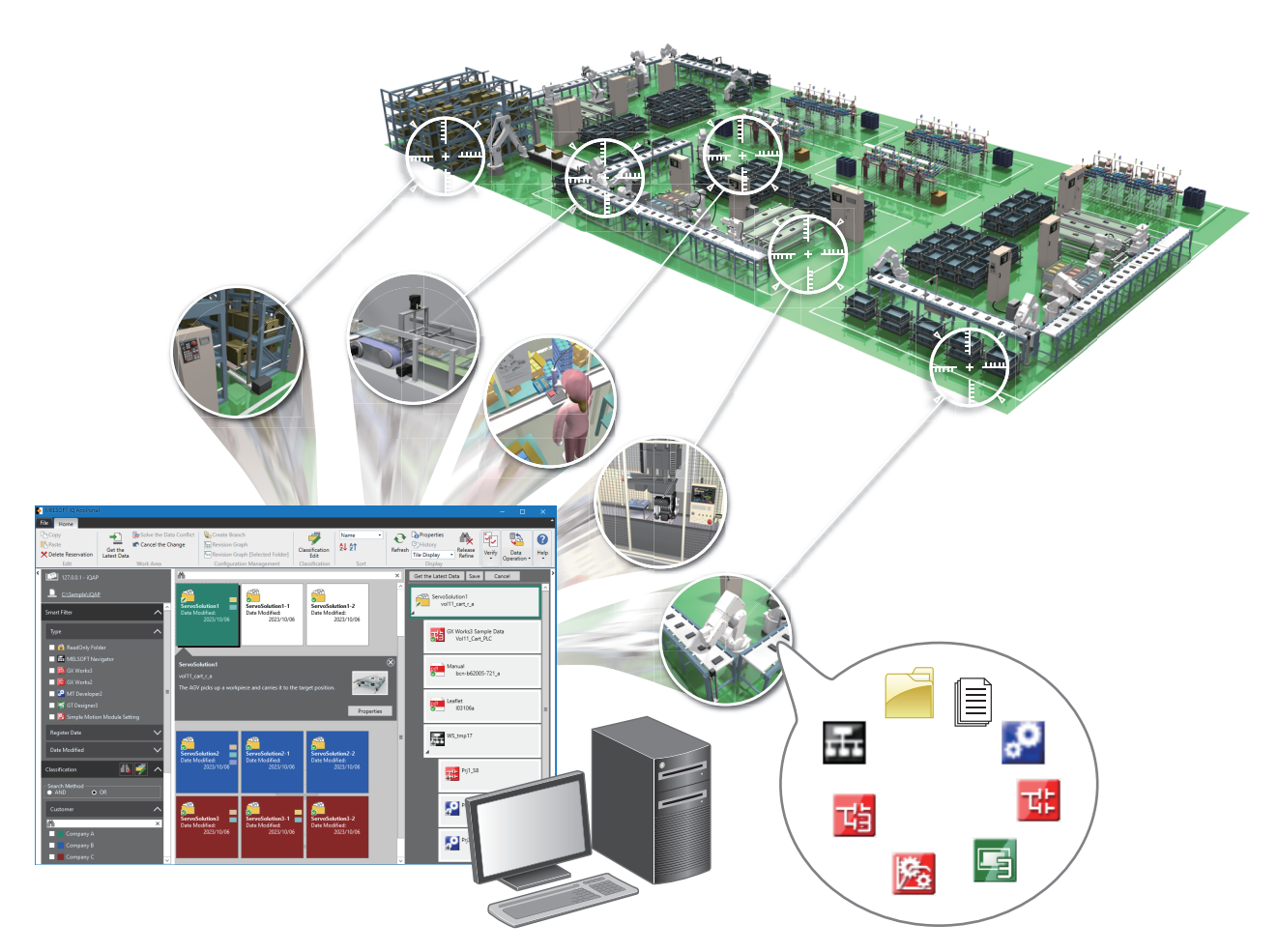

# <span id="page-8-1"></span>**1.1 System Overview**

Assets (such as project files of MELSOFT products and design documents) registered and managed in iQ AppPortal are referred to as objects.

For using the system of iQ AppPortal, two personal computers are required: one as a server for saving master data (DB) of objects and the other as a client for operating objects in the screen of iQ AppPortal.

One personal computer can be used as both a server and a client.

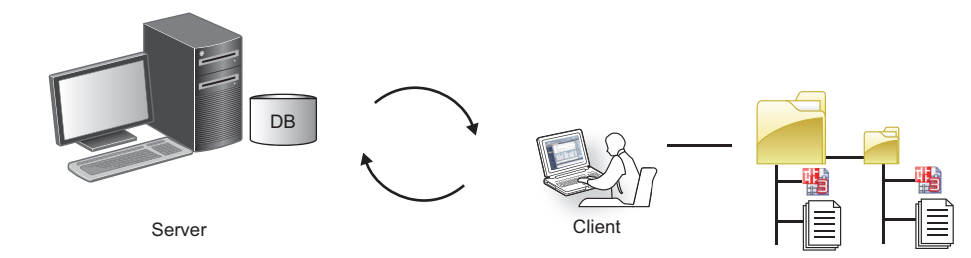

# <span id="page-9-0"></span>**1.2 Features of iQ AppPortal**

This section shows the features of iQ AppPortal for managing registered objects efficiently.

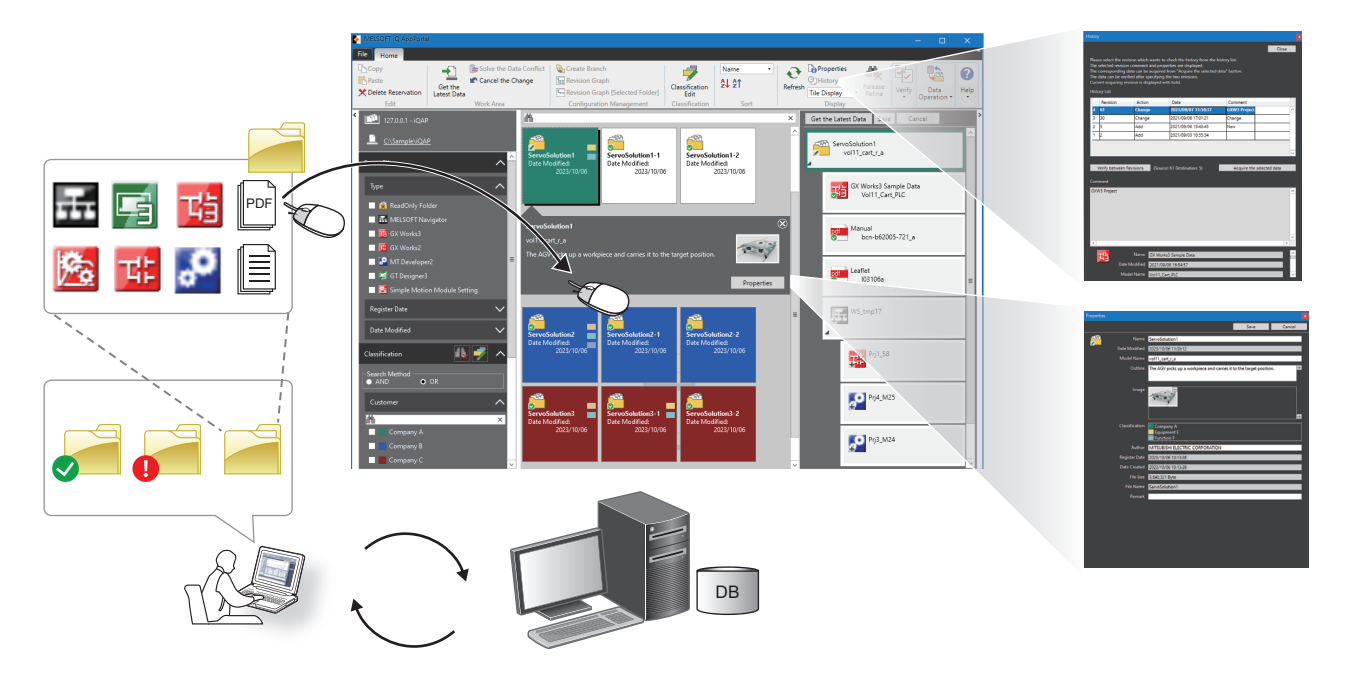

#### **Simple registration**

Objects can easily be registered in iQ AppPortal by dragging and dropping folders and files.

A folder for each application is automatically generated when registering a new object. Name the folder to manage.

Folders and files are saved to a server after registered in iQ AppPortal, then the history can be managed and data can be acquired.

#### **Management for each application**

In iQ AppPortal, folders are displayed for each application and objects in a folder are displayed in a layer structure.

The parent-child relationships of workspace files and project files of MELSOFT products are automatically determined by iQ AppPortal, and the files are displayed accordingly.

Information on folders and objects managed in iQ AppPortal can easily be checked in the feature information displayed in the callout property.

In addition, property information of folders and objects can be edited in the callout property and "Properties" screen. Images can also be added to the property information.

#### **Quick search**

Target folders and objects can easily be searched for by refining them under the smart filter (type, register date, and date modified).

In addition, they can be searched for more quickly by using keywords for the property information and colored and named classifications.

#### **Secure editing/saving of objects**

In iQ AppPortal, the latest data of an object saved to a server can be edited securely by acquiring it in a work area separated from the save location.

Save the object to the server again after editing it in the work area.

The edit/management status of an object can be checked with the status displayed on it. (Fage 29 Status display of an [object\)](#page-30-0)

#### **Utilization of past data**

When saving an added, edited, or deleted object to a server, the history is also saved.

From the history, the property information of the object can be browsed and past data can be acquired.

# <span id="page-11-0"></span>**1.3 Object List**

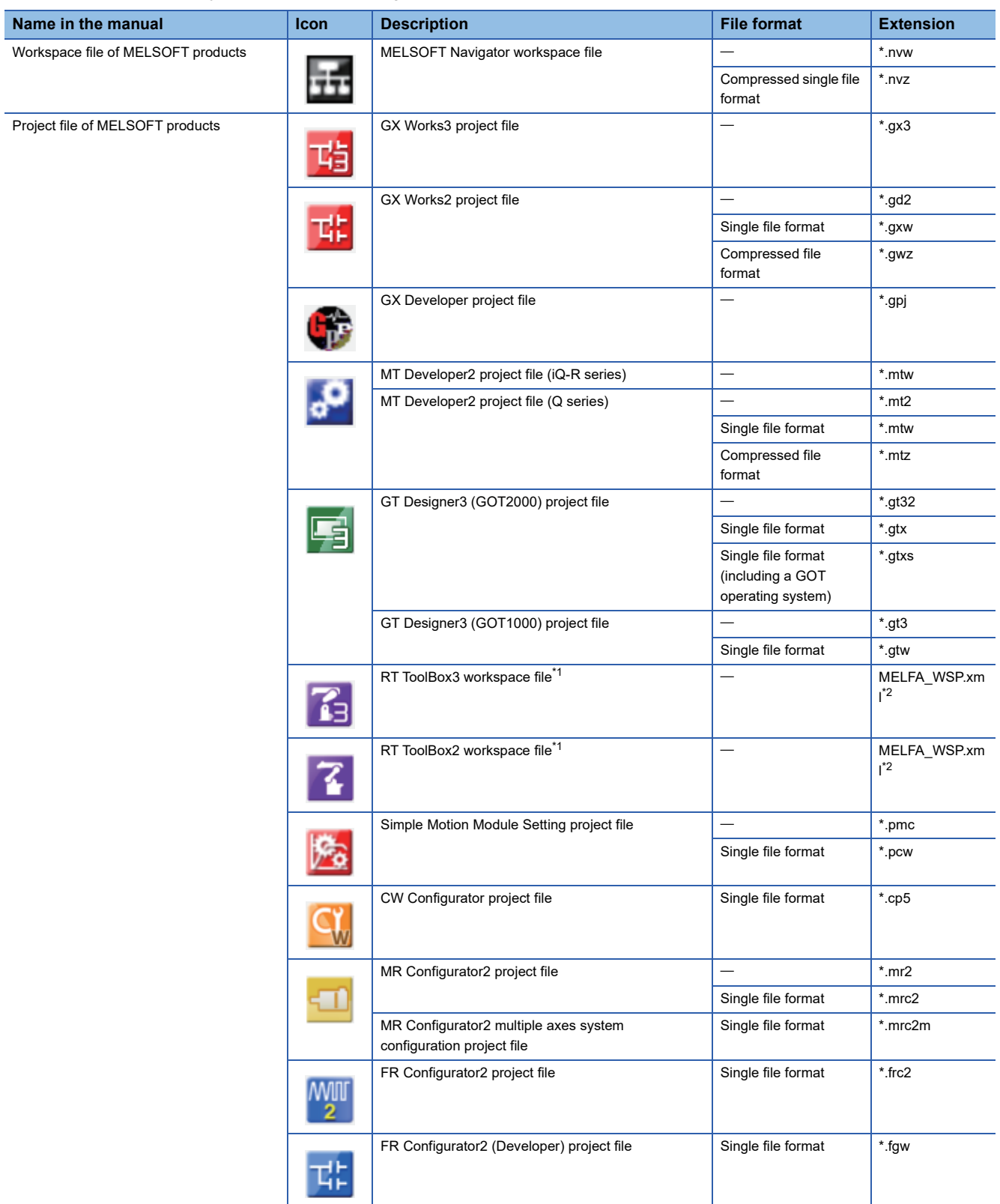

This section shows the objects that can be managed in iQ AppPortal.

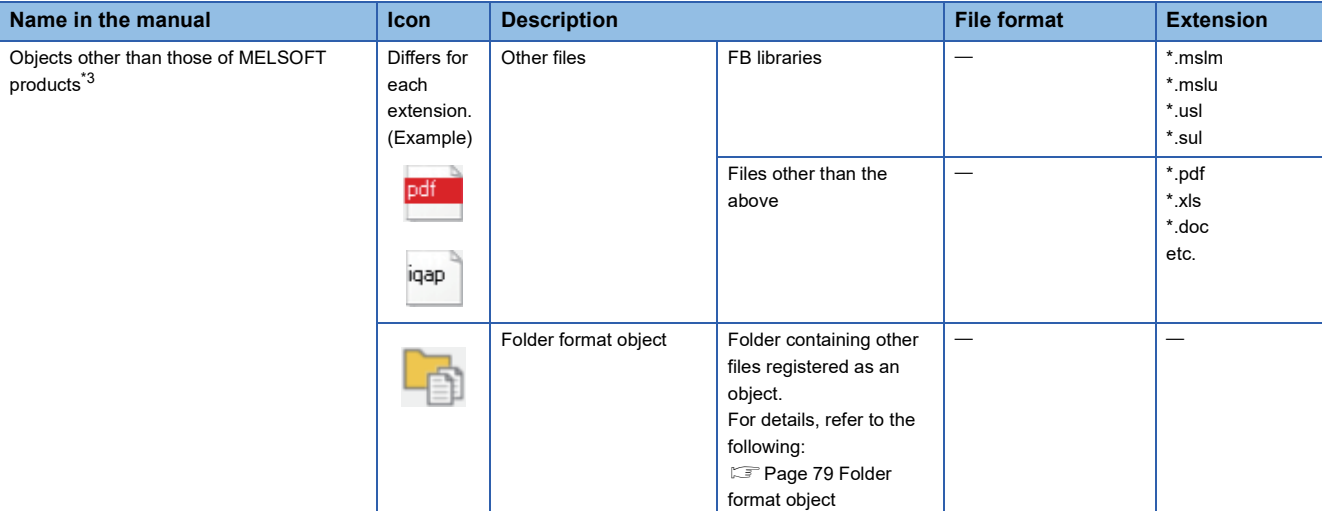

<span id="page-12-0"></span>\*1 Managed together in each workspace.

<span id="page-12-1"></span>\*2 Used to determine an object.

<span id="page-12-2"></span>\*3 An extension name is displayed on each icon.

The icon color can be set for each extension. ( $\sqrt{P}$  [Page 50 Setting the icon colors of objects](#page-51-1))

# <span id="page-13-0"></span>**1.4 Learning Operation Methods of iQ AppPortal**

<span id="page-13-4"></span>This section explains the operation methods of iQ AppPortal.

### <span id="page-13-1"></span>**Displaying the manual**

Browse the manual to learn about operations and functions.

#### Operating procedure

Select the [Home] tab  $\Leftrightarrow$  the [Help] group  $\Leftrightarrow$  [Manual]. e-Manual Viewer starts and the manual appears.

### <span id="page-13-5"></span><span id="page-13-2"></span>**Connecting to MITSUBISHI ELECTRIC FA Global Website**

Open the MITSUBISHI ELECTRIC FA Global Website in a web browser. Make sure your personal computer connect to the Internet in advance.

#### Operating procedure

<span id="page-13-6"></span>Select the [Home] tab  $\Leftrightarrow$  the [Help] group  $\Leftrightarrow$  [Connect to MITSUBISHI ELECTRIC FA Global Website].

### <span id="page-13-3"></span>**Checking the version of iQ AppPortal**

Display information such as the software version of iQ AppPortal.

#### **Operating procedure**

Select the [Home] tab  $\Leftrightarrow$  the [Help] group  $\Leftrightarrow$  [Version Information].

# <span id="page-14-0"></span>**2 SYSTEM CONFIGURATION**

This chapter explains the system configuration of iQ AppPortal.

Folders and objects can be saved to a server in the screen of iQ AppPortal installed on a client.

For editing an object, acquire it from the server to a work area in the client and edit it in the work area. Then, save the edited object to the server again in the screen of iQ AppPortal, and the data in the server is updated.

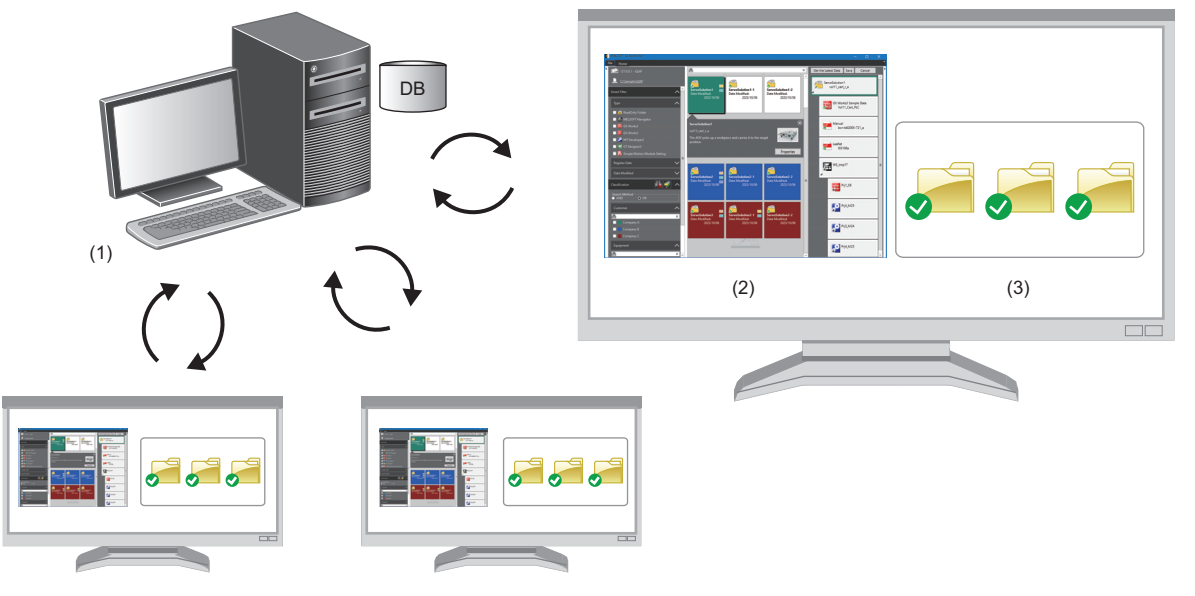

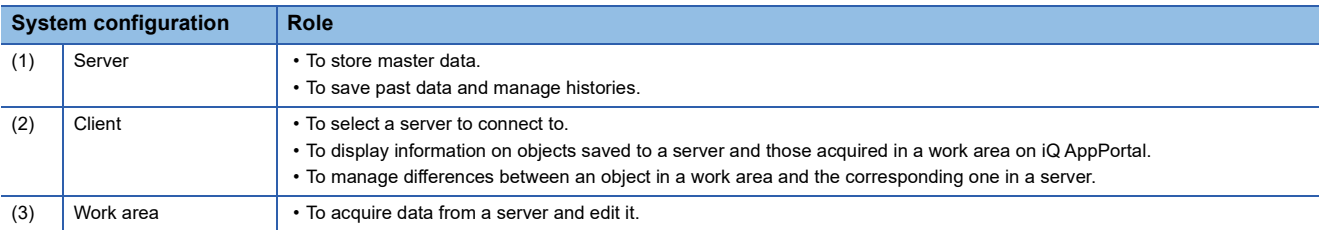

# <span id="page-16-0"></span>**3 SCREEN CONFIGURATION AND BASIC OPERATIONS**

This chapter explains the screen configuration and basic operations of iQ AppPortal.

# <span id="page-16-1"></span>**3.1 Start and End**

This section explains the operation methods for starting and ending iQ AppPortal.

### <span id="page-16-2"></span>**Start**

#### Operating procedure

Start iQ AppPortal from "MELSOFT" in Windows Start.

### <span id="page-16-3"></span>**End**

#### Operating procedure

Select the [File] tab  $\Rightarrow$  [End].

# <span id="page-16-4"></span>**3.2 Display Language Switching**

iQ AppPortal supports multiple languages, and therefore the display language such as one on the menu can be switched on a personal computer.

#### **Window**

Select the [File] tab  $\Rightarrow$  [Switch Display Language].

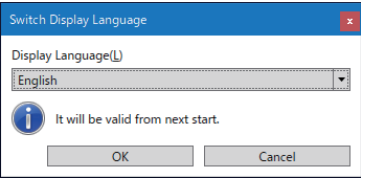

#### **Precautions**

If the display language differs from the one for the operating system, displayed texts may get cut. The language of feature information of MELSOFT products and entered characters cannot be switched.

# <span id="page-17-0"></span>**3.3 Data Storage Destination/Work Area Setting**

This section shows the "Data Storage Destination/Work Area Setting" screen for setting a data storage destination in a server and a work area in a client.

#### **Window**

Select the [File] tab  $\Rightarrow$  [Data Storage Destination/Work Area Setting].

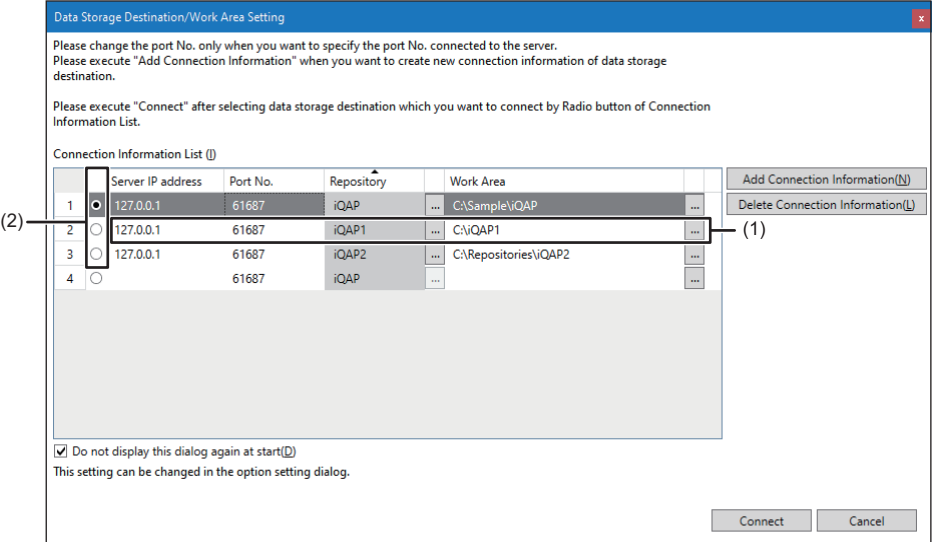

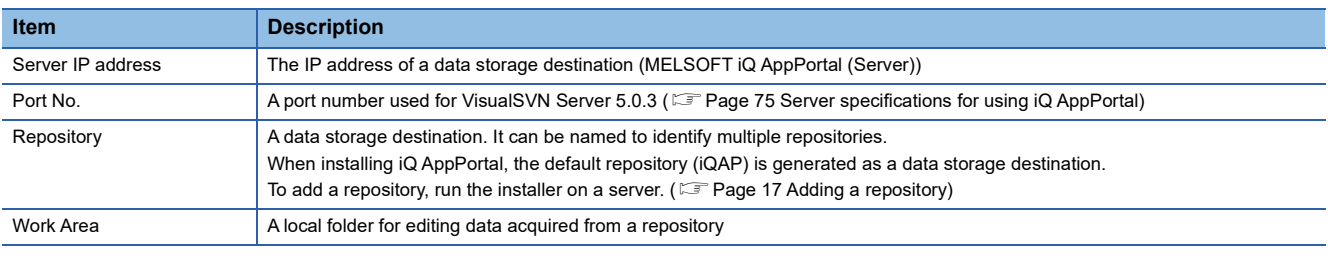

#### $Point$ <sup> $\degree$ </sup>

Connection information (1) must be set so that a data storage destination (server IP address, port number, and repository) and a work area are on a 1:1 basis.

#### Operating procedure

#### **Adding connection information and establishing a connection**

- *1.* Click the [Add Connection Information] button.
- A row is added in "Connection Information List."
- *2.* Set each item for "Server IP address," "Port No.," "Repository," and "Work Area."
- **3.** Select the radio button (2), and click the [Connect] button.

The connection is established to a data storage destination containing the specified connection information.

#### **Deleting connection information**

- *1.* Click the [Delete Connection Information] button.
- Connection information is deleted.

However, the data in the repository is not deleted.

When deleting the connection information of a connected data storage destination, a new connection is established to the destination containing connection information in the first row.

#### <span id="page-18-0"></span>**Adding a repository**

A repository can be added by running the installer on a server after installing iQ AppPortal.

#### $Point<sup>°</sup>$

- Up to 100 repositories can be created.
- Data registered in iQ AppPortal with version earlier than Version 1.11M is stored in the repository (iQAP) generated when installing iQ AppPortal.
- When adding a repository, also create a corresponding work area.
- Before adding or deleting a repository, make sure that another client is not connected to a server.

#### Operating procedure

*1.* On a server, double-click "setup.exe" in the installation DVD or data downloaded for installation. Follow the on-screen instructions to add a repository.

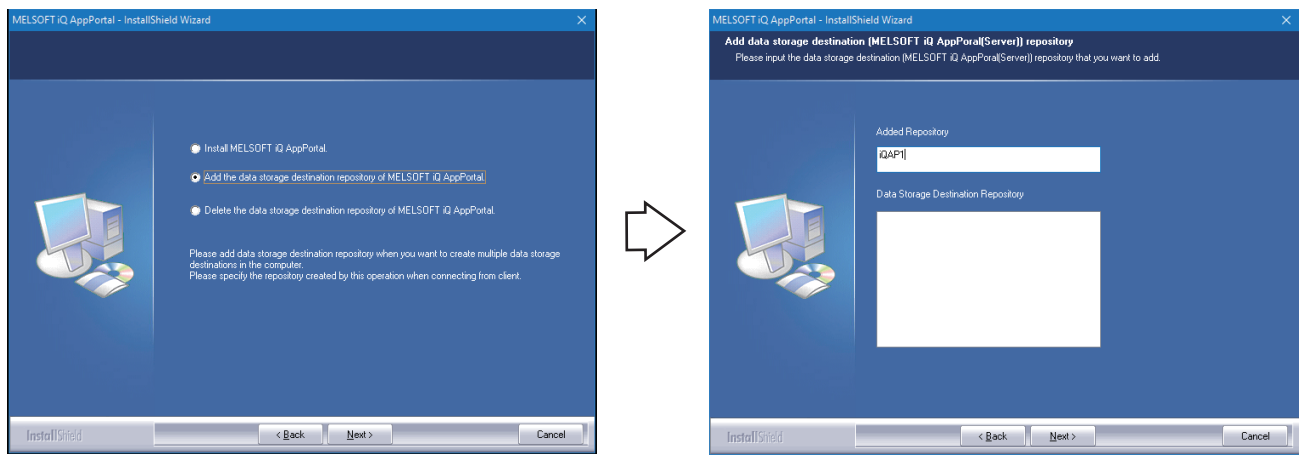

The added repository can be selected in the "Data Storage Destination/Work Area Setting" screen.

*2.* Select the repository in the "Repository Setting" screen.

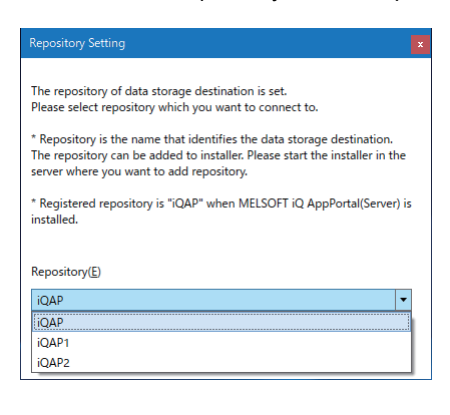

# <span id="page-19-0"></span>**3.4 Option Setting**

This section shows the "Option" screen for setting options such as "Basic Setting" for iQ AppPortal.

#### **Window**

#### Select the [File] tab  $\Rightarrow$  [Option].

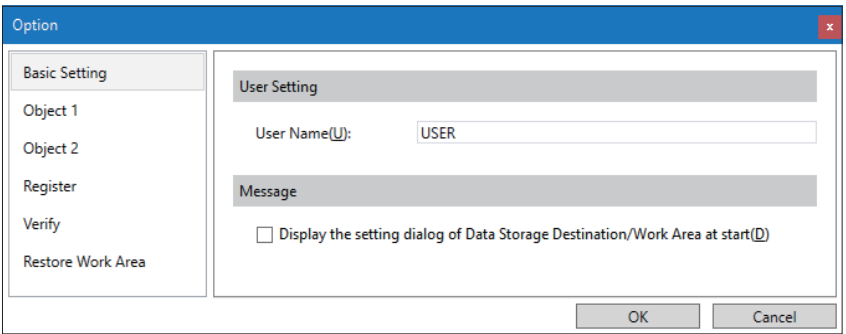

### <span id="page-19-1"></span>**Basic setting**

#### **User setting**

A user name set under "User Setting" is displayed in the "Comment Input" screen when saving, and in "Comment" or "Author" in the "History" screen. ( $\mathbb{F}$  [Page 26 Saving an object](#page-27-1))( $\mathbb{F}$  [Page 52 History Management\)](#page-53-1)

### <span id="page-19-2"></span>**Object 1**

#### **Object filtering**

#### **Displaying deleted objects**

Deleted folders and objects can be displayed on iQ AppPortal by selecting the checkbox of "Display the deleted object" under "Object Filtering." ( $\sqrt{P}$  [Page 56 Deleted object acquisition\)](#page-57-0)

#### **Hiding read-only attribute folders**

Read-only attribute folders can be hidden by unselecting the checkbox of "Display the read-only attribute folder." ( $\Box$  Page [84 Hiding read-only attribute folders](#page-85-0))

#### **Classification option**

#### **Displaying the names of classifications added to objects (at the time of list display)**

The names of classifications added to folders and objects can be displayed in the object list area by selecting the checkbox of "Display the name of classification added to object. (At the time of list display)." ( $\mathbb{F}$  [Page 41 Classification name display\)](#page-42-1)

#### **Callout property option**

#### **Enabling editing the callout property**

Property information can be edited in the callout property by selecting the checkbox of "Enable Editing of Callout Property."  $($  $\sqrt{p}$  [Page 30 Editing in the callout property](#page-31-1))

#### **Cache setting**

Objects can be displayed in the screen more quickly by enabling the cache setting. ( $E^*$  Page 49 Increasing the display [speed in the object list area](#page-50-1))

### <span id="page-20-0"></span>**Object 2**

#### **Object icon display setting**

The icon color of an object other than one of MELSOFT products can be set for each extension. (Fage 50 Setting the icon [colors of objects\)](#page-51-1)

### <span id="page-20-1"></span>**Register**

#### **Folder format object setting**

A folder can be registered as a folder format object in iQ AppPortal by selecting "Maintain Folder Configuration and Register it as Folder Format Object." (<a>[</a>Folder format object)

### <span id="page-20-2"></span>**Verify**

#### **External tool setting**

A tool used to verify an object other than one of MELSOFT products can be set. (EP Page 87 Setting an external tool used [for verification\)](#page-88-1)

#### <span id="page-20-3"></span>**Restore work area**

If an error such as 'failed to restore work area' occurs while operating iQ AppPortal, a work area must be restored in "Restore Work Area." ( $\sqrt{p}$  [Page 48 Restoring a work area](#page-49-1))

# <span id="page-21-0"></span>**3.5 Screen Configuration**

This section explains the screen configuration of iQ AppPortal.

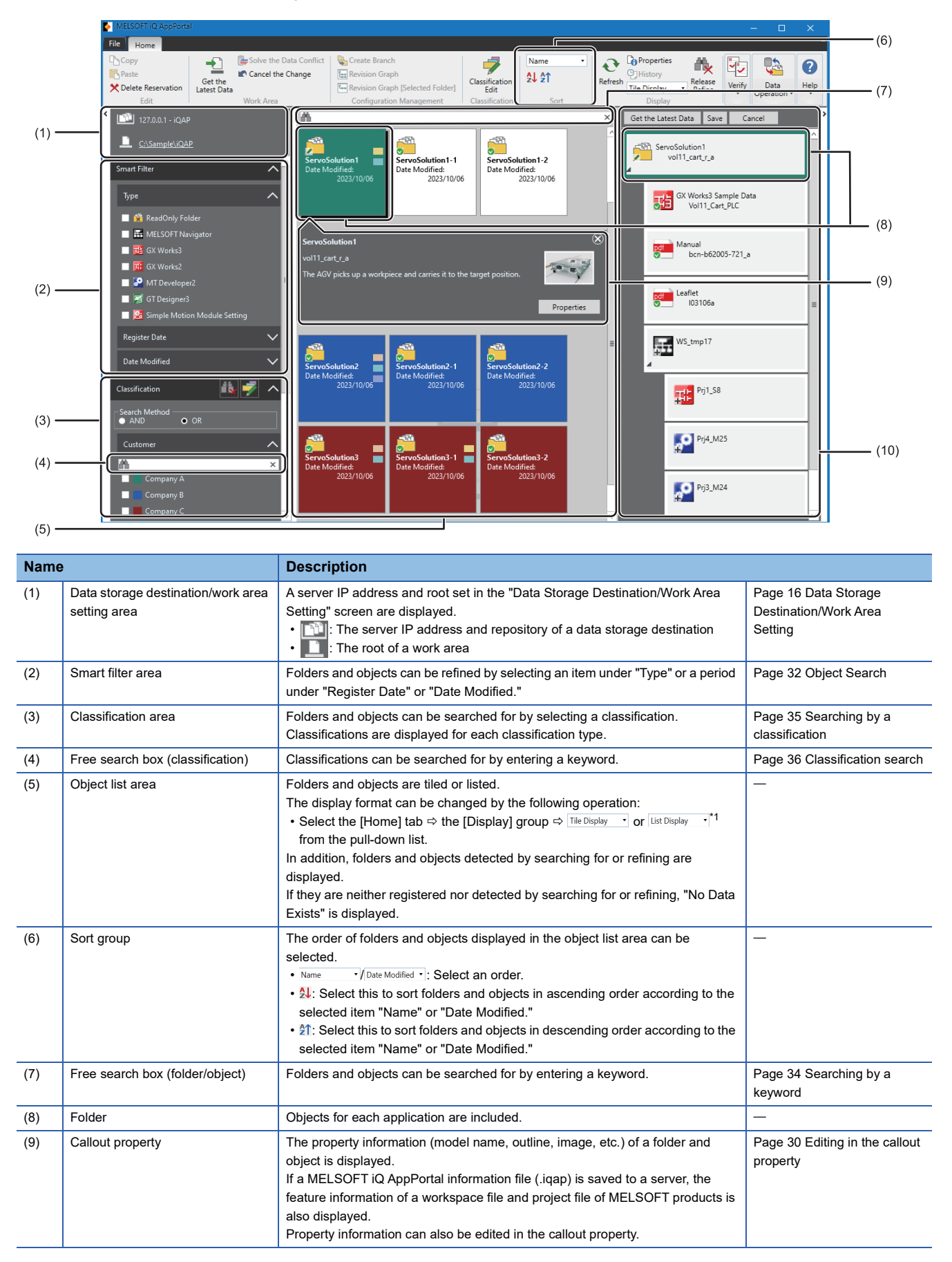

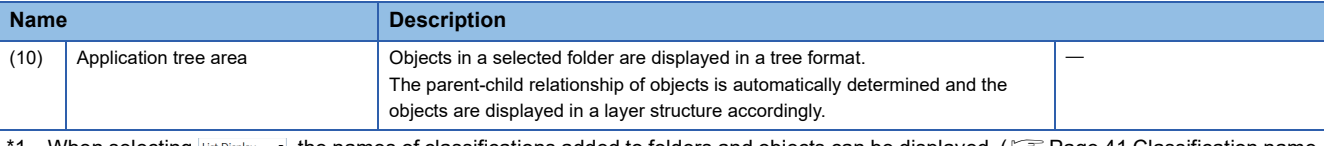

<span id="page-22-0"></span>\*1 When selecting **List Display** 1, the names of classifications added to folders and objects can be displayed. (EP Page 41 Classification name [display](#page-42-1))

# <span id="page-23-0"></span>**3.6 Menu List**

This section shows the menu list.

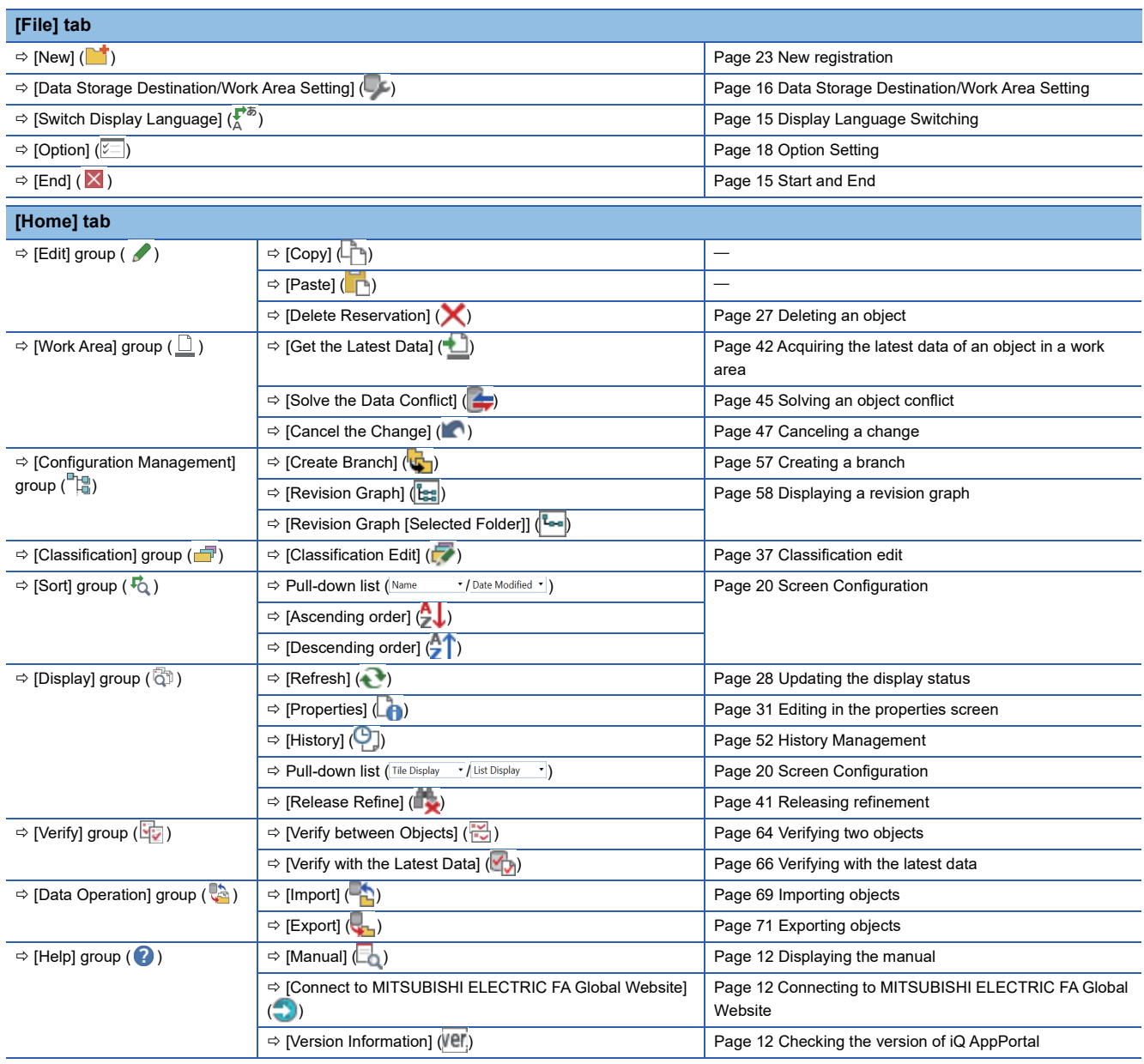

# <span id="page-24-0"></span>**4 OBJECT MANAGEMENT**

This chapter explains the methods for managing objects by using iQ AppPortal.

# <span id="page-24-1"></span>**4.1 Object Registration/Save/Deletion**

This section explains the basic operations of iQ AppPortal such as registering, saving, and deleting an object.

### <span id="page-24-2"></span>**Registering an object**

In iQ AppPortal, an object is managed in a folder for each application.

When registering an object, a folder for each application is created in the object list area.

#### <span id="page-24-3"></span>**New registration**

An object can be registered by dragging and dropping a folder or file onto the object list area.

The parent-child relationship of files in a folder is automatically determined by iQ AppPortal and the files are displayed in a layer structure accordingly.

There are two selectable methods for registering a folder. For details, refer to the following:

**[Page 79 Folder format object](#page-80-1)** 

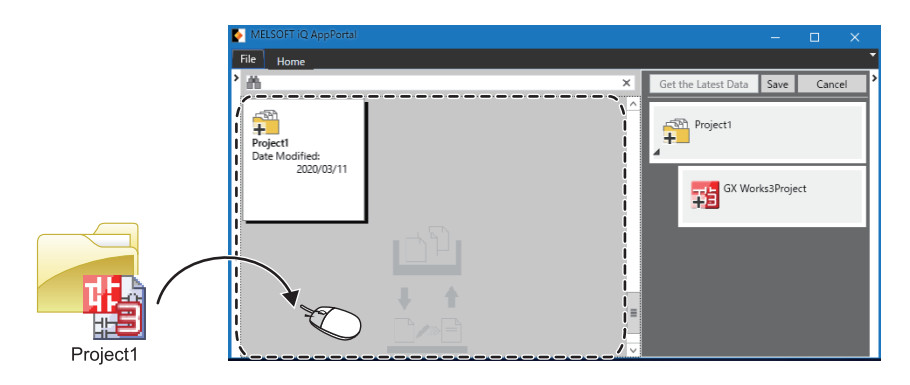

#### Operating procedure

- *1.* Drag and drop a folder or file onto the object list area.
- *2.* Enter a folder name.

#### Restriction<sup>(1</sup>

- If multiple folders or files with the same name are included in the same layer in a folder, the folder cannot be registered. In this case, register it as a folder format object. ( $\Box$  [Page 79 Folder format object\)](#page-80-1)
- Hidden files and folders included in a folder are also registered at the same time.

### $Point$

- Folders and objects registered in iQ AppPortal are saved to a server by clicking the [Save] button, and copied to a work area at the same time. ( $\mathbb{CP}$  [Page 26 Saving an object\)](#page-27-0)
- Up to 200 objects can be registered in one folder, and up to 10,000 folders and objects can be saved to a server in total.

#### **When registering a workspace or project that consists of multiple files**

It can be registered in iQ AppPortal by compressing it into a single file format (.zip, etc.).

Workspaces and projects other than the following ones must be compressed into a single file format (.zip, etc.).

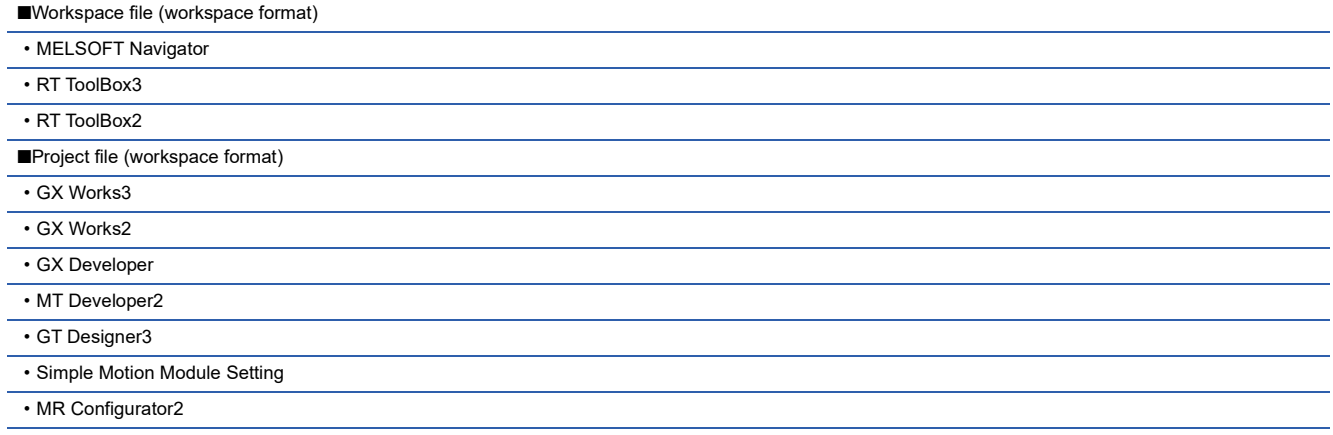

#### **Additional registration/update**

An additional object can be registered by dragging and dropping a folder or file onto a folder in the object list area or onto the application tree area.

If the name and type of a dragged and dropped file are the same as those of a registered object and the file and object are determined to be in the same layer by iQ AppPortal, the object is updated.

There are two selectable methods for registering a folder. For details, refer to the following:

[Page 79 Folder format object](#page-80-1)

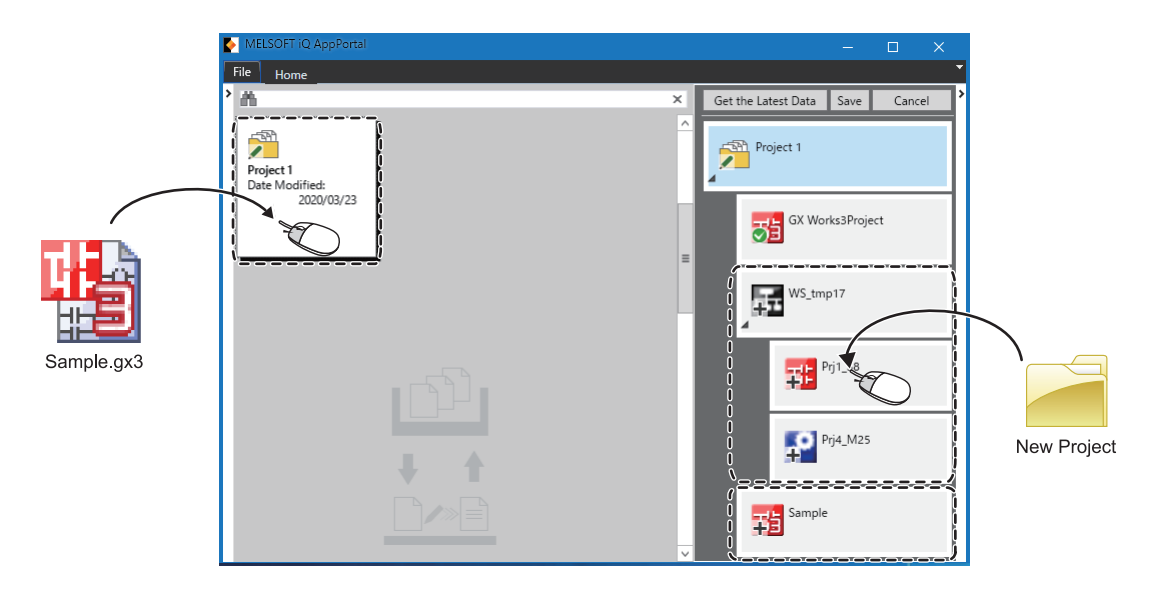

#### **When dragging and dropping a file onto a folder in the object list area**

An object is added to the folder.

If the object is a workspace file or project file of MELSOFT products, it is automatically displayed in a layer determined by iQ AppPortal.

#### **When dragging and dropping a file onto the application tree area**

An object can be freely added to any layer in the application tree area.

However, rules such as a layer placement relationship and parent-child relationship apply to the object. ( $E =$  Page 78 Object [configuration rules](#page-79-1))

#### $Restriction<sup>(17)</sup>$

When re-registering a workspace file or project file edited in a MELSOFT product, a message appears if the update date and time is different between the MELSOFT iQ AppPortal information file (.iqap) and the workspace file or project file.

If the message appears, save the workspace file or project file again in a MELSOFT product that supports MELSOFT iQ AppPortal information files (.iqap), then re-register it.

#### **Precautions**

- If a project file is moved from the workspace tree of MELSOFT Navigator in the application tree area, it is deleted from the workspace managed in MELSOFT Navigator.
- When adding a project file to a workspace managed in MELSOFT Navigator in the application tree area, register it in a workspace format. If registered in a single file format, it is not displayed in the workspace tree of MELSOFT Navigator.

### <span id="page-27-1"></span><span id="page-27-0"></span>**Saving an object**

A folder and object registered in iQ AppPortal can be saved to a server by clicking the [Save] button.

A comment entered in the "Comment Input" screen is displayed in "Comment" in the "History" screen. (CFF Page 52 History [Management](#page-53-0))

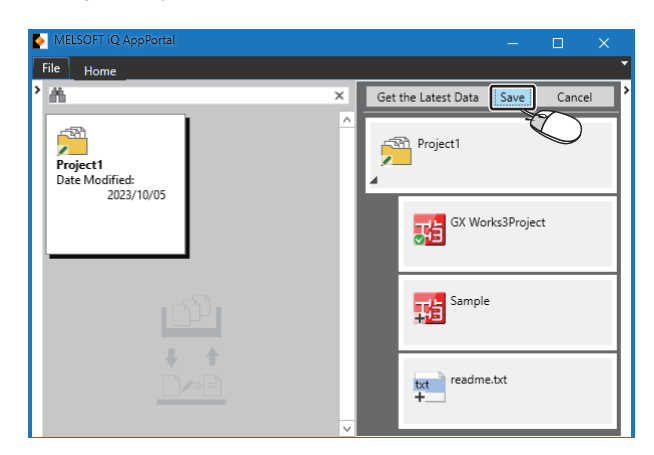

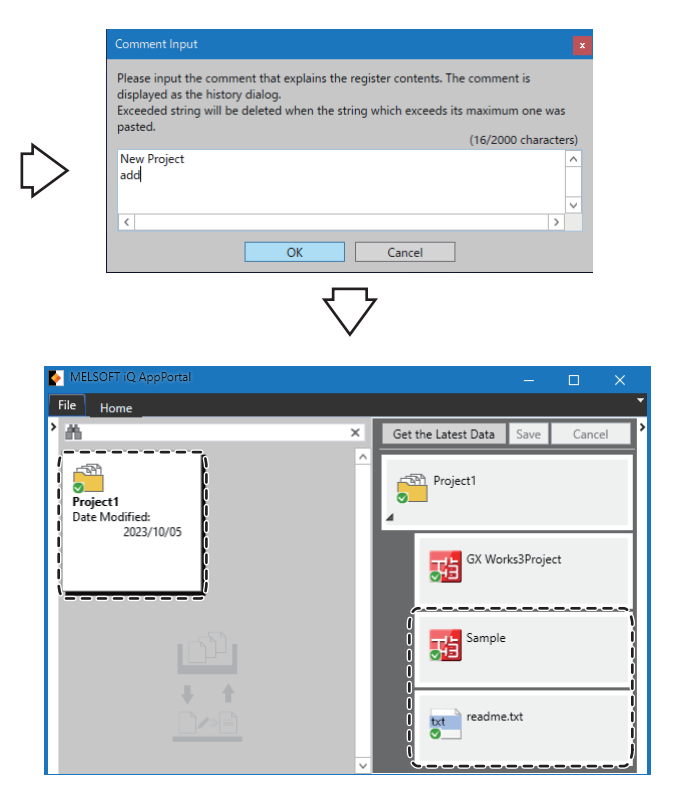

#### Operating procedure

- *1.* Click the [Save] button in the application tree area.
- *2.* Enter a comment.

#### $Point<sup>0</sup>$

- For saving a folder and object in the application tree area, the following operation is also available:
- Right-click it and select [Save the Selected Object] from the shortcut menu.
- When saving multiple objects at the same time, there may be the following cases:
- A comment entered when saving them is displayed in "Comment" of all of them.
- If there is even one conflicting object in a folder, the objects cannot be saved. Solve the data conflict, then save them again. ( $\sqrt{p}$  [Page 45 Solving an object conflict\)](#page-46-0)
- Up to 2,000 characters can be entered in a comment. A line feed is counted as two characters.

#### **Precautions**

Check that the overlay icon is (Normal) after saving an object. If it is not Normal, the object is not saved properly. Save it again after removing the cause. (Came [Page 29 Status display of an object\)](#page-30-1)

### <span id="page-28-1"></span><span id="page-28-0"></span>**Deleting an object**

#### Data saved to a server can be deleted.

When deleting data in a server, the corresponding folder or object acquired in a work area is also deleted at the same time.

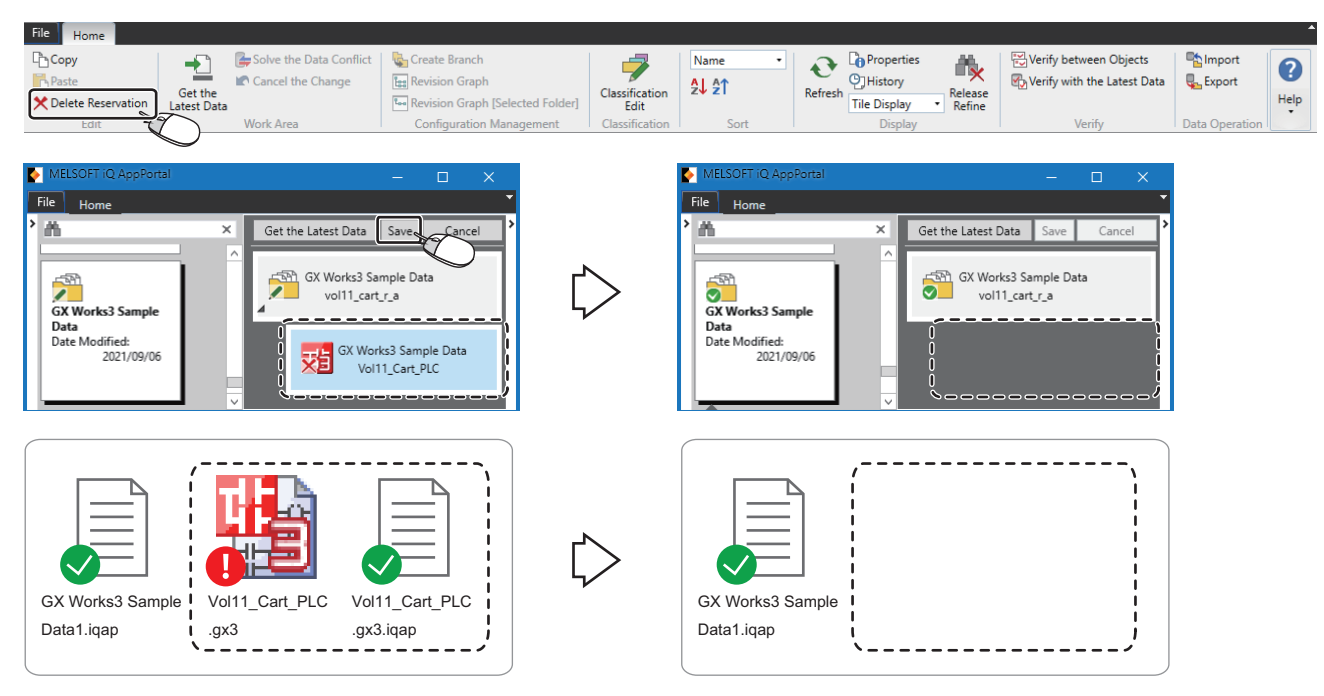

#### Operating procedure

- **1.** Select the [Home] tab  $\Rightarrow$  the [Edit] group  $\Rightarrow$  [Delete Reservation].
- The overlay icon changes to  $\bigtimes$  (Delete Reservation). ( $\mathbb{F}$  [Page 29 Status display of an object](#page-30-1))
- **2.** Click the [Save] button. ( $\mathbb{F}$  [Page 26 Saving an object\)](#page-27-0)

#### **Precautions**

When deleting a folder and object, all objects in their lower layers are also deleted at the same time. In addition, its property information is deleted at the same time.

# <span id="page-29-0"></span>**4.2 Object Information Edit**

<span id="page-29-2"></span>This section shows the details on editing object information registered in iQ AppPortal.

## <span id="page-29-1"></span>**Updating the display status**

The statuses of a folder and object displayed on iQ AppPortal can be updated as necessary after comparing data saved to a server with an object acquired in a work area.

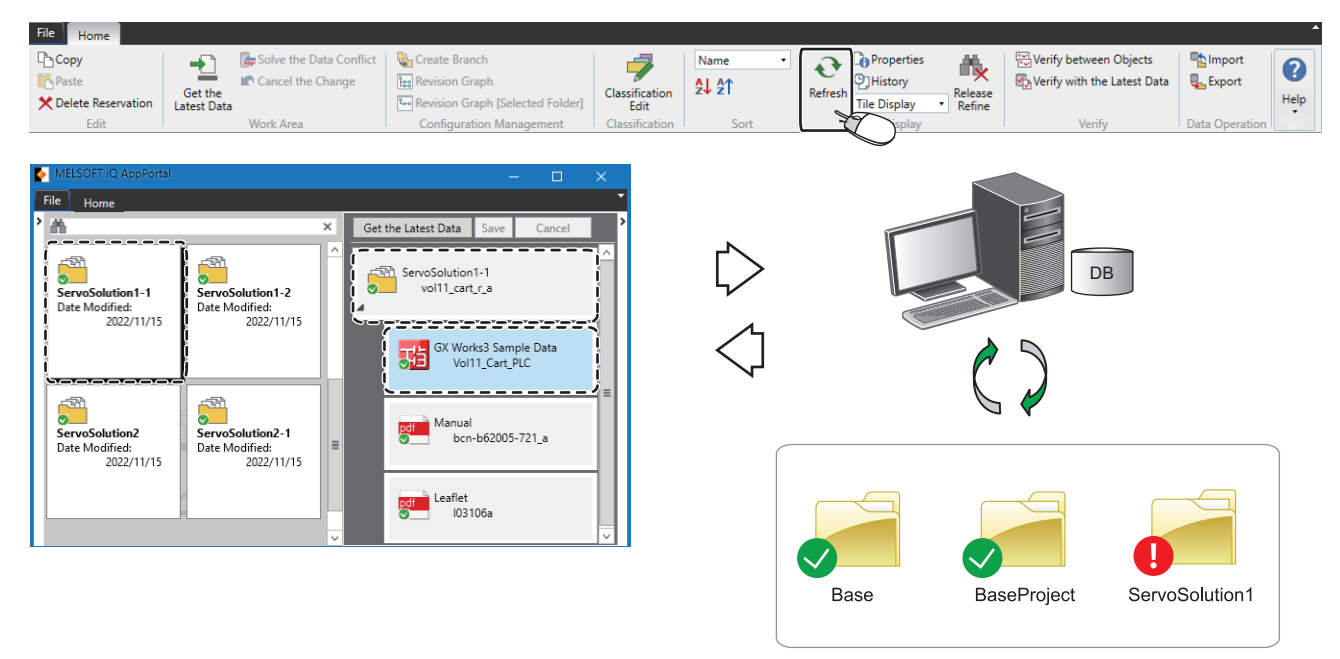

#### Operating procedure

Select the [Home] tab  $\Rightarrow$  the [Display] group  $\Rightarrow$  [Refresh].

#### $Point<sup>0</sup>$

If neither folder in the object list area nor object in the application tree area is selected, the displays of all folders and objects are updated.

Even when an error occurs in a selected folder or object, the displays of all folders and objects other than the selected one are updated.

#### <span id="page-30-1"></span><span id="page-30-0"></span>**Status display of an object**

The status of an object is displayed with an overlay icon.

The object status indicates the difference between data saved to a server and an object acquired in a work area.

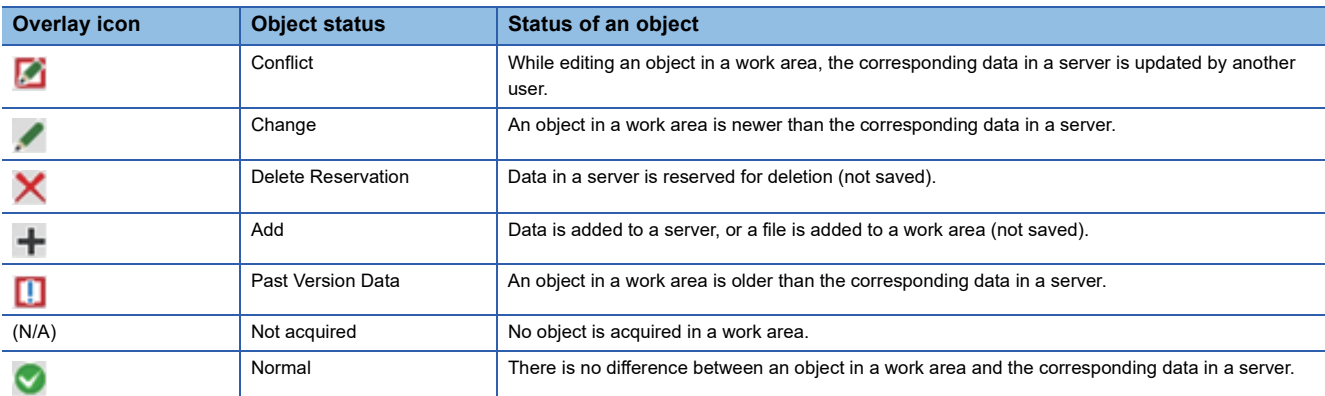

#### Restriction<sup>(1</sup>

The overlay icon is not displayed on a read-only attribute folder because an object in the read-only attribute folder cannot be edited.

For details on read-only attribute folders, refer to the following:

**Fage 83 Read-only attribute folders** 

#### **If several object statuses exist in a folder**

The object statuses of all objects in the folder are determined and the overlay icon of the folder is displayed accordingly.

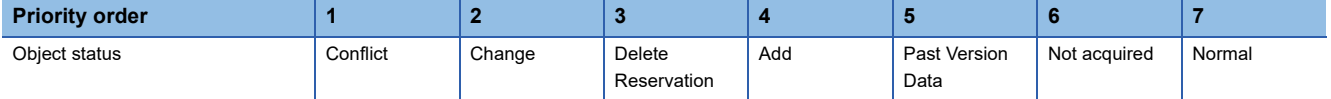

#### **Ex.**

If several object statuses exist, the overlay icon of a folder is displayed as follows:

- The Conflict overlay icon is displayed on the folder if the folder contains a conflicting object.
- The Change overlay icon is displayed on the folder if the folder contains objects that are changed, reserved for deletion, or added.
- The overlay icon is displayed in the order of Past Version Data, not acquired, and Normal if an object in the folder is past version data, not acquired, or normal.

#### **If several object statuses exist in objects in the parent-child relationship**

The object status of the lower layer is also displayed on the object in the upper layer.

The object status displayed on an object in the upper layer is displayed in the same priority order as a folder.

However, if there is no change in an object in the upper layer when an object status in the lower layer changes, the edit history of the object in the upper layer is not saved.

#### **If an overlay icon is not updated**

When caching is enabled, an overlay icon may not be updated. In this case, select the folder to update it.

To update all overlay icons, refresh the cache.

For details, refer to the following:

 $E =$  [Page 49 Increasing the display speed in the object list area](#page-50-0)

#### ■If a MELSOFT iQ AppPortal information file (.iqap) in a work area is old

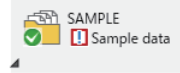

If a MELSOFT iQ AppPortal information file (.iqap) in a work area is older than the corresponding one in a server, the icon indicating that the file is old is displayed.

To match the file between the work area and the server, acquire the latest data.

### <span id="page-31-0"></span>**Editing property information**

Property information of folders and objects can be edited in the callout property and "Properties" screen.

#### <span id="page-31-1"></span>**Editing in the callout property**

#### **Window**

Select the [File] tab  $\Rightarrow$  [Option]  $\Rightarrow$  "Object 1."

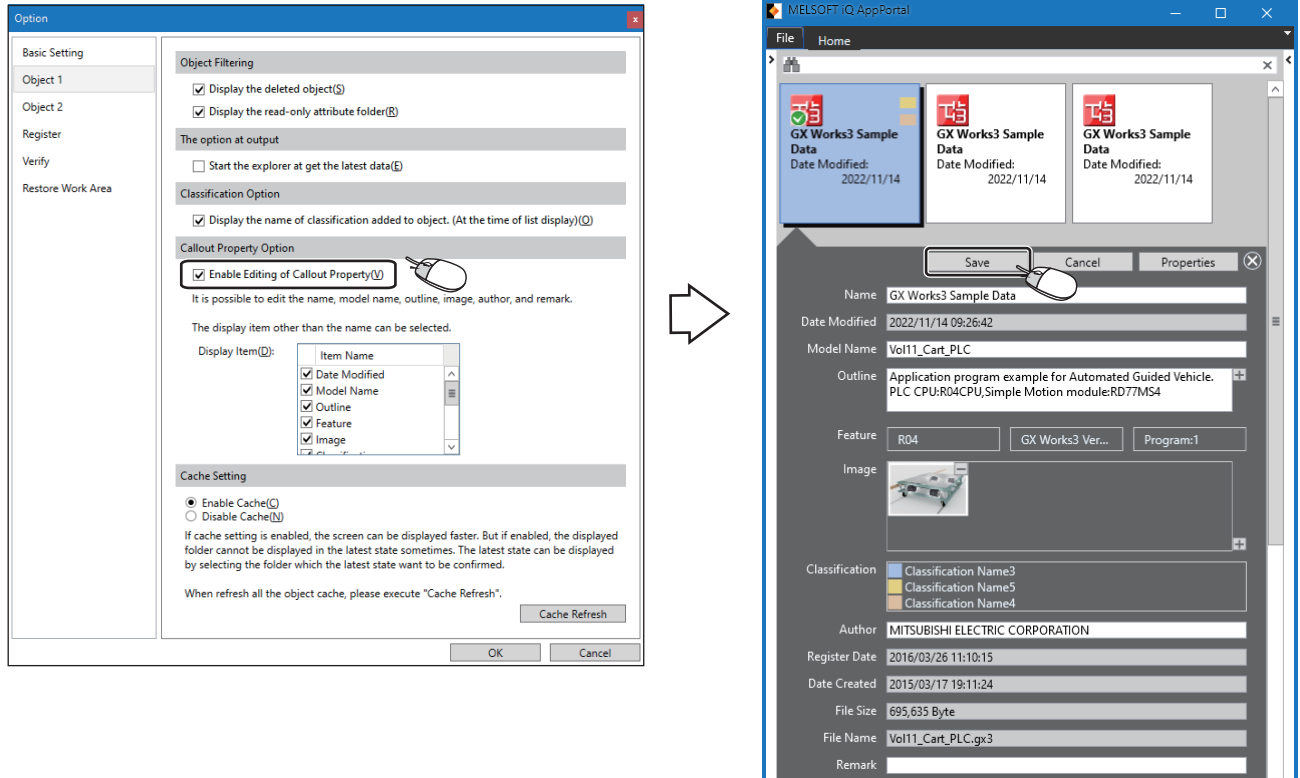

#### Operating procedure

*1.* Select the checkbox of "Enable Editing of Callout Property" under "Callout Property Option" in the "Option" screen.

*2.* In the "Display Item" list, select the checkboxes of items to display in the callout property, and click the [OK] button. The items with their checkboxes selected are displayed in the callout property. ("Name" is always displayed.)

**3.** Enter property information in the callout property, and click the [Save] button.

#### Point $\hat{P}$

- The contents of "Name," "Model Name," "Outline," "Author," and "Remark" can be edited.
- An image file can be added to "Image." ( $\sqrt{p}$  [Page 31 Image registration](#page-32-1))
- A classification added to the object in the "Classification Edit" screen is displayed in "Classification." ( $\sqrt{p}$  [Page 40 Classification addition](#page-41-0))

#### Restriction<sup>(1</sup>

Property information cannot be edited in the following cases:

- A read-only attribute folder is selected.
- A deleted object is selected.
- An object is selected when its overlay icon is **[20]** (Conflict), **X** (Delete Reservation), or **[1**] (Past Version Data).
- The "Properties" screen of an object with its callout property displayed is open.

#### <span id="page-32-0"></span>**Editing in the properties screen**

#### **Window**

Click the [Properties] button in the callout property.

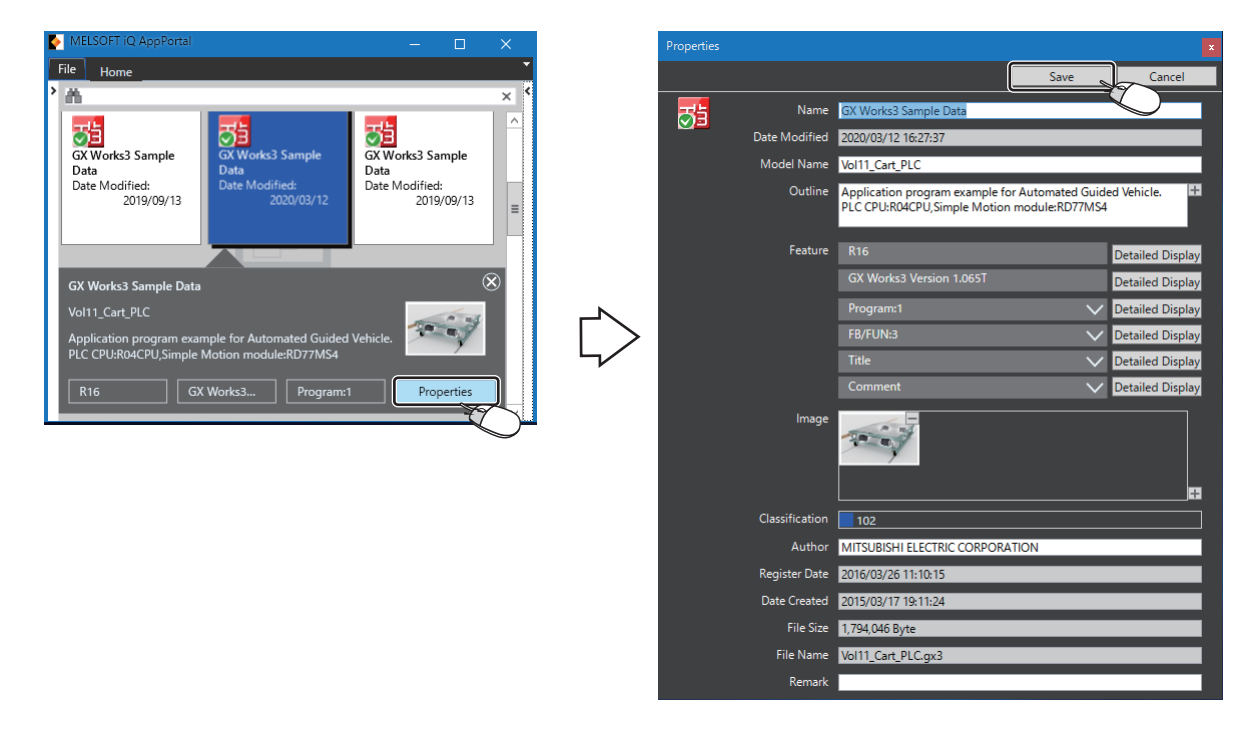

#### Operating procedure

Enter property information, and click the [Save] button.

### $Point<sup>0</sup>$

- The contents of "Name," "Model Name," "Outline," "Author," and "Remark" can be edited.
- An image file can be added to "Image."  $(\mathbb{F}^2)$  [Page 31 Image registration](#page-32-1))
- A classification added to the object in the "Classification Edit" screen is displayed in "Classification." ( $F \equiv$  [Page 40 Classification addition](#page-41-0))

#### $\mathsf{Restriction}({}^\prime\!\!)$

Property information cannot be edited in the following cases:

- A read-only attribute folder is selected.
- A deleted object is selected.
- An object is selected when its overlay icon is **[20]** (Conflict), **X** (Delete Reservation), or **[10]** (Past Version Data).

#### <span id="page-32-1"></span>**Image registration**

An image can be registered in the property information of a folder and object. The registered image is displayed in the callout property and in "Image" in the "Properties" screen.

#### **Operating procedure**

Click the [+] button at the bottom right of "Image" to select an image file.

#### **File types and sizes which can be registered in "Image"**

An image file (.bmp, .jpg, .jpeg, .gif, .tif, .tiff, .png, etc.) can be registered in "Image." A size which can be registered is less than 5 MB per image file.

# <span id="page-33-1"></span><span id="page-33-0"></span>**4.3 Object Search**

This section shows the details on quickly searching for folders and objects registered in iQ AppPortal by using the smart filter area, free search box (folder/object), or classification area.

- In the smart filter area, folders and objects can be refined under "Type," "Register Date," or "Date Modified."
- In the free search box (folder/object), folders and objects can be searched for by entering a keyword included in their property information.
- In the classification area, folders and objects with classifications added can be searched for.

Found folders and objects are displayed in the object list area.

#### $Point$

A condition specified for a search is retained even after ending iQ AppPortal. When starting it next time, the object list area will be displayed with a condition specified for the previous search retained.

### <span id="page-34-0"></span>**Refining under the smart filter**

In the smart filter area, folders and objects can be refined by specifying an item under "Type" or a period under "Register Date" or "Date Modified."

### $Point<sup>0</sup>$

The display in the smart filter area is updated by clicking the [Get the Latest Data] button in the application tree area.

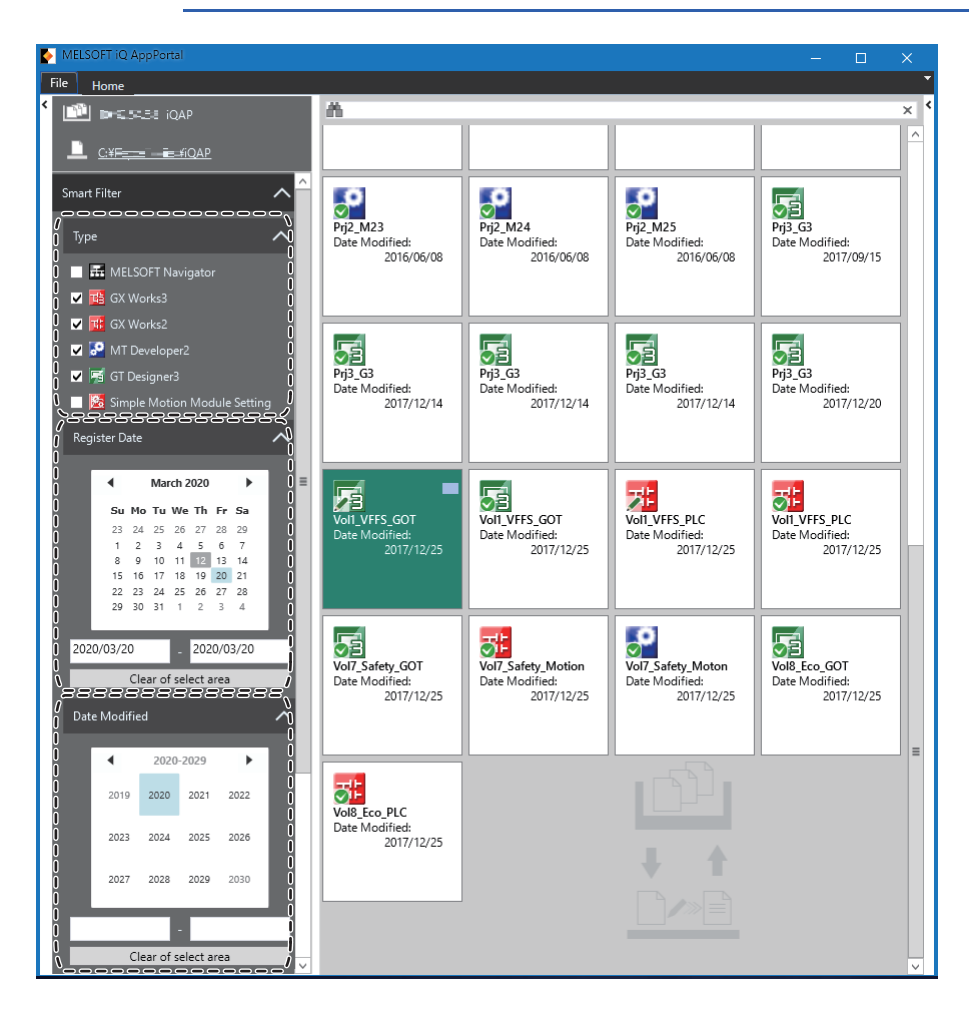

#### Operating procedure

- Select the checkbox of the type of an object under "Type."
- Specify a period under "Register Date" or "Date Modified."

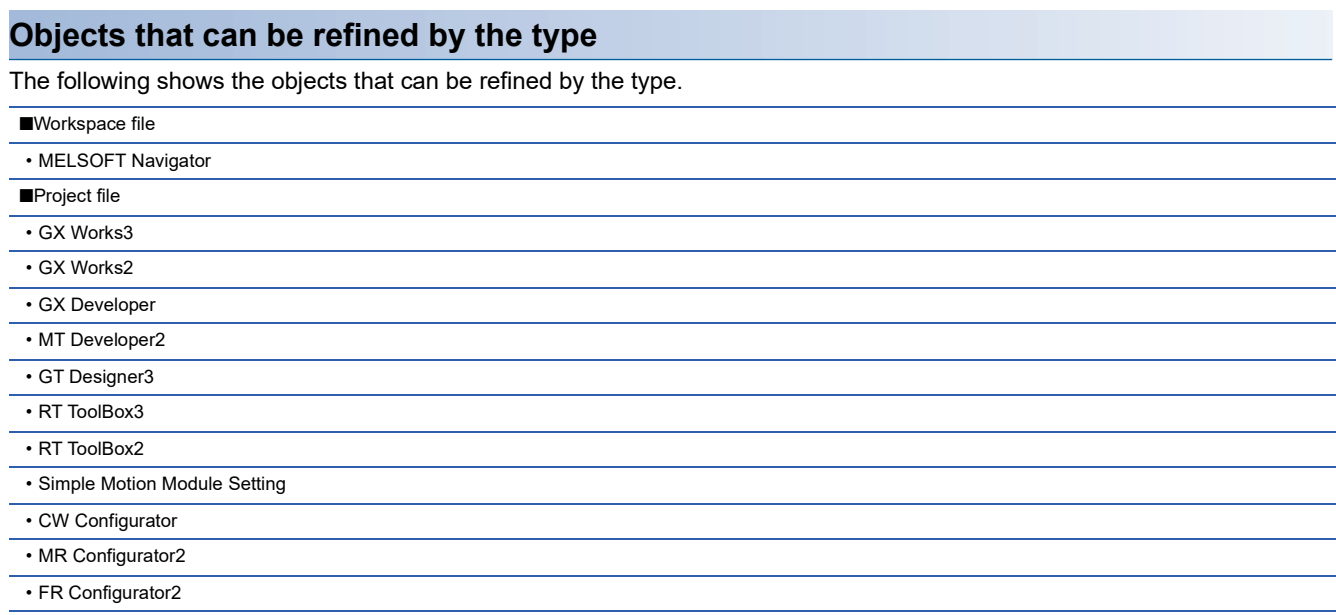

### <span id="page-35-1"></span><span id="page-35-0"></span>**Searching by a keyword**

Folders and objects can be searched for by entering a keyword included in their property information in the free search box (folder/object).

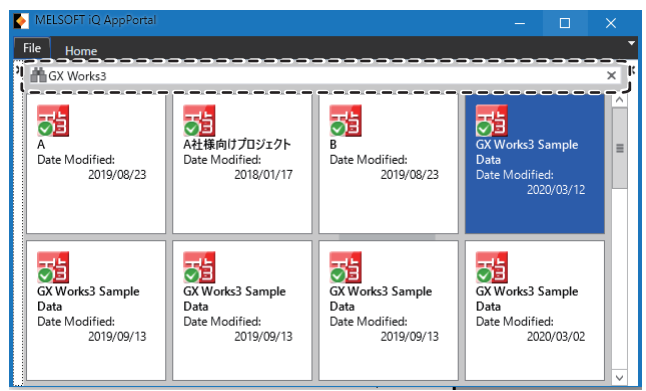

For searching by a keyword, characters are case-sensitive.

When entering multiple keywords delimited by spaces, objects including the keywords can be searched for.

#### **Operating procedure**

Enter a keyword in the free search box (folder/object).
# **Searching by a classification**

In the classification area, folders and objects with classifications added can be searched for.

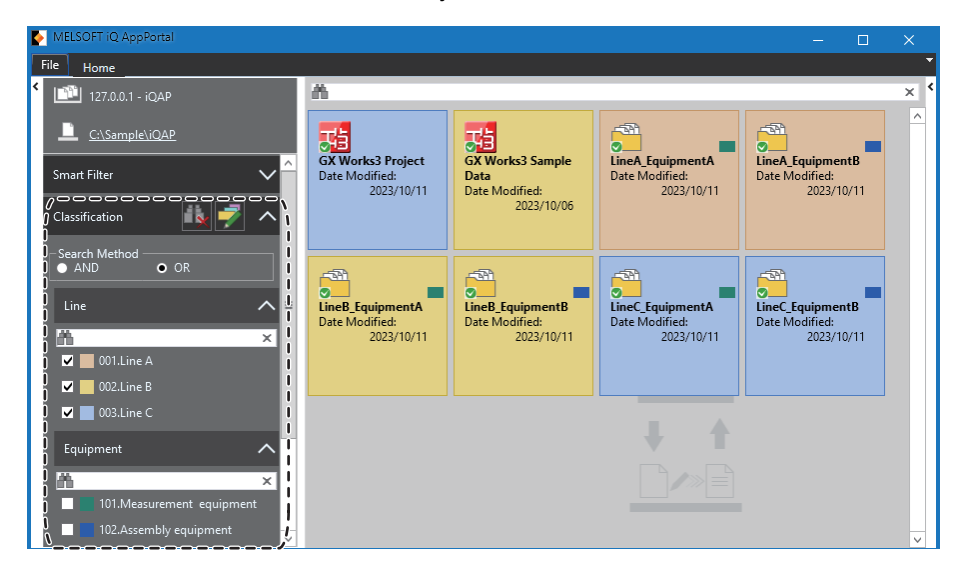

#### Operating procedure

- *1.* Select "AND" or "OR" in "Search Method" in the classification area.
- *2.* Select the checkbox of a classification for a search.

# $Point <sup>0</sup>$

For searching for folders and objects in the classification area, the following operations must be performed in advance:

- Create a colored and named classification in the "Classification Edit" screen. (FPage 37 Classification [edit](#page-38-0))
- Assign a classification type to a classification in the "Classification Edit" screen. ( $E =$ Page 37 Assigning a [classification type](#page-38-1))
- Add a classification to a folder and object. (CF [Page 40 Classification addition\)](#page-41-0)

## **Classification search**

Classifications can be searched for by entering a keyword in the free search box (classification).

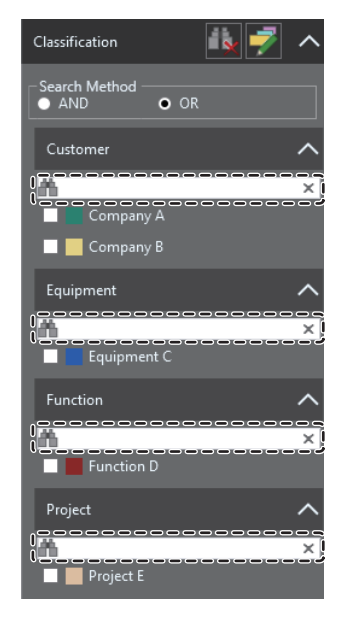

For searching by a keyword, characters are case-sensitive. When entering multiple keywords delimited by spaces, classifications including the keywords can be searched for.

## Operating procedure

Enter a keyword in the free search box (classification).

## **Search condition clearing**

All search conditions for classifications can be cleared by clicking the icon in the classification area.

# <span id="page-38-0"></span>**Classification edit**

A classification can be edited (added/changed/deleted) in the "Classification Edit" screen. In addition, a classification type can be assigned to a classification.

Up to 5000 classifications can be created.

#### **Window**

#### Click the  $\overline{z}$  icon in the classification area.

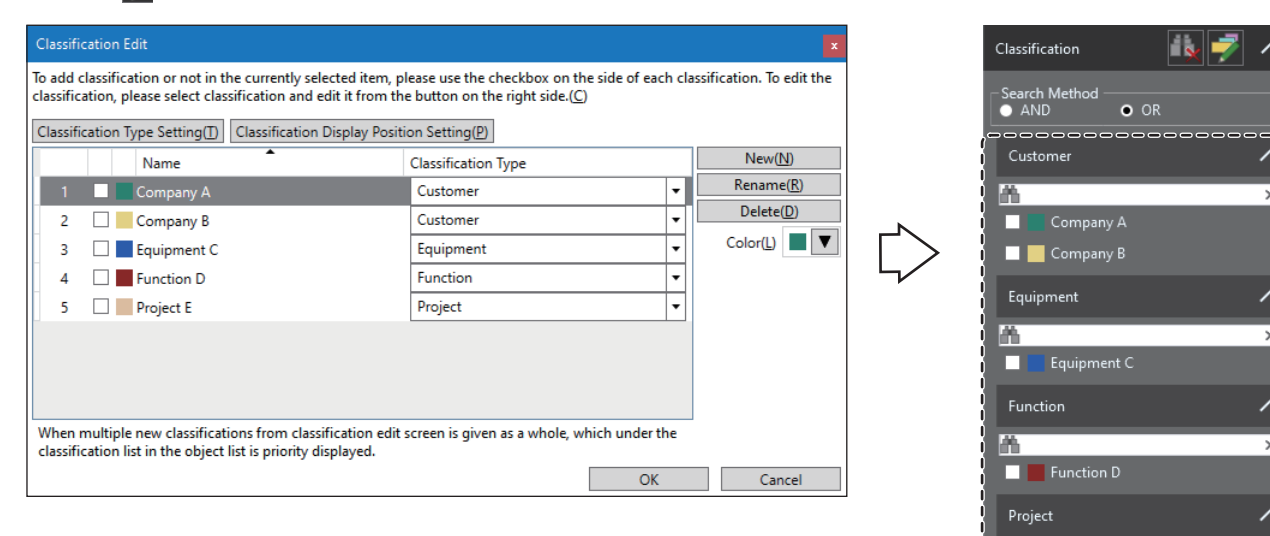

## Operating procedure

#### **Adding a classification**

- *1.* Click the [New] button.
- *2.* Enter a classification name.

## **Changing a classification name**

- *1.* Perform either of the following operations:
- Double-click a classification name.
- Select a classification to change its name, and click the [Rename] button.
- *2.* Enter a classification name.

#### **Changing a classification color**

- *1.* Select a classification to change its color.
- **2.** Select a color from the pull-down list of  $\blacksquare$

#### <span id="page-38-1"></span>**Assigning a classification type**

Select a classification type to assign from the pull-down list in the "Classification Type" column.

For the setting method of a classification type, refer to the following:

**F** [Page 38 Classification type setting](#page-39-0)

#### **Setting the display position for each classification**

In the "Classification Display Position Setting" screen, set the display position for each classification in the object list area and application tree area.

For details, refer to the following:

Fage 39 Display position setting for each classification

m

#### **Deleting a classification**

- *1.* Select a classification to delete.
- *2.* Click the [Delete] button.

#### <span id="page-39-0"></span>**Classification type setting**

A classification type can be set in the "Classification Type Setting" screen.

The set classification type can be assigned to a classification. ( $\Box$  [Page 37 Assigning a classification type](#page-38-1)) Up to four classification types can be set.

#### **Window**

Click the [Classification Type Setting] button in the "Classification Edit" screen.

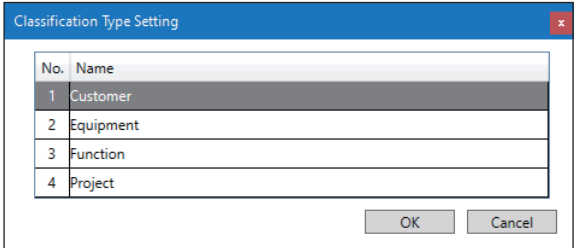

#### Operating procedure

*1.* Enter a classification type name.

*2.* Click the [OK] button.

The set classification type is applied to the "Classification Type" column in the "Classification Edit" screen.

 $Point$ 

In the "Properties" screen, classifications are displayed in numerical order (No.1 to No.4) of the classification types in the "Classification Type Setting" screen.

(Example) For the following combinations:

- Classification type No.1: Customer, Classification: Company A
- Classification type No.2: Equipment, Classification: Equipment B
- Classification type No.3: Function, Classification: Function C
- Classification type No.4: Project, Classification: Project D

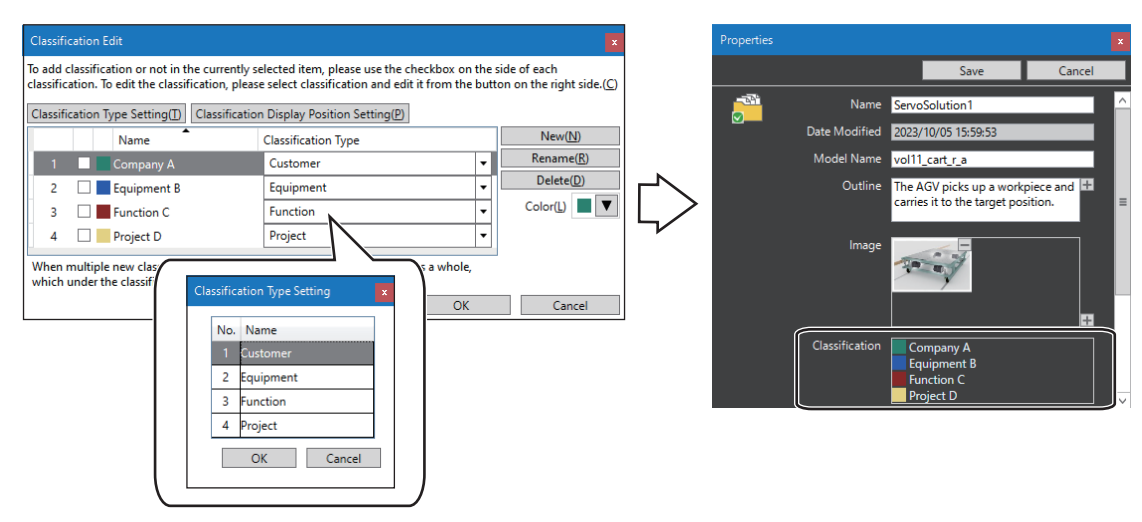

# <span id="page-40-0"></span>**Display position setting for each classification**

The display position for each classification in the object list area, application tree area, and revision graph can be set in the "Classification Display Position Setting" screen.

Set the display position of a classification for each classification type.

#### **Window**

Click the [Classification Display Position Setting] button in the "Classification Edit" screen.

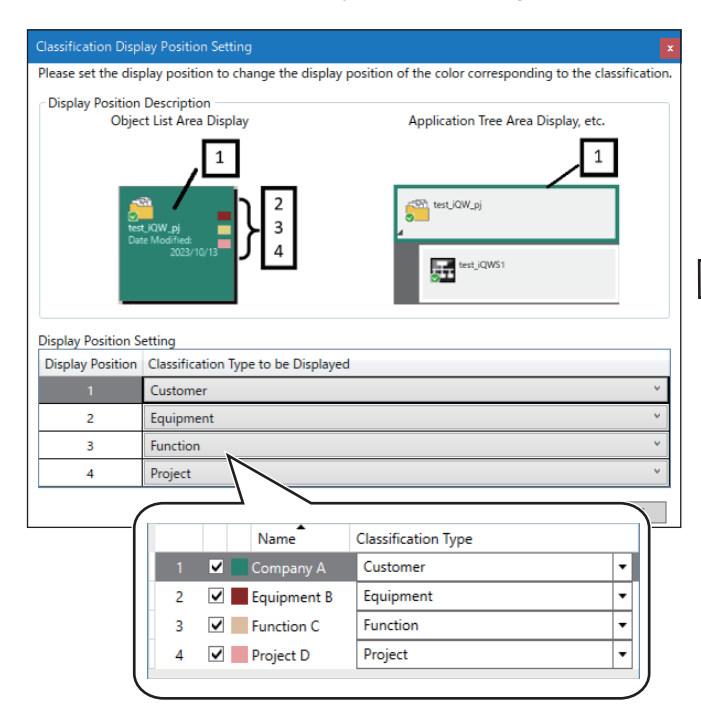

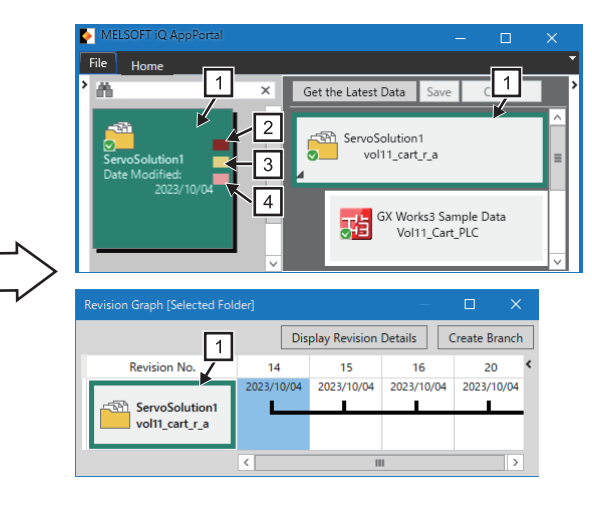

#### Operating procedure

- *1.* Set a classification type in the "Display Position Setting" field for each number displayed in the "Display Position Description" field.
- *2.* Click the [OK] button.
- *3.* Click the [OK] button in the "Classification Edit" screen.

Classifications are displayed in the set display positions.

# <span id="page-41-0"></span>**Classification addition**

A selected classification can be added to a folder and object.

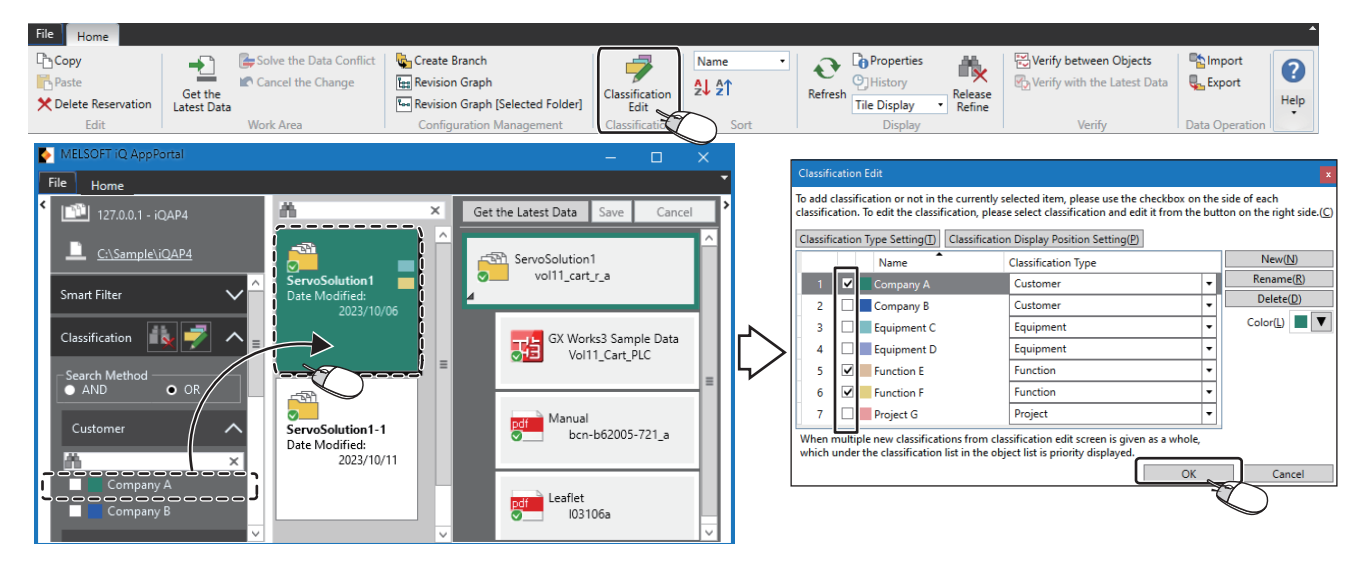

#### Operating procedure

#### **In the classification area**

Select a classification, and drag and drop it onto a folder and object.

#### **In the "Classification Edit" screen**

**1.** Select a folder and object, and select the [Home] tab  $\Rightarrow$  the [Classification] group  $\Rightarrow$  [Classification Edit].

The checkboxes of classifications are displayed in the "Classification Edit" screen.

*2.* Select the checkboxes of classifications, and click the [OK] button.

 $Point  $\triangleright$$ 

Up to 20 classifications can be added to one folder or object.

#### **Classification cancellation**

An added classification can be canceled by unselecting the checkbox in the "Classification Edit" screen.

## **Classification name display**

The names of classifications added to folders and objects can be displayed when listing the folders and objects in the object list area.

#### **Window**

Select the [File] tab  $\Rightarrow$  [Option]  $\Rightarrow$  "Object 1."

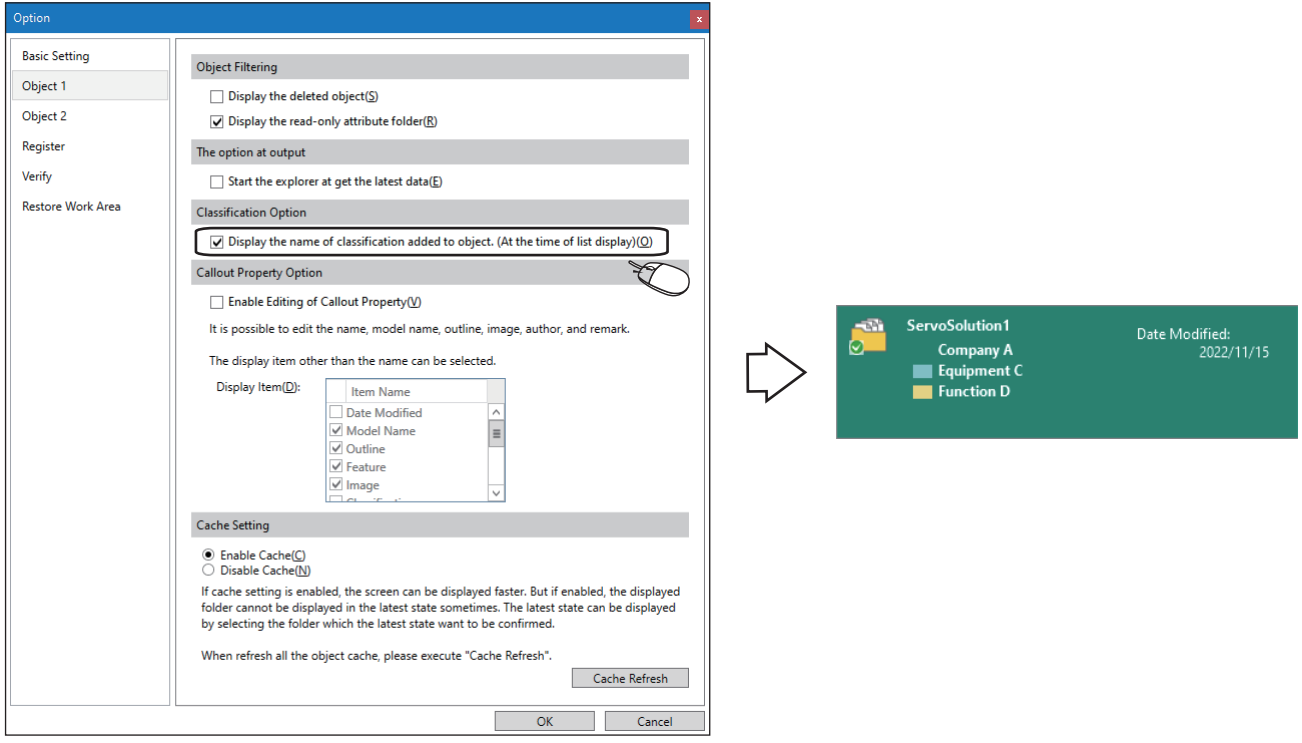

# Operating procedure

Select the checkbox of "Display the name of classification added to object. (At the time of list display)," and click the [OK] button.

# **Releasing refinement**

The display in the object list area and classification area can be returned to the state before searching.

#### **Operating procedure**

Select the [Home] tab  $\Leftrightarrow$  the [Display] group  $\Leftrightarrow$  [Release Refine].

# **4.4 Object Utilization**

This section shows the details on editing an object registered in iQ AppPortal by acquiring the corresponding data from a server to a work area.

The edited object must be saved to the server after updating the display status in iQ AppPortal.

# **Acquiring the latest data of an object in a work area**

The latest data of an object to be edited (including objects in its lower layer) can be acquired from a server to a work area.

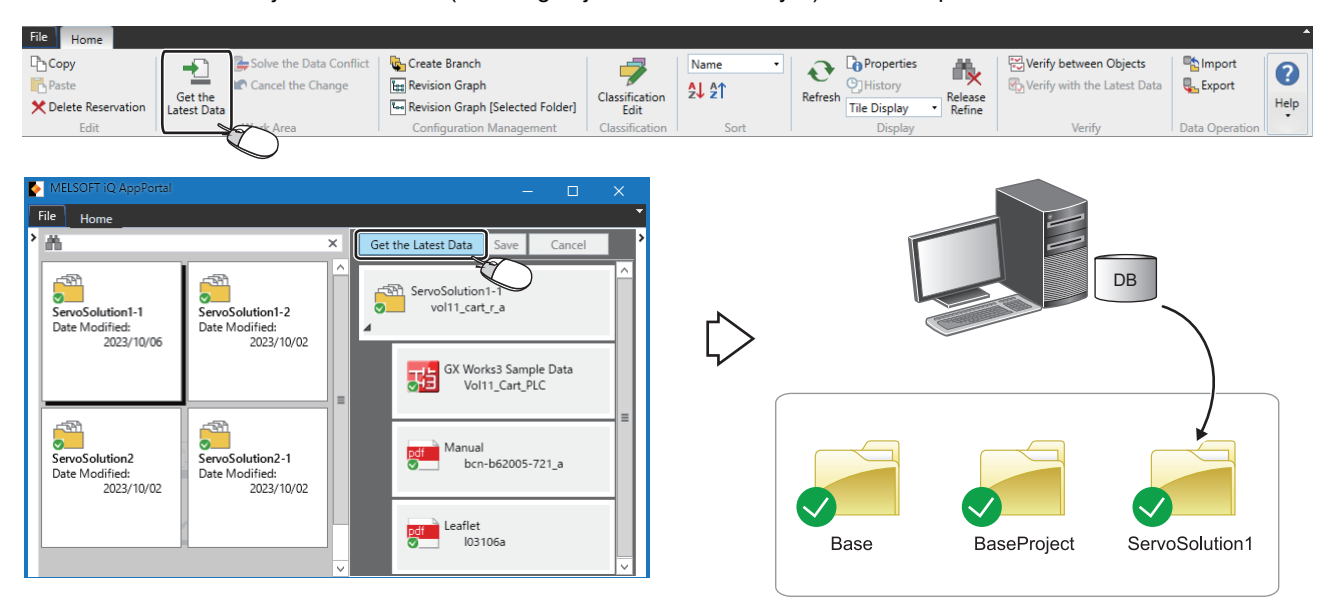

A work area can be set in the "Data Storage Destination/Work Area Setting" screen. (Fage 16 Data Storage Destination/ [Work Area Setting](#page-17-0))

# Operating procedure

Click the [Get the Latest Data] button in the application tree area.

# **Editing an object**

An object acquired in a work area can be edited.

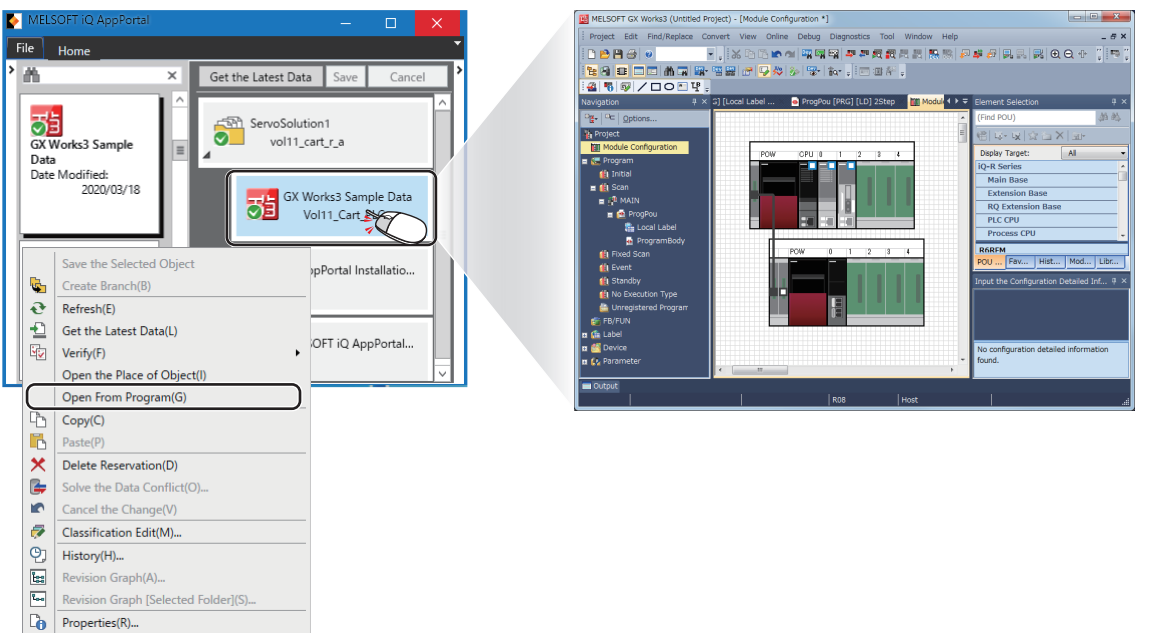

## Operating procedure

To edit an object acquired in a work area, start a tool for editing in iQ AppPortal by either of the following operations:

- Double-click an object.
- Right-click an object and select [Open From Program] from the shortcut menu.

#### $Restraction<sup>{N''}</sup>$

If the overlay icon is  $\sim$  (Conflict) or  $+$  (Add), or no object is acquired, a tool for editing does not start. In addition, it does not start if not installed on the operating system.

## **If a tool for editing does not start in iQ AppPortal**

Edit an object by the following procedure:

- *1.* Open the place of an object by either of the following operations:
- Right-click an object and select [Open the Place of Object] from the shortcut menu.
- Click the root ( $\Box$ ) in the data storage destination/work area setting area.
- *2.* Start the tool for editing and edit the object.

# **Saving an edited object again**

An edited object must be saved to a server again.

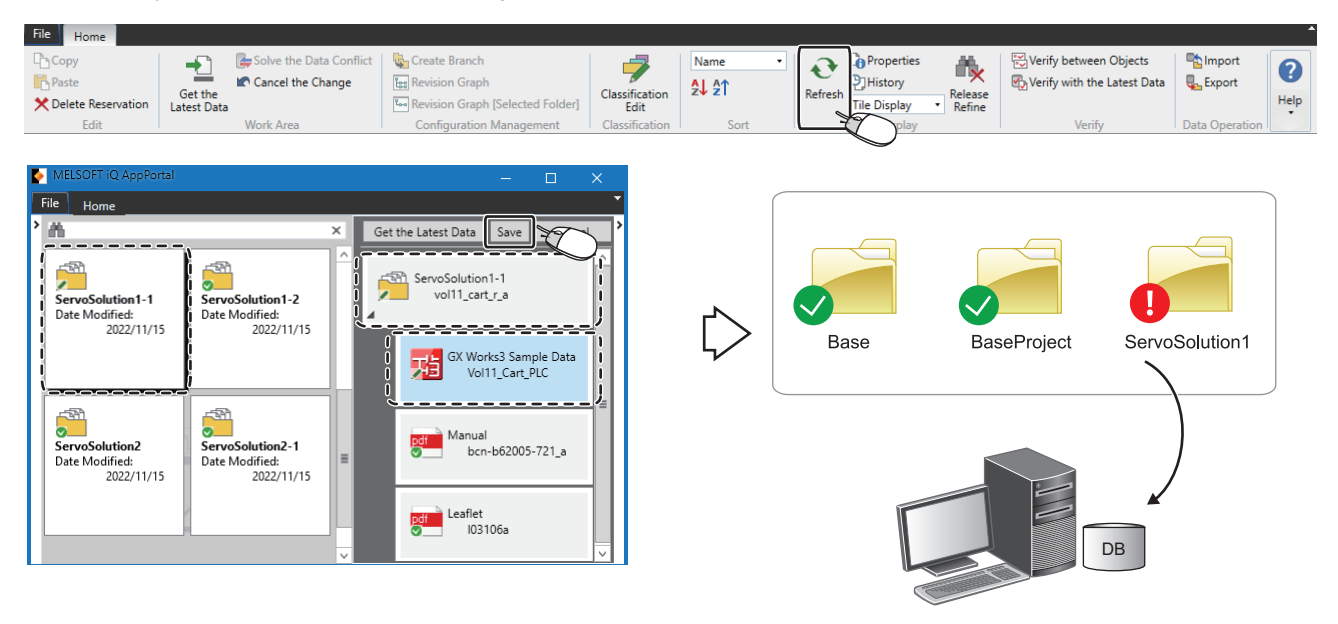

#### Operating procedure

**1.** Select the [Home] tab  $\Rightarrow$  the [Display] group  $\Rightarrow$  [Refresh]. ( $\Box$  [Page 28 Updating the display status](#page-29-0)) The overlay icon changes to (Change). ( $\mathbb{F}$  [Page 29 Status display of an object\)](#page-30-0)

**2.** Click the [Save] button. ( $\mathbb{F}$  [Page 26 Saving an object\)](#page-27-0)

#### $Restriction$ <sup>(17</sup>)

- Even when changing a folder or file name in a work area, the corresponding folder or object saved to a server is not updated. The changed one is registered as a new folder or object.
- To re-register a folder and file duplicated outside a work area in iQ AppPortal, drag and drop a folder for each application onto iQ AppPortal.

For the folder configuration, refer to the following: ( $\sqrt{p}$  [Page 85 Folder configuration in a work area](#page-86-0))

# **Solving an object conflict**

When saving an object edited in a work area to a server, its overlay icon changes to **[20]** (Conflict) if the corresponding data in the server is updated by another user.

If the overlay icon is  $\Box$  (Conflict), the state must be solved.

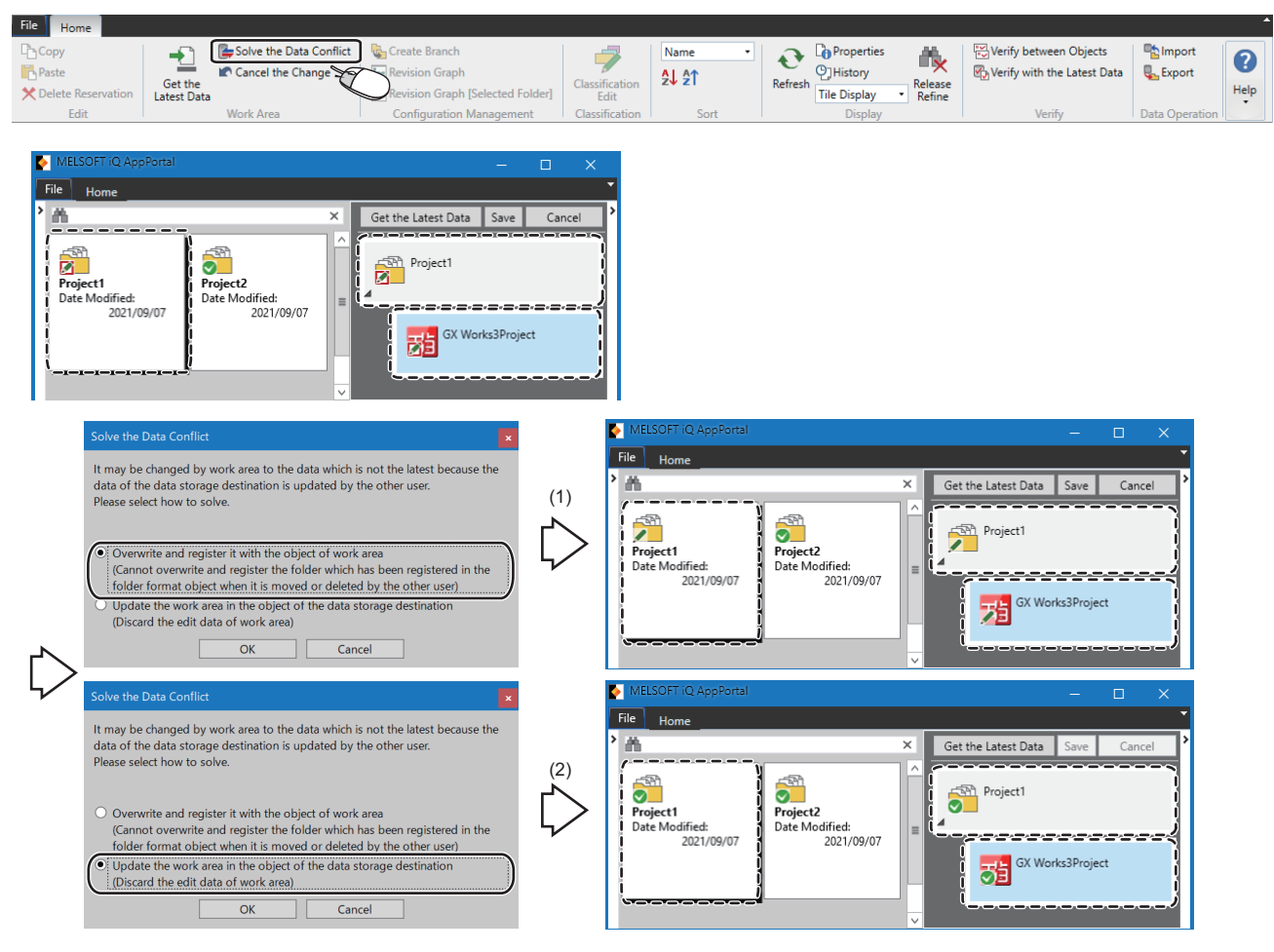

(1) Solving the conflict by overwriting the data in the data storage destination with the object in the work area

(2) Solving the conflict by updating the object in the work area with the data in the data storage destination

#### Operating procedure

## **(1) Solving the conflict by overwriting the data in the data storage destination with the object in the work area**

- **1.** Select the [Home] tab  $\Rightarrow$  the [Work Area] group  $\Rightarrow$  [Solve the Data Conflict].
- *2.* Select "Overwrite and register it with the object of work area."
- The data in the server (edited by another user) can be overwritten with the object in the work area (being edited).
- The overlay icon changes to (Change).
- **3.** Acquire past data (edited by another user) from the history, and merge the changes in the data into the object.
- **4.** Click the [Save] button. ( $\mathbb{F}$  [Page 26 Saving an object\)](#page-27-0)

## **(2) Solving the conflict by updating the object in the work area with the data in the data storage destination**

 $Point  $\rho$$ 

An object being edited in a work area is updated with data edited by another user. Save data being edited outside the work area in advance.

- **1.** Select the [Home] tab  $\Leftrightarrow$  the [Work Area] group  $\Leftrightarrow$  [Solve the Data Conflict].
- *2.* Select "Update the work area in the object of the data storage destination (Discard the edit data of work area)."
- The object in the work area (being edited) is deleted, and the latest data (edited by another user) is acquired from the server in the work area.
- The overlay icon changes to (Normal).
- *3.* Merge the changes in the object that was being edited into the object in the work area (data edited by another user).
- 4. Click the [Save] button. ( $\mathbb{F}$  [Page 26 Saving an object\)](#page-27-0)

# **Canceling a change**

A change in an object can be canceled unless the object is saved to a server.

- An object edited in a work area will be the latest data saved to a server.
- An object operated (moved/reserved for deletion) in iQ AppPortal returns to the state before the operation.
- The overlay icons such as  $\blacksquare$  (Conflict),  $\blacktriangleright$  (Delete Reservation),  $\blacktriangleright$  (Change), and  $\blacktriangleright$  (Add) return to  $\lozenge$  (Normal).

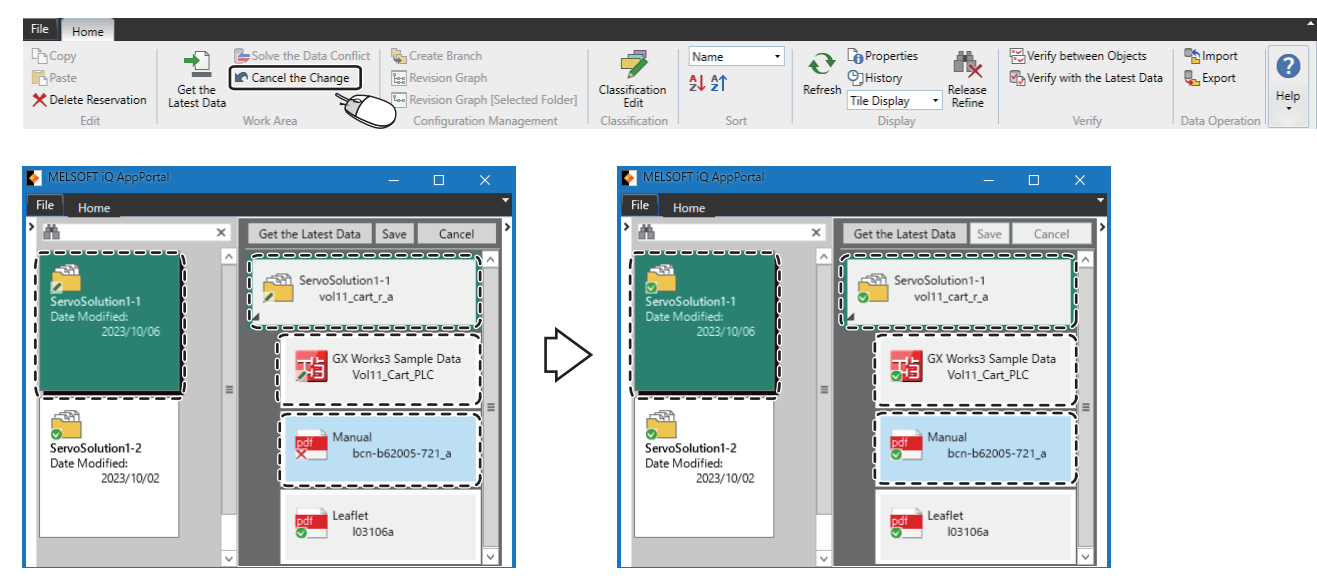

When a change is canceled, the change for the lower layer is also canceled.

#### Operating procedure

Select the [Home] tab  $\Leftrightarrow$  the [Work Area] group  $\Leftrightarrow$  [Cancel the Change].

#### **Precautions**

If data in a server is updated by another user before canceling a change, the updated data is acquired in a work area.

# **Restoring a work area**

If an error such as 'failed to restore work area' occurs while operating iQ AppPortal, a work area must be restored in "Restore Work Area."

Inconsistency between data in a server and an object in a work area can be solved by restoring the work area.

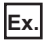

If the status is inconsistent between data in a server and an object in a work area

Data in the server is saved but the object in the work area is not saved in iQ AppPortal.

#### **Window**

Select the [File] tab  $\Leftrightarrow$  [Option]  $\Leftrightarrow$  "Restore Work Area."

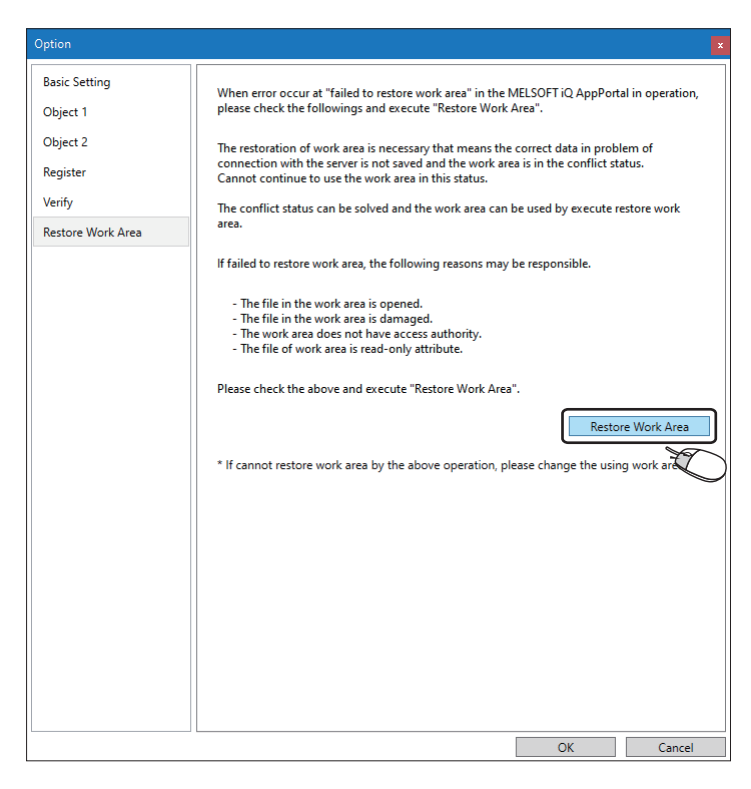

## Operating procedure

Click the [Restore Work Area] button.

# **Increasing the display speed in the object list area**

The display speed in the object list area can be increased by saving the status of an object to the cache (temporary file) and using it when updating the display to reduce the number of times of communication with a server.

#### **Window**

Select the [File] tab  $\Rightarrow$  [Option]  $\Rightarrow$  "Object 1."

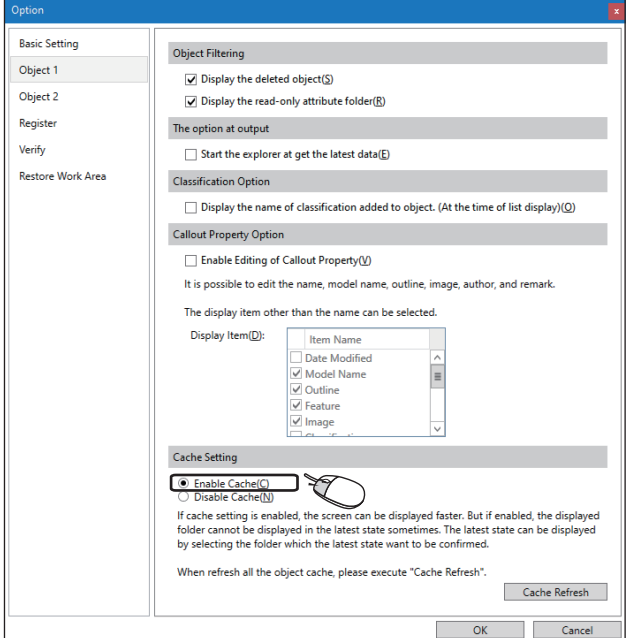

## **Operating procedure**

Select "Enable Cache" under "Cache Setting," and click the [OK] button.

#### **Operation when caching is enabled**

When caching is enabled, an overlay icon may not be updated. In this case, select the folder to update it. To update the overlay icons of all folders, click the [Cache Refresh] button.

# **Setting the icon colors of objects**

The icon color of an object other than one of MELSOFT products can be set for each extension. It is white if no color is set for an extension.

#### **Precautions**

Colors are set by default for some extensions.

Only the colors can be changed from the default settings; the extension names cannot be changed and the settings themselves cannot be deleted.

## **Window**

Select the [File] tab  $\Rightarrow$  [Option]  $\Rightarrow$  "Object 2."

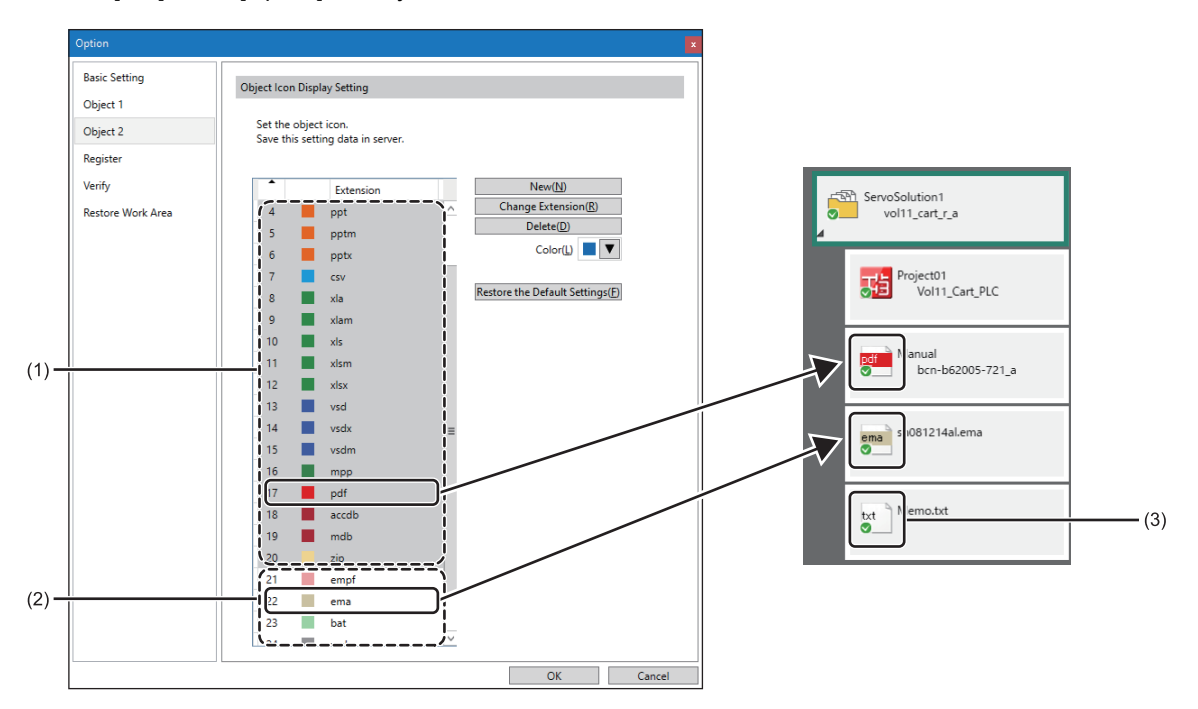

(1): Default settings

(2): Newly created settings

(3): If no color is set for the extension

# **Operating procedure**

## **Creating a new setting**

*1.* Click the [New] button.

A row is added in the list.

- **2.** Select a color from the pull-down list of  $\blacksquare$
- *3.* Enter an extension name in the "Extension" column, and click the [OK] button. (Up to 32 characters)

## **Changing an extension name**

- *1.* Perform either of the following operations:
- Double-click an extension name.
- Select a setting to change its extension name, and click the [Change Extension] button.
- **2.** Enter an extension name in the "Extension" column, and click the [OK] button. (Up to 32 characters)

## **Changing a color**

- *1.* Select a setting to change its color.
- **2.** Select a color from the pull-down list of  $\blacksquare$ .
- *3.* Click the [OK] button.

# **Deleting a setting**

- *1.* Select a setting to delete.
- *2.* Click the [Delete] button.
- *3.* Click the [OK] button.

# **Restoring colors to their defaults**

*1.* Click the [Restore the Default Settings] button. Only the icon colors set by default return to their defaults.

*2.* Click the [OK] button.

# <span id="page-53-0"></span>**4.5 History Management**

This section shows the details on managing data, a saved comment, and the property information when performing each operation (add/change/delete) for an object as histories in a server via iQ AppPortal.

# **Precautions**

An operation (add/change/delete) for an object is managed as a history but the following operations are not saved as histories:

- Changing a property
- Editing or adding a classification

When performing a same operation (add/delete) for an object, only the latest operation is saved as a history.

# **Checking a change history of an object**

The history list of an object and a comment entered when saving the object to a server can be checked in the "History" screen.

#### **Window**

Select the [Home] tab  $\Rightarrow$  the [Display] group  $\Rightarrow$  [History].

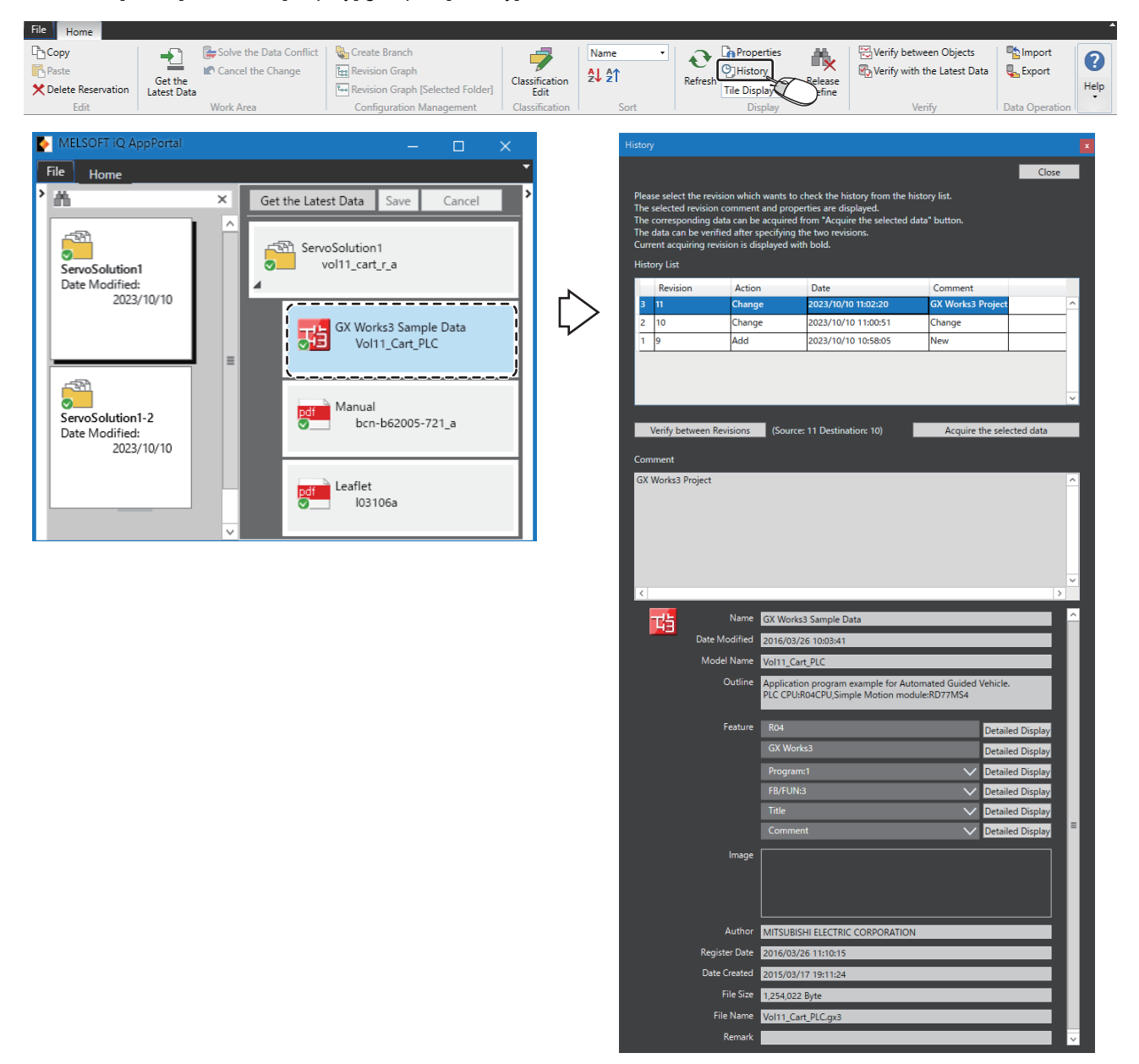

Details when editing an object are displayed in "Revision," "Action" (add/change/delete), and "Date" under "History List."

# **Acquiring past data of an object from the history**

Past data of an object can be acquired from "History List."

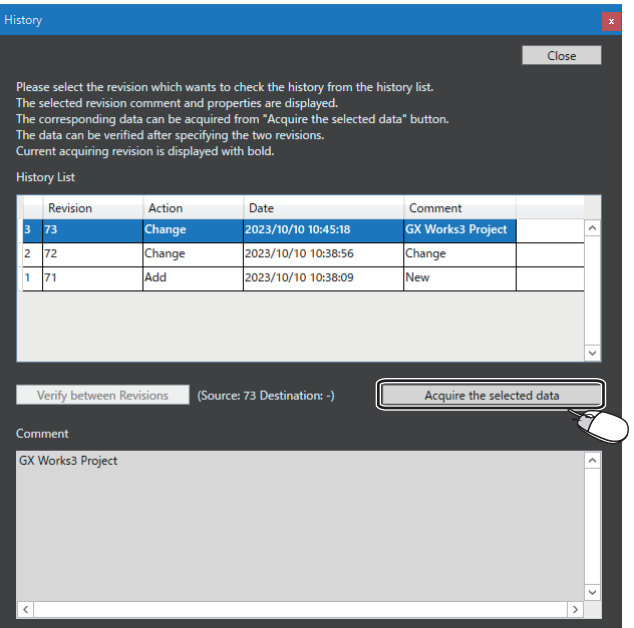

#### Operating procedure

- *1.* Select a history from "History List" in the "History" screen.
- *2.* Click the [Acquire the selected data] button.
- *3.* Specify an output destination for the selected past data of the object.

# $Restraction$ <sup>(17</sup>)

To prevent data from being overwritten, a folder different from one in a work area must be specified as the output destination for past data of an object.

#### **Precautions**

The history of acquired past data of an object is not retained. It is treated in the same way as new registration when reregistering it after editing.

# **Browsing/acquiring a deleted object**

Data of a deleted object can be acquired in the history screen after displaying the deleted object.

#### **Deleted object display**

A deleted folder and object can be displayed by setting an option.

#### **Window**

Select the [File] tab  $\Rightarrow$  [Option]  $\Rightarrow$  "Object 1."

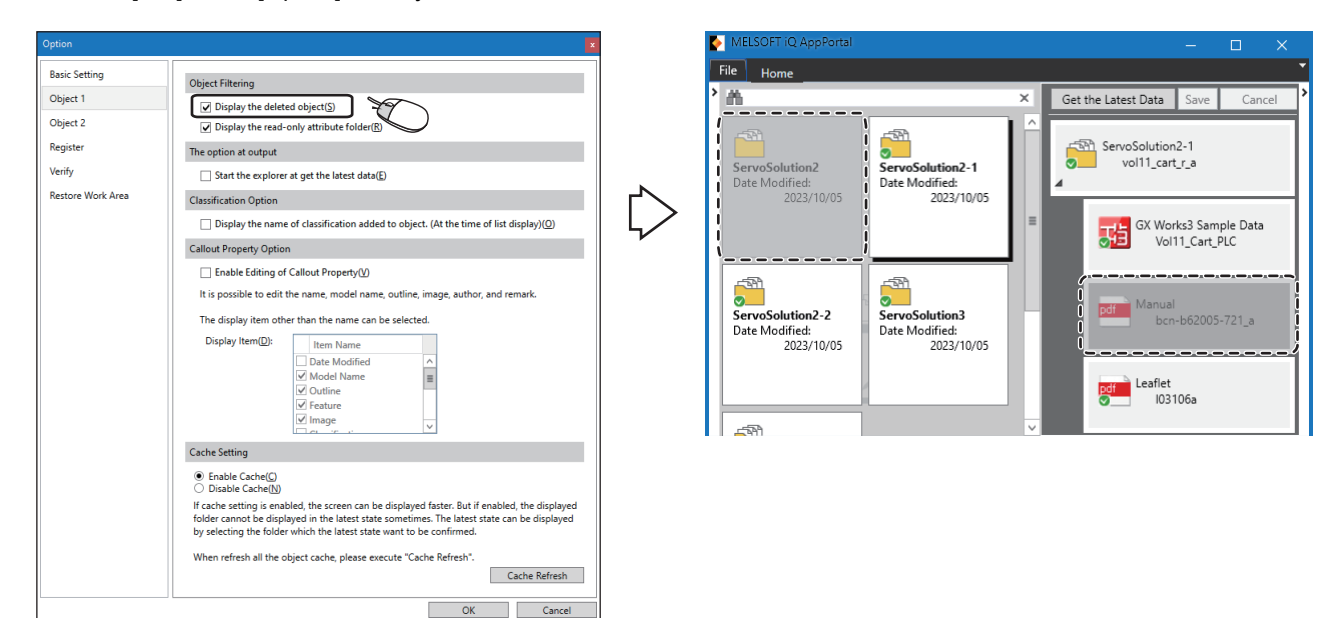

#### Operating procedure

Select the checkbox of "Display the deleted object" under "Object Filtering," and click the [OK] button.

# **Deleted object acquisition**

Past data of an object can be acquired in the "History" screen of the deleted object.

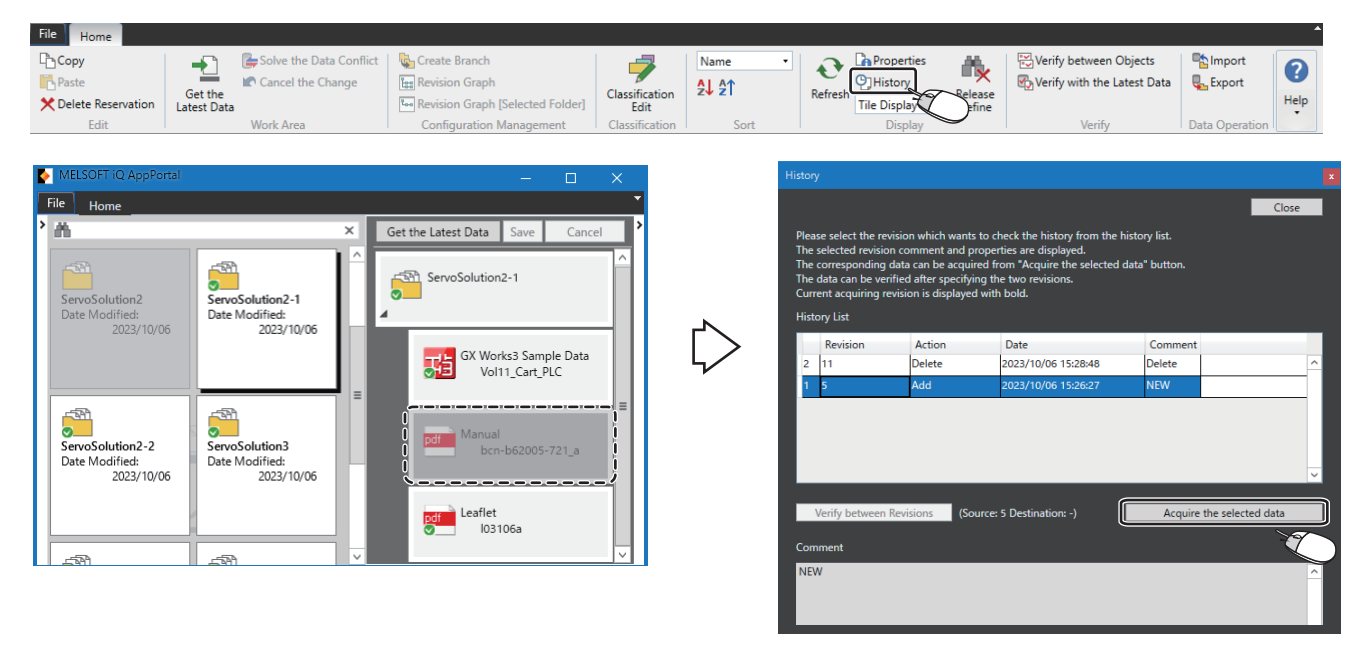

#### Operating procedure

- **1.** Select a deleted object, and select [History] in the [Home] tab  $\Rightarrow$  the [Display] group.
- *2.* Select a history under "History List" in the "History" screen, and click the [Acquire the selected data] button.
- *3.* Specify an output destination for the selected past data of the object.

#### **Precautions**

The history of acquired past data of an object is not retained. It is treated in the same way as new registration when reregistering it after editing.

# **4.6 Branch Management**

This section shows the details on branches created when utilizing folders saved to a server.

A folder duplicated by creating a branch can be customized independently from its source folder.

The relationship between a duplicated branch and its source folder is displayed in a tree structure in the revision graph. This enables visual management.

# **Creating a branch**

To create a branch from the latest folder, select a folder on iQ AppPortal.

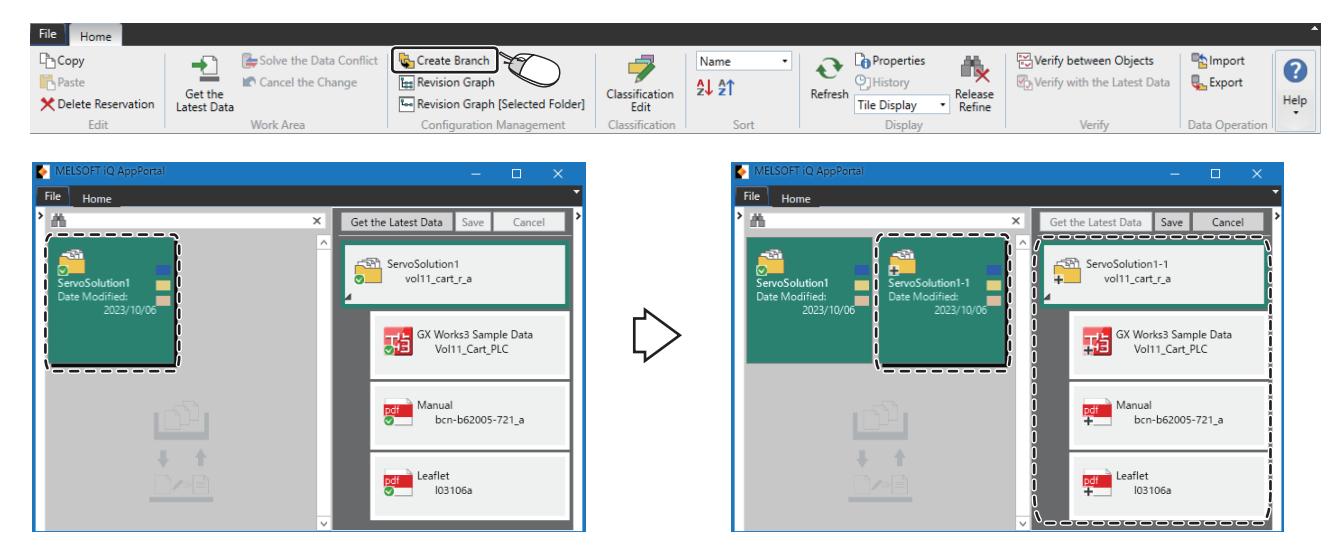

# Operating procedure

- **1.** Select the [Home] tab  $\Rightarrow$  the [Configuration Management] group  $\Rightarrow$  [Create Branch].
- **2.** Click the [Save] button. ( $\equiv$  [Page 26 Saving an object\)](#page-27-0)

# <span id="page-59-0"></span>**Displaying a revision graph**

A revision graph is a graph for displaying revisions of folders related to a selected folder in a tree structure.

Only revisions of a selected folder can also be displayed.

A revision graph can be displayed in the following screens:

- "Revision Graph" screen: Revisions of folders related to a selected folder are displayed.
- "Revision Graph [Selected Folder]" screen: Only revisions of a selected folder are displayed.

In addition to the revision graph, the history list and revision details are also displayed in these screens. ( $\Box$  Page 63 [Revision refinement](#page-64-0))

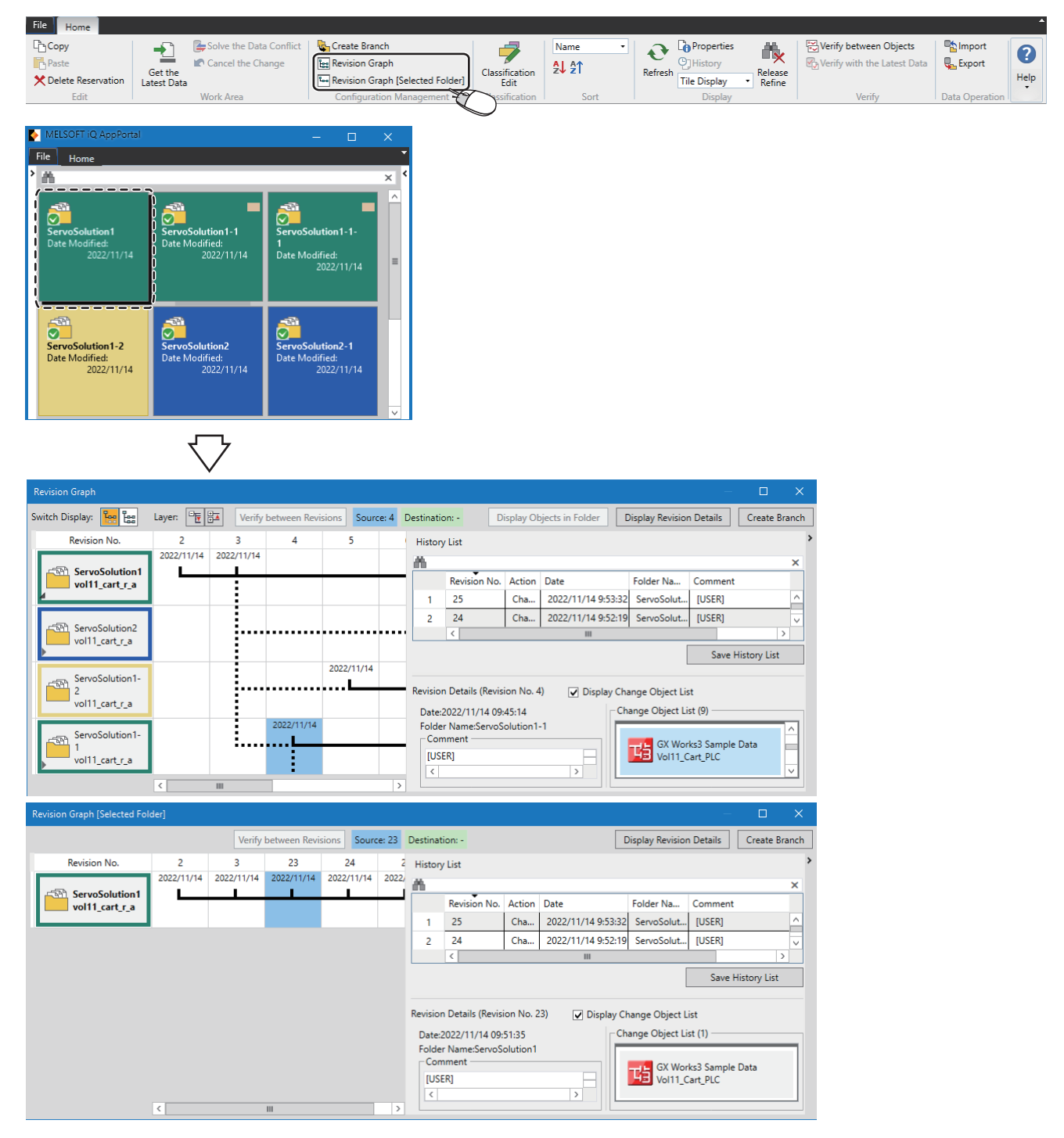

The selected folder is displayed in bold. A deleted folder is displayed in gray.

# Operating procedure

- *1.* Select a folder in the object list area or application tree area.
- 2. Select the [Home] tab  $\Leftrightarrow$  the [Configuration Management] group  $\Leftrightarrow$  [Revision Graph] or [Revision Graph [Selected Folder]].

# $Point<sup>°</sup>$

By classifying folders for each purpose, they can easily be found when displaying the revision graph. **F** [Page 32 Object Search](#page-33-0)

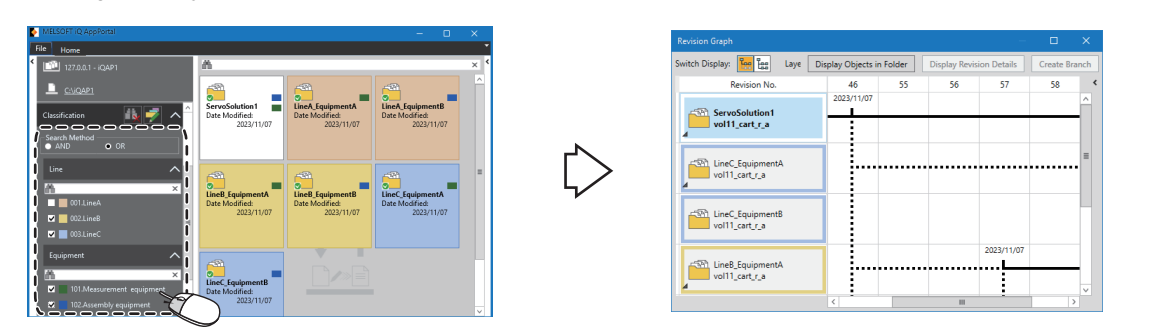

## **Tree structure display switching**

The display of a tree structure can be switched by clicking  $\frac{p}{\log}$  (display upper and lower folders only) or  $\frac{p}{\log}$  (display all folders) to the right of "Switch Display."

This operation is available in the "Revision Graph" screen only.

#### **When displaying only upper and lower folders of a selected folder in a tree**

 $\left[\frac{p_{\text{eq}}}{p_{\text{eq}}} \right]$  (Display upper and lower folders only)

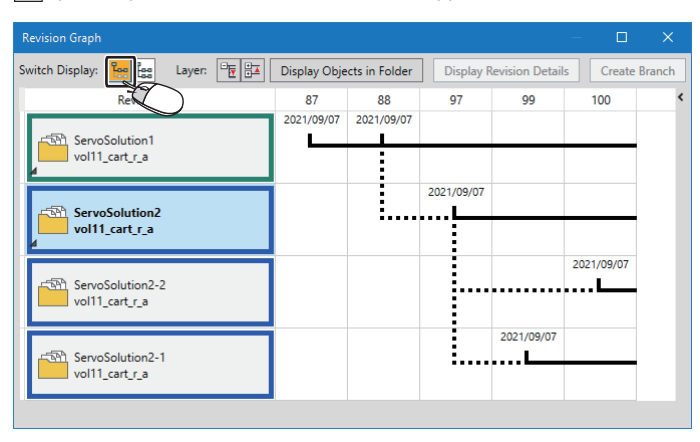

 $Point$ 

A branch source folder is an upper one, and a folder duplicated from a selected folder is a lower one.

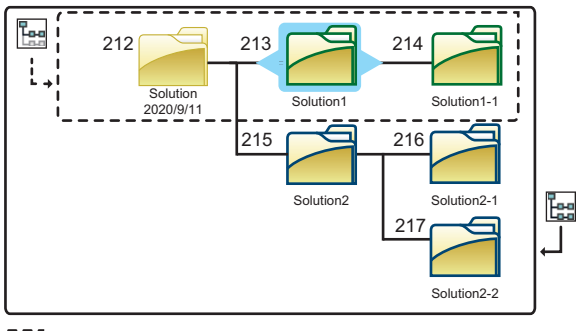

[ $\overline{ }$ ] Range of upper and lower folders

# **When displaying all folders related to a selected folder in a tree**

**[**ed] (Display all folders)

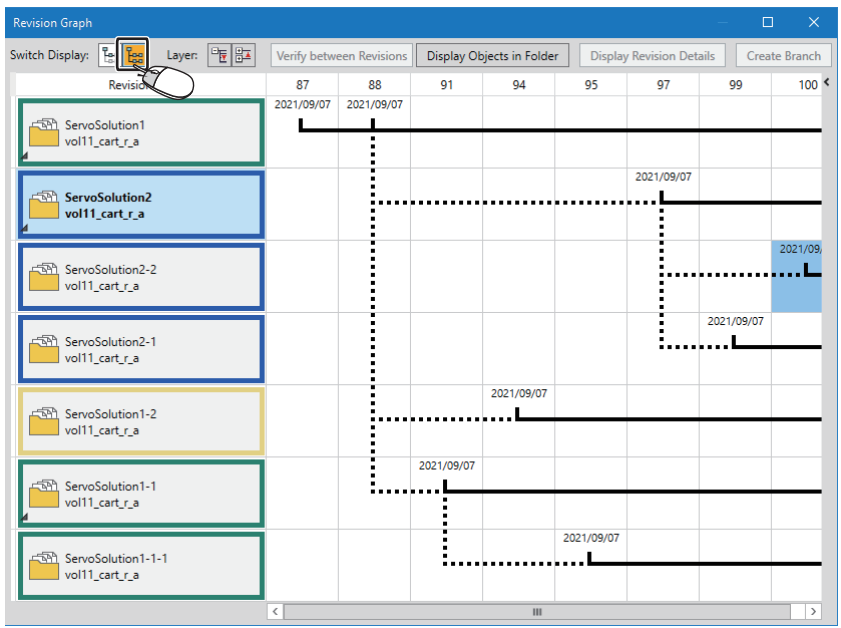

# **Layer display switching**

The display of a selected folder can be switched for each layer by clicking Fu (Open All Layers) or **Fu** (Close All Layers) to the right of "Layer."

In addition, lower folders of a selected folder can be expanded and collapsed by clicking (expand the layer) at the bottom left of the folder.

These operations are available in the "Revision Graph" screen only.

#### **When opening all layers**

**B** (Open All Layers)

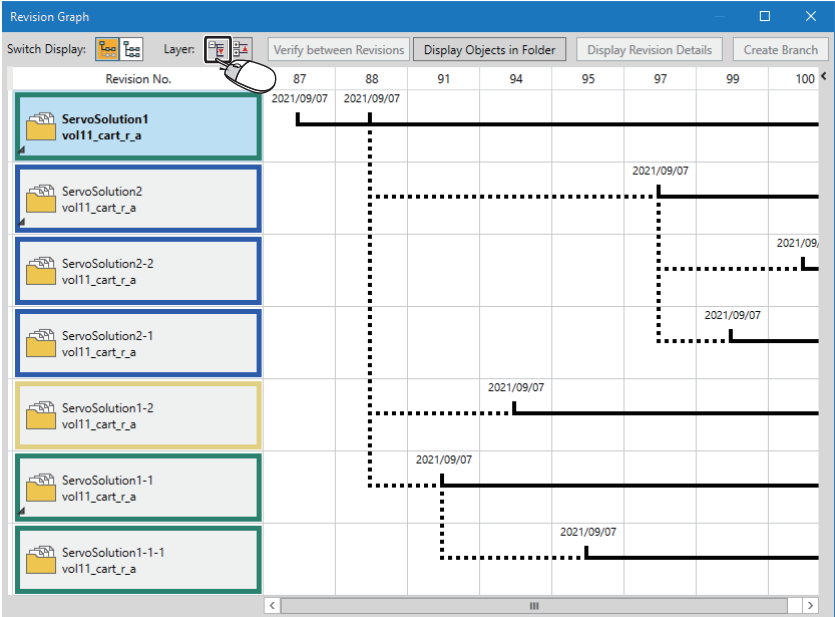

#### **When closing all layers**

**E** (Close All Layers)

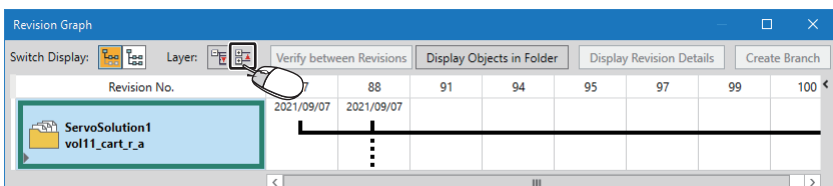

#### **When expanding and collapsing lower folders of a selected folder**

▶ (Expand the layer)

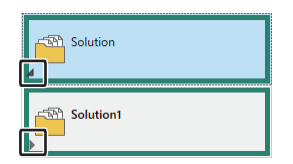

# **Display of objects in a selected folder**

Objects in a selected folder can be displayed in the application tree area. This operation is available in the "Revision Graph" screen only.

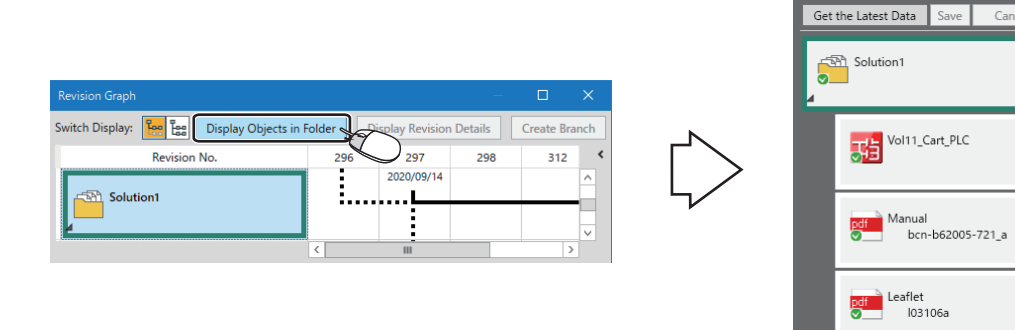

# Operating procedure

Click the [Display Objects in Folder] button.

# **Revision details display**

A comment when saving or the list of changed objects of a selected folder can be displayed.

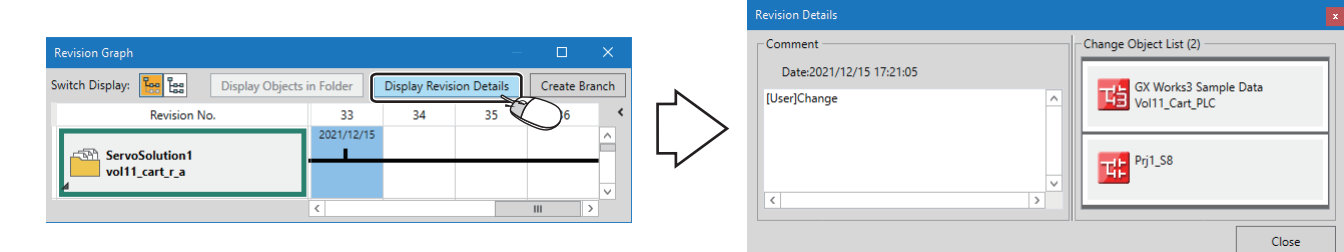

## Operating procedure

Click the [Display Revision Details] button.

## **Branch creation**

A duplicate of a selected folder can be created.

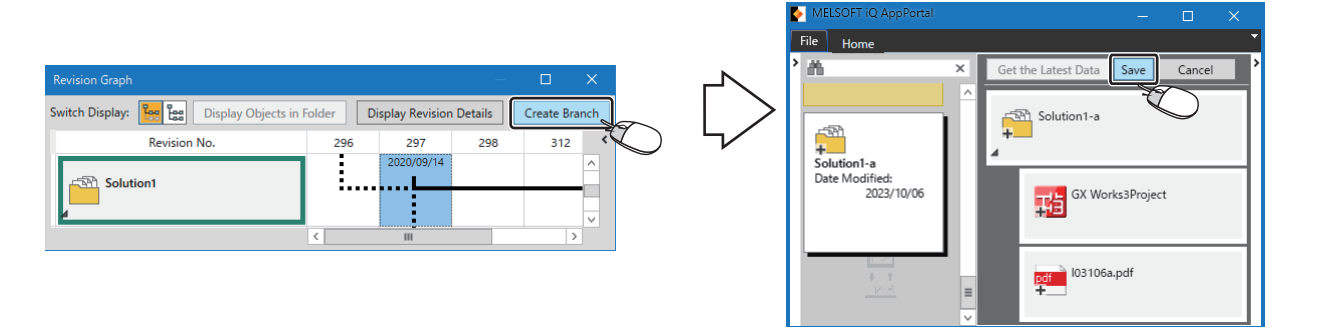

# Operating procedure

- 1. Click the [Create Branch] button.
- *2.* Enter a folder name.
- 3. Click the [Save] button. ( $E =$  [Page 26 Saving an object\)](#page-27-0)

## <span id="page-64-0"></span>**Revision refinement**

Revisions displayed under "History List" can be refined by entering a keyword in the free search box.

Information entered when saving a changed object to a server is displayed in "Comment" under "History List." This enables quick search of a target revision.

In addition, only objects changed in a selected revision are displayed in "Change Object List." This enables a target object to easily be found.

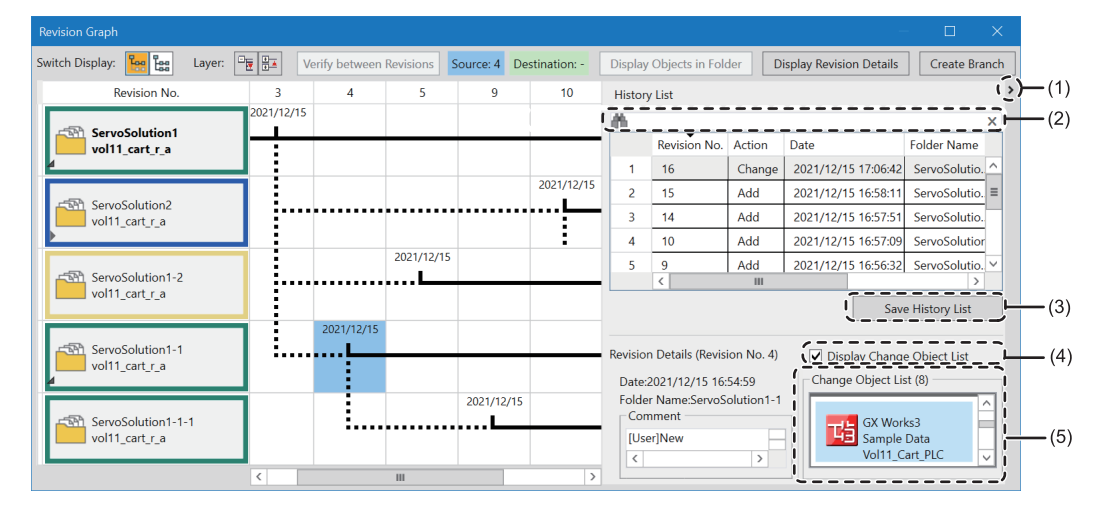

# Operating procedure

Enter a keyword in the free search box.

#### Displayed items

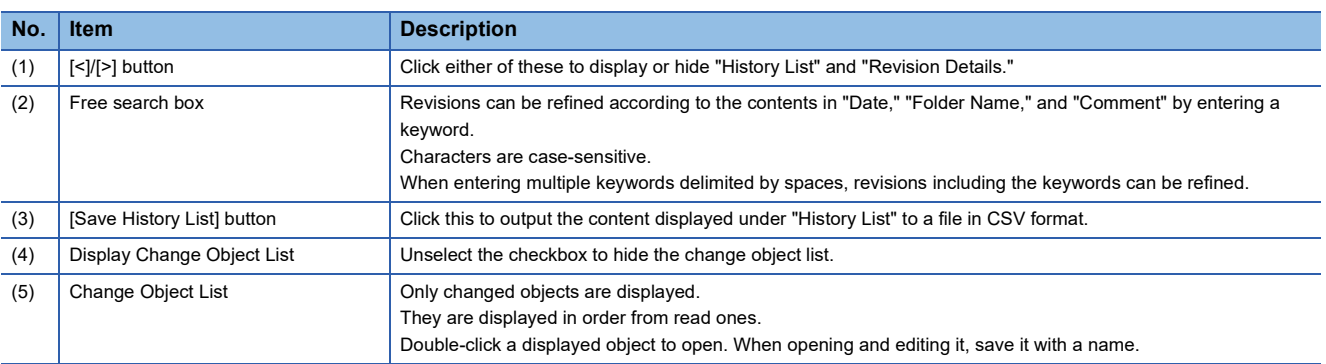

# **4.7 Verification**

This section shows the details on verifying an object to check changes in the object.

# **Target objects**

 $Point$ 

The following table shows the objects to be verified.

For verification, a tool supporting a target object must be installed.

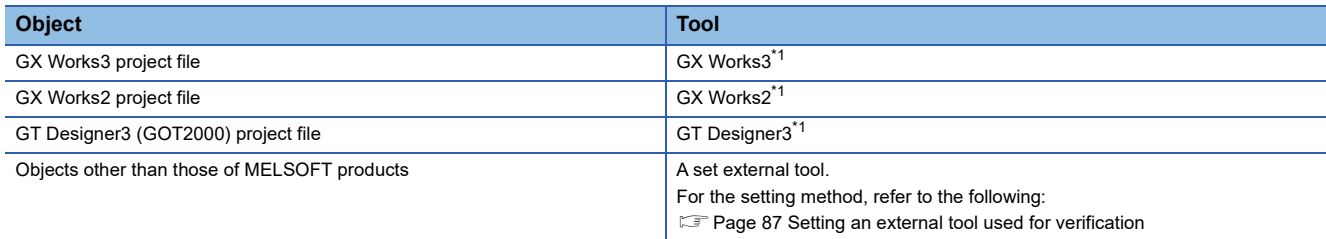

<span id="page-65-0"></span>\*1 For the supported versions, refer to the following:

Fage 86 Versions of MELSOFT products used for verification

# **Verifying two objects**

Two objects, which are selected in the object list area, application tree area, "History" screen, "Revision Graph" screen, "Revision Graph [Selected Folder]" screen, and "Revision Verification Result" screen, can be verified.

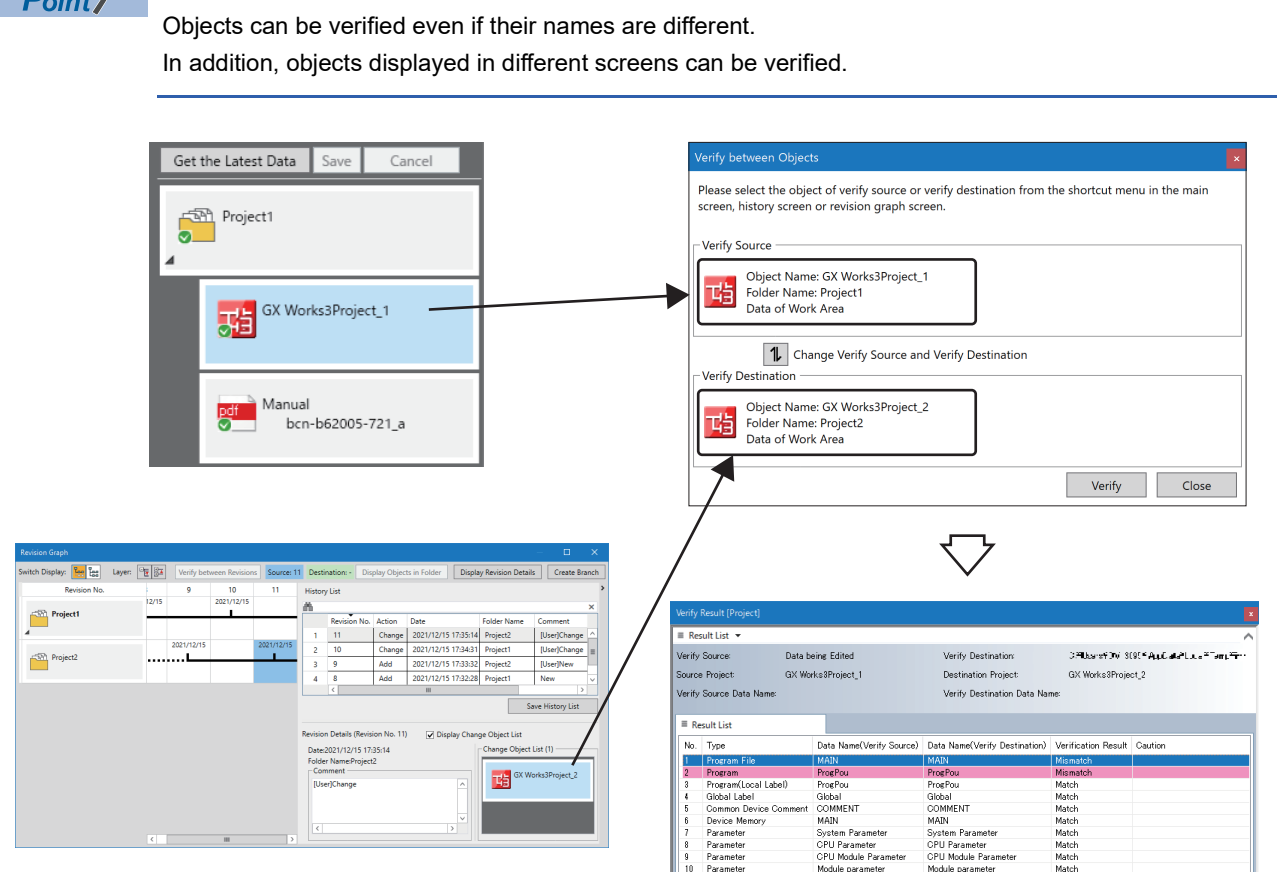

# Operating procedure

- *1.* Select an object or revision in any of the following:
- Object list area
- Application tree area
- "History" screen
- "Revision Graph" screen
- "Revision Graph [Selected Folder]" screen
- "Revision Verification Result" screen
- *2.* Right-click the selected one, and select [Select as Verify Source] or [Select as Verify Destination] from the shortcut menu.<sup>\*1</sup>

The "Verify between Objects" screen appears, and the corresponding object is displayed in "Verify Source" or "Verify Destination."

- *3.* Repeat steps 1 and 2 to set objects for "Verify Source" and "Verify Destination" in the "Verify between Objects" screen.
- 4. Click the [Verify] button.
- The verification result is displayed in a tool supporting the object.
- \*1 When selecting a changed object in the "Revision Verification Result" screen, specify the revision number of a verification source or verification destination.

 $Point$ 

To display the "Verify between Objects" screen before selecting an object or a revision, select the following menu:

• [Home] tab  $\Rightarrow$  [Verify] group  $\Rightarrow$  [Verify between Objects]

# **Verifying with the latest data**

Data in a work area can be verified with the latest data in a server.

 $Point$ 

Changes in an object can be checked when its overlay icon is  $\Box$  (Conflict), (Change), or  $\Box$  (Past Version Data).

Note that all items may be determined to match in a verification result in the following cases:

- Only information not to be verified in an object is changed (example: comments of a GX Works3 project, etc.).
- A project is overwritten without being edited.

For information on verification targets of GX Works3, GX Works2, and GT Designer3 project files, refer to the manual for each tool.

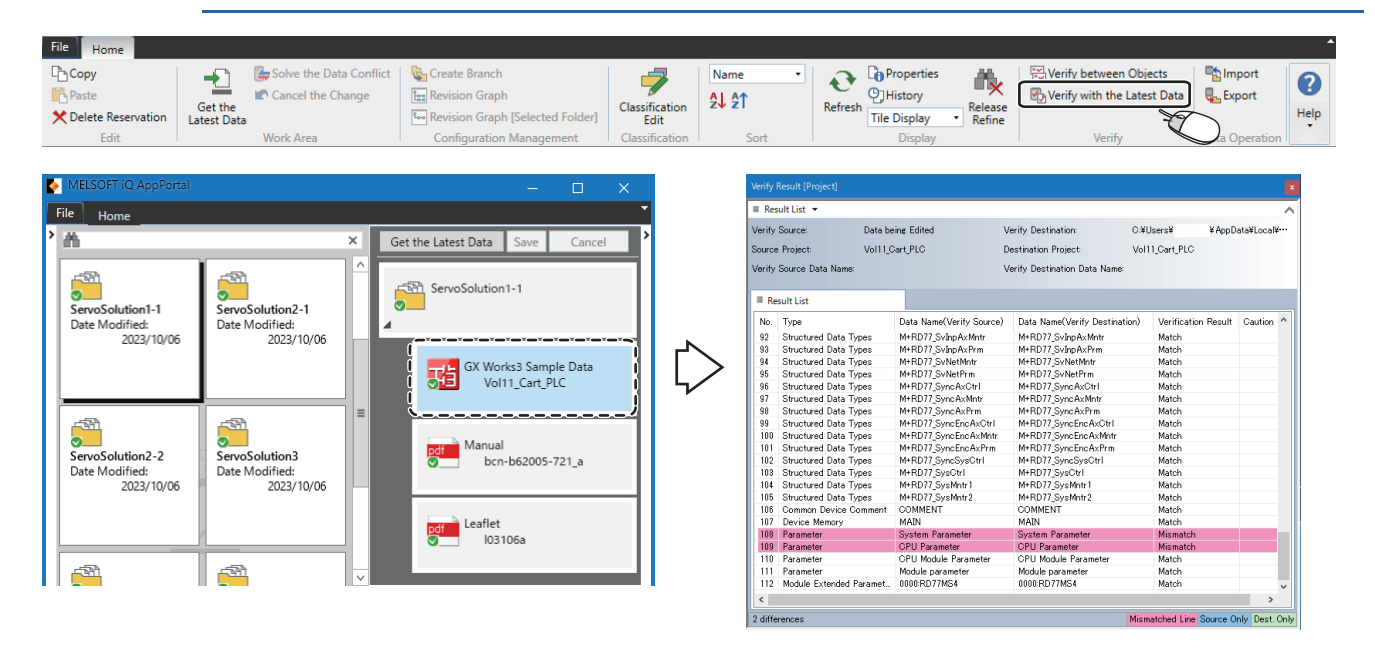

## Operating procedure

*1.* Select an object in the application tree area.

**2.** Select the [Home] tab  $\Leftrightarrow$  the [Verify] group  $\Leftrightarrow$  [Verify with the Latest Data].

The verification result is displayed in a tool supporting the object.

# **Verifying two revisions in the history list**

Two revisions can be verified under "History List."

 $Point$ 

Changes between revisions more detailed than the comment can be checked.

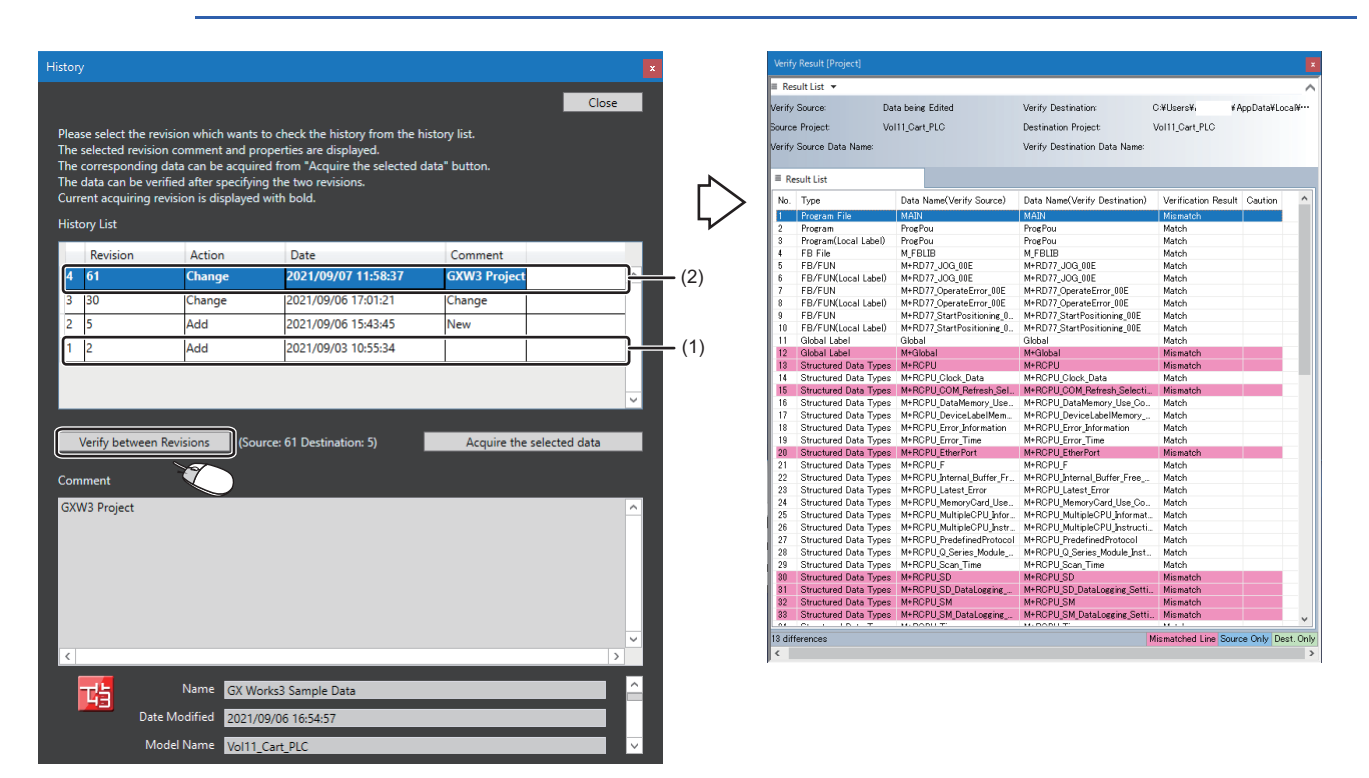

## Operating procedure

Select an object in the application tree area, and display its history. ( $\mathbb{F}$  [Page 52 History Management](#page-53-0))

- *1.* Click the revision (1) for a verification source.
- **2.** Click the revision (2) for a verification destination with the  $\boxed{\text{Ctrl}}$  key held down.
- *3.* Click the [Verify between Revisions] button.

The verification result is displayed in a tool supporting the object.

# **Verifying an object in two revisions in the revision graph**

An object between revisions can be verified in the "Revision Graph" and "Revision Graph [Selected Folder]" screens.

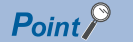

Changes in a folder duplicated by creating a branch and those in an object changed between revisions can be checked.

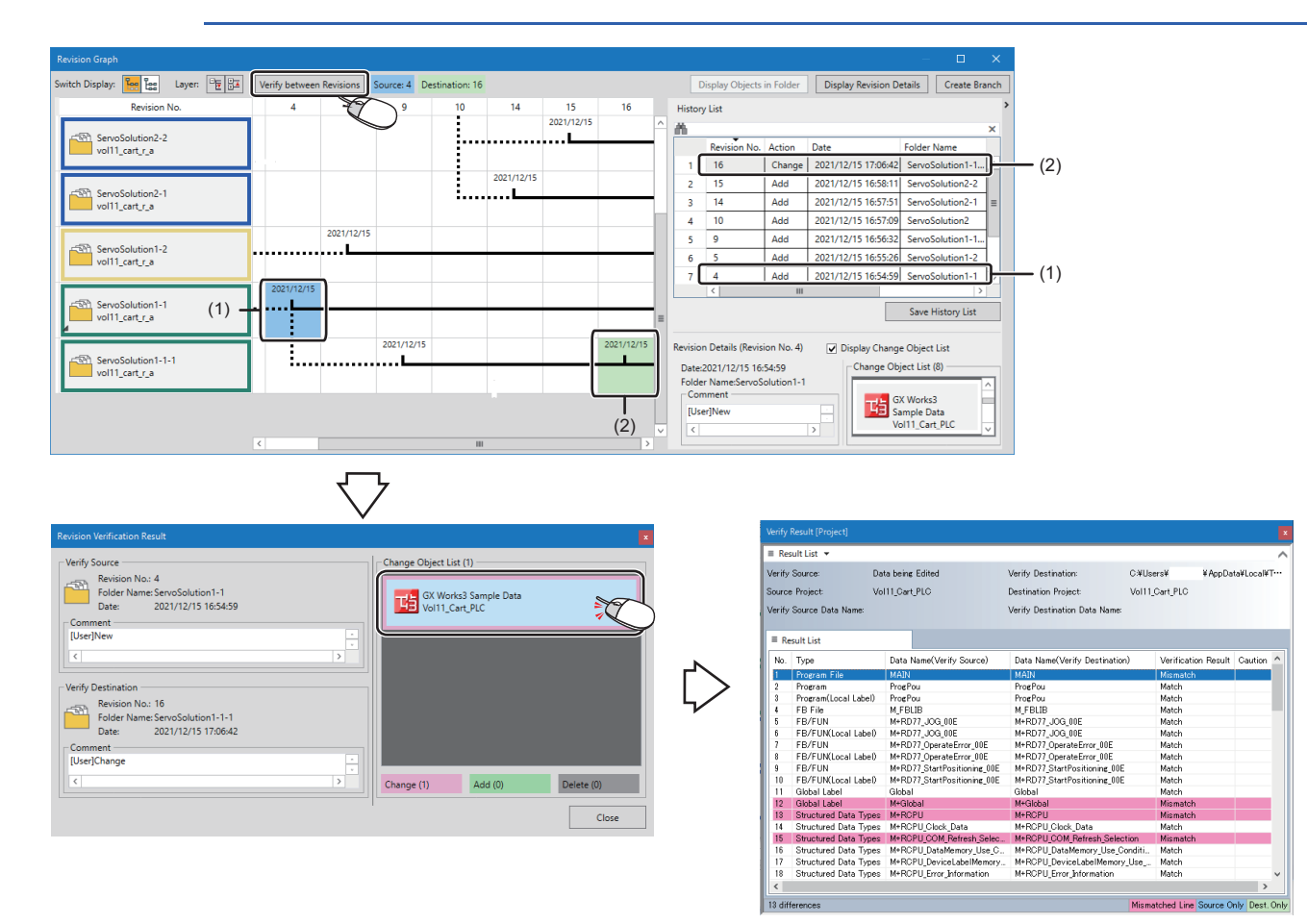

# Operating procedure

Select a folder in the object list area, and display its revision graph. (Fage 58 Displaying a revision graph)

- **1.** Click the revision (1) for a verification source.
- **2.** Click the revision (2) for a verification destination with the  $\boxed{\text{[Ctr]}}$  key held down.
- **3.** Click the [Verify between Revisions] button.

The revision verification result is displayed.

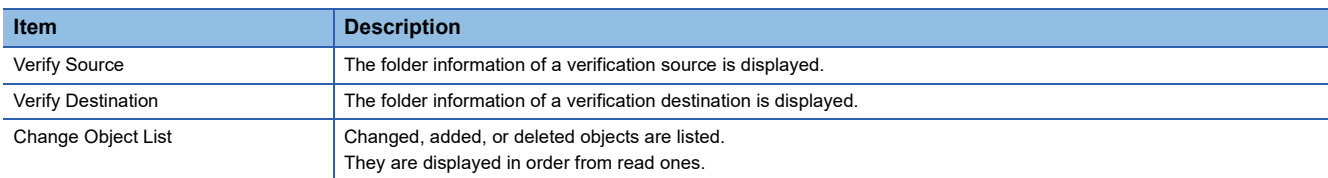

*4.* Double-click a changed object in "Change Object List."

The verification result is displayed in a tool supporting the object.

# **4.8 Import and Export of Objects**

This section shows the details on importing or exporting multiple folders and objects to register or output them in a batch. These operations enable efficient work when handling multiple folders, such as for the operation start of iQ AppPortal or server migration.

# **Importing objects**

Multiple folders and objects can be registered in iQ AppPortal and saved to a server in a batch.

There are two selectable methods for registering folders. For details, refer to the following:

**F** [Page 79 Folder format object](#page-80-0)

## **Window**

#### Select the [Home] tab  $\Leftrightarrow$  the [Data Operation] group  $\Leftrightarrow$  [Import].

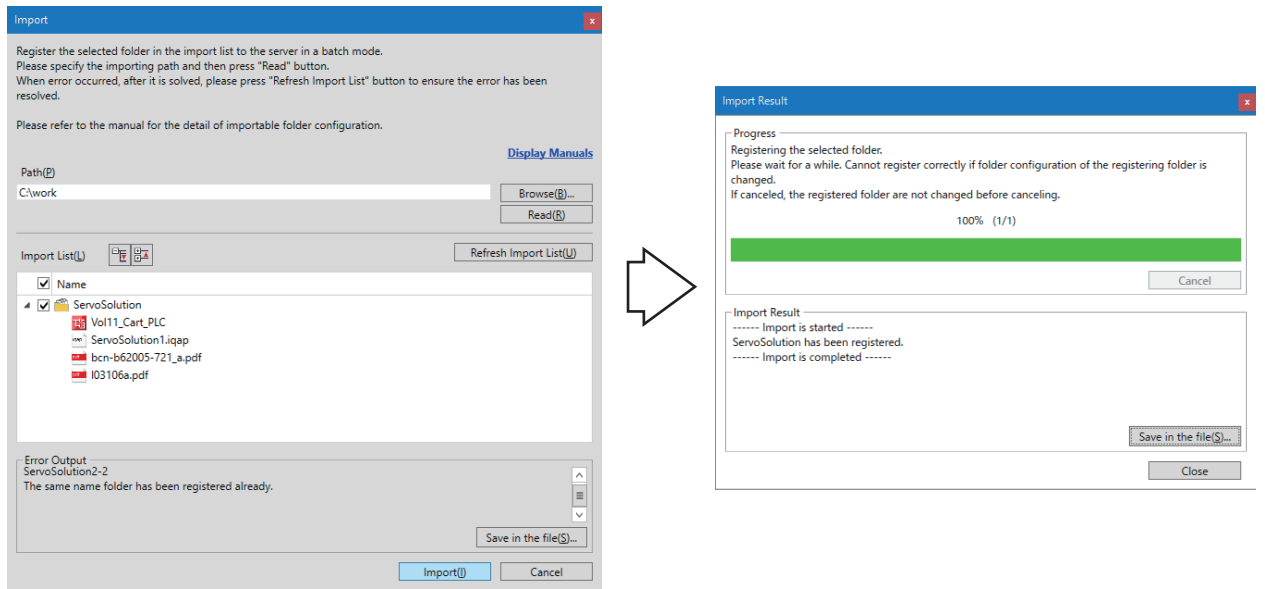

# Operating procedure

- *1.* Specify the path to a folder to register by either of the following operations: Click the [Browse] button to specify a folder, or enter the path directly under "Path."\*1
- *2.* Click the [Read] button.
- *3.* Select the checkbox of a folder to register.
- 4. Click the [Import] button.
- \*1 Specify a folder in the one-level upper layer.

 $Point P$ 

By right-clicking a folder or object in the import list and selecting [Open the Place of Object] from the shortcut menu, the corresponding folder opens in Windows Explorer.

## **Folder configuration that cannot be imported**

An error occurs and a folder does not appear under "Import List" in the following cases:

#### **If the layer structure is incorrect**

If the layer structure of an object in a folder is incorrect, an error occurs.

For the layer structure of an object, refer to the following:

**F** [Page 78 Object configuration rules](#page-79-0)

#### **If an object with the same name exists**

According to the object configuration rules, all objects other than those of MELSOFT products are placed as other files in the second layer immediately under a folder.

As a result, if another object with the same name already exists in the second layer, an error occurs.

For the object configuration rules, refer to the following:

**F** [Page 78 Object configuration rules](#page-79-0)

#### **If a folder cannot be accessed**

If a user does not have the access right to a folder, an error occurs.

#### **Precautions**

Neither object nor property can be saved to a server from another client during import.
### **Exporting objects**

Data saved to a server can be output to a folder in a batch.

#### **Window**

Select the [Home] tab  $\Rightarrow$  the [Data Operation] group  $\Rightarrow$  [Export].

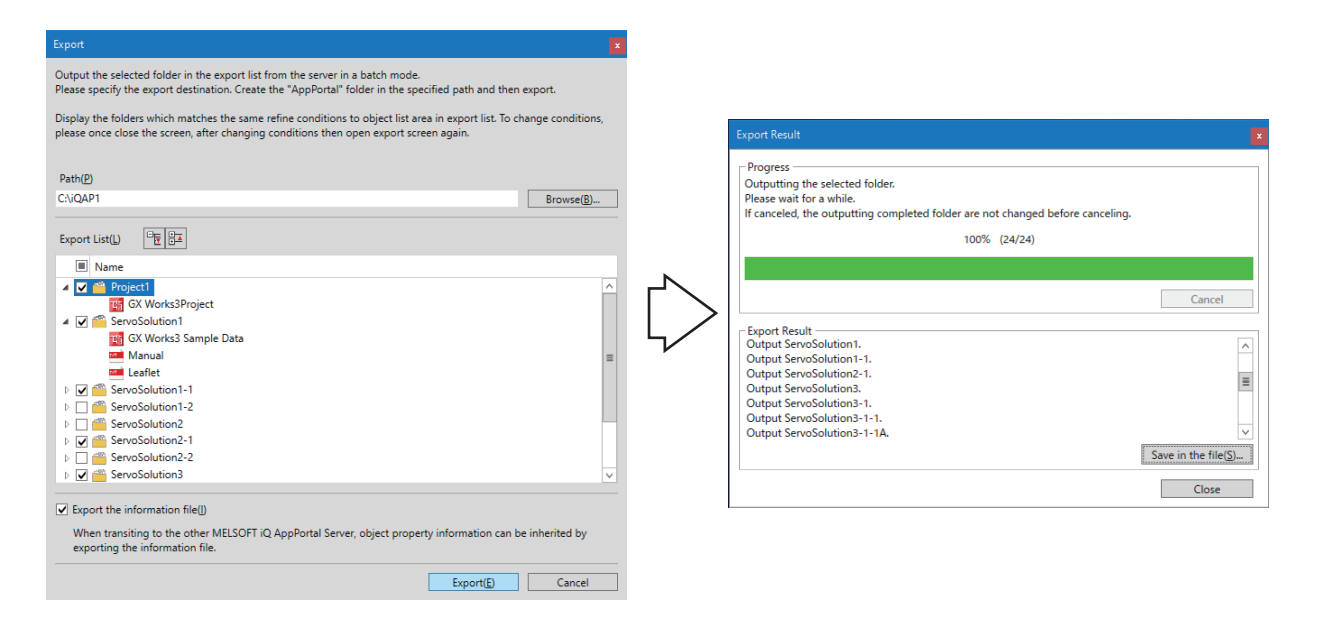

#### Operating procedure

- *1.* Specify the path to a folder to output by either of the following operations: Click the [Browse] button to specify a folder, or enter the path directly under "Path."
- *2.* Select the checkbox of a folder to output under "Export List."
- *3.* When exporting a MELSOFT iQ AppPortal information file (.iqap), select the checkbox of "Export the information file."

By exporting a MELSOFT iQ AppPortal information file (.iqap), the property information can be retained when saving the folder to another server.

4. Click the [Export] button.

### $Point$ <sup> $\circ$ </sup>

If objects displayed in the object list area are refined by a keyword, the smart filter, or classification, the condition is applied to "Export List."

To change the condition, close the "Export" screen once, change the condition, and then open the "Export" screen again.

#### **Precautions**

The following types of folders do not appear under "Export List."

- Read-only attribute folder
- Folder with the object status of Add
- Folder added by another client after opening the "Export" screen

# **APPENDIX**

**Version 1.04E**

## **Appendix 1 Additions and Changes from Previous Version**

This section shows the additions and changes with upgrade.

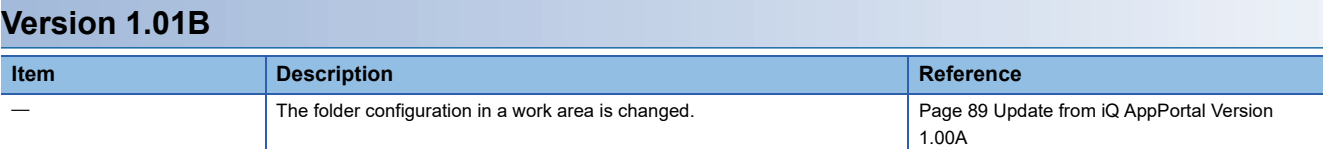

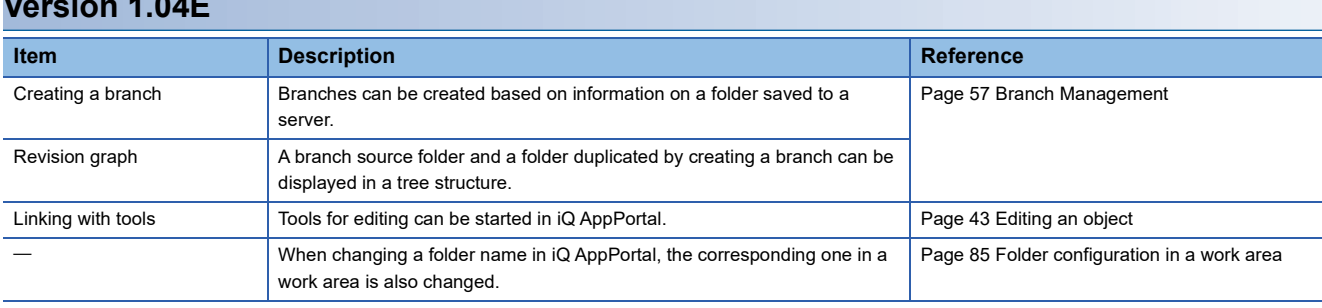

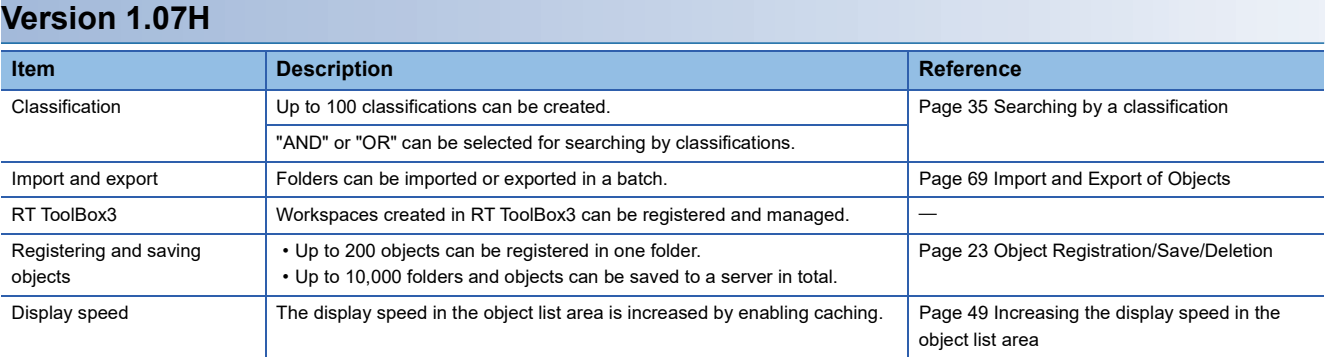

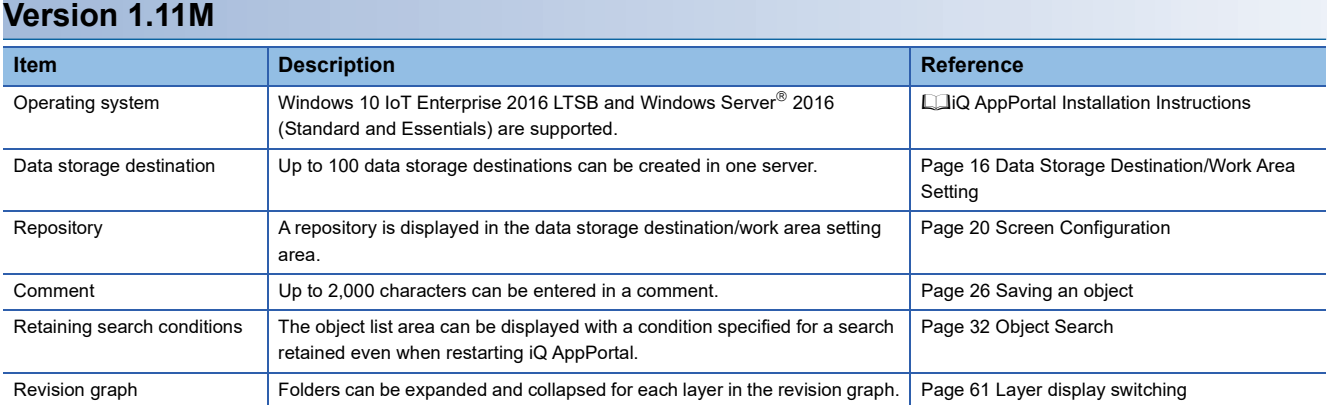

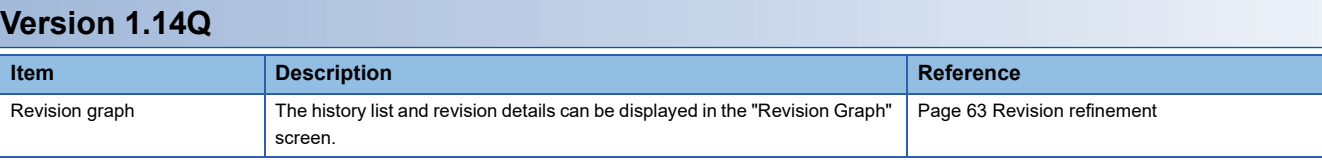

### **Version 1.17T**

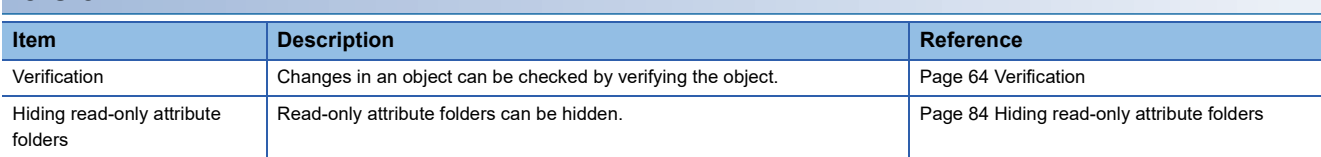

#### **Version 1.20W Item Description Reference** Revision graph • The display speed in the change object list is increased in the "Revision Graph" screen. • Revisions for a verification source and destination are displayed in different background colors in the "Revision Graph" screen. [Page 57 Branch Management](#page-58-0) [Page 64 Verification](#page-65-0)

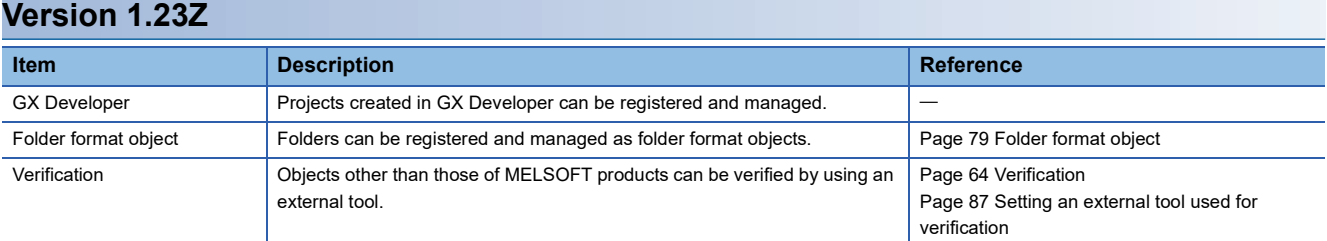

### **Version 1.26C**

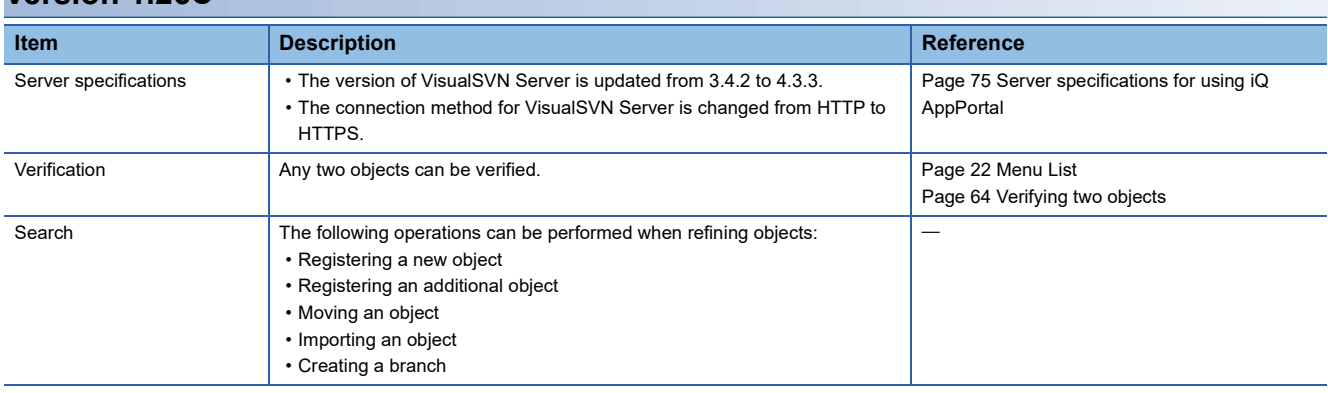

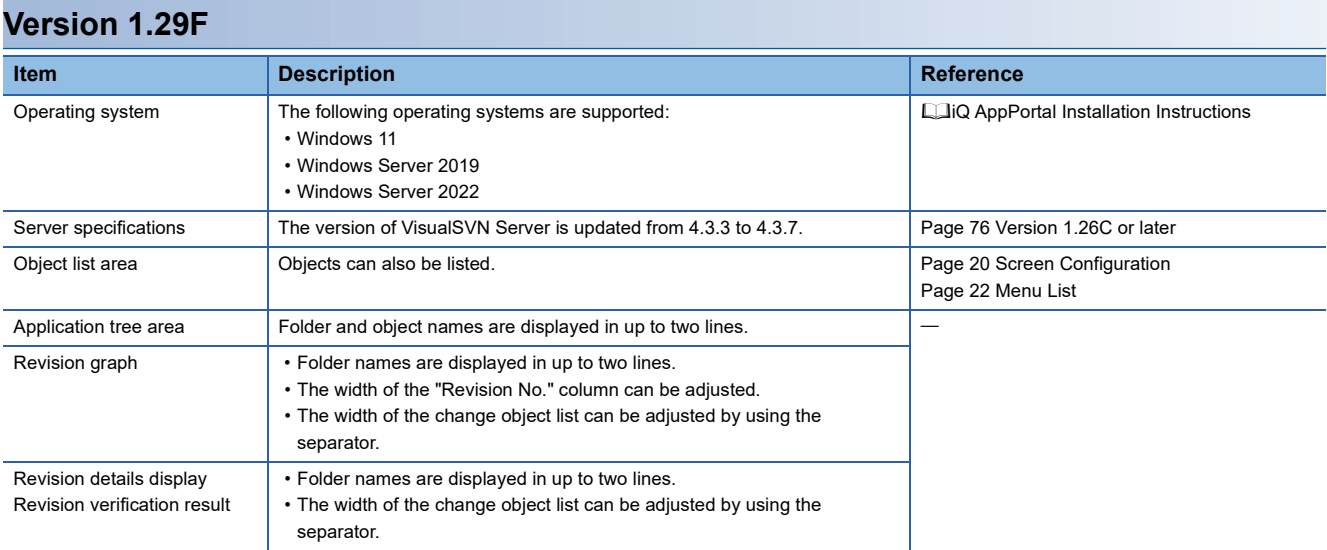

### **Version 1.32J**

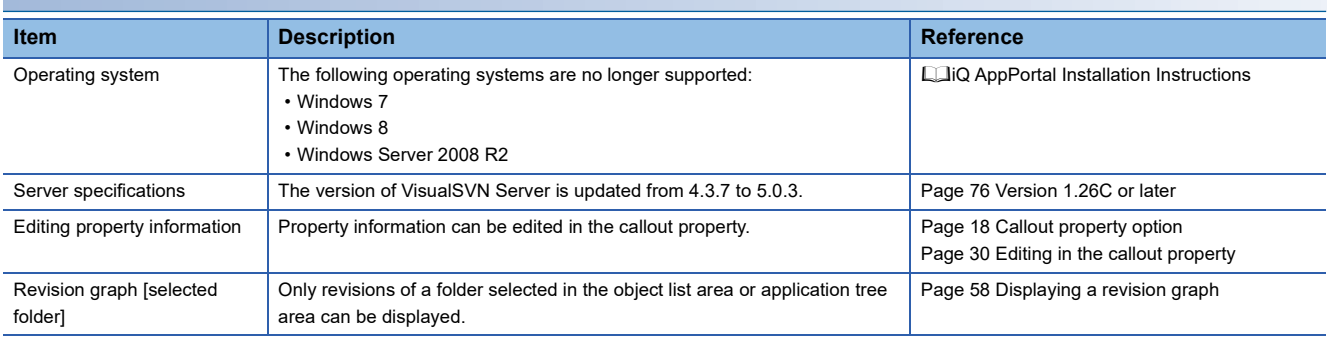

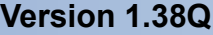

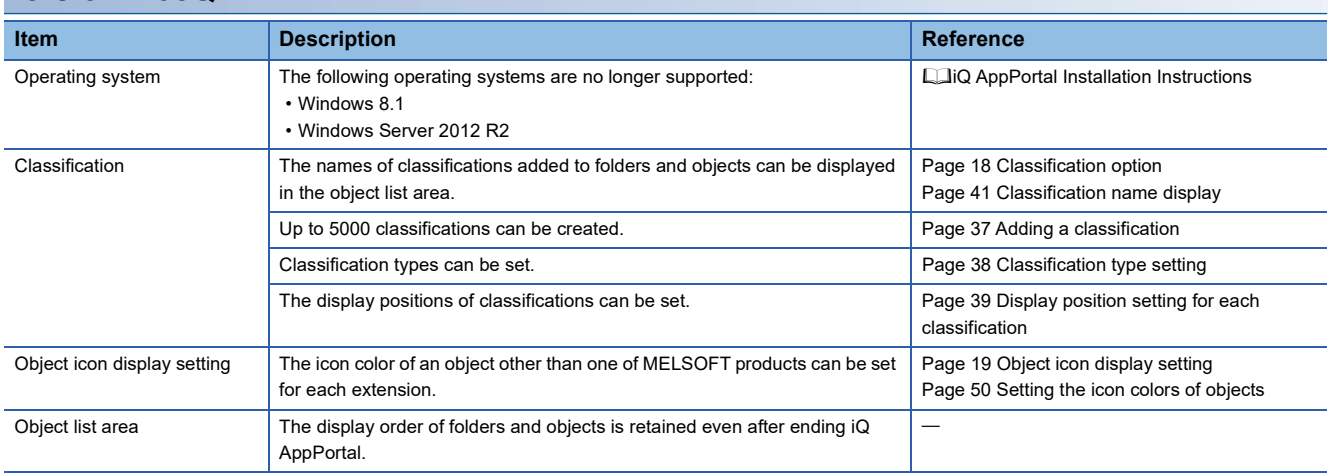

# **Appendix 2 Specifications of iQ AppPortal**

<span id="page-76-0"></span>This section shows the specifications and restrictions of iQ AppPortal.

### **Server specifications for using iQ AppPortal**

The following shows the specifications of servers used for iQ AppPortal.

### **Version 1.23Z or earlier**

<span id="page-76-3"></span>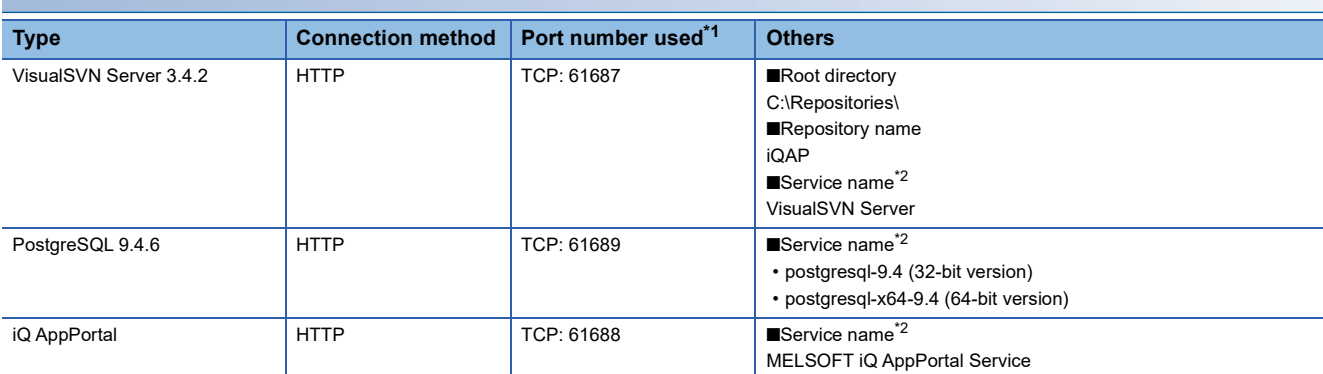

<span id="page-76-1"></span>\*1 When installing iQ AppPortal in an environment where each product is already installed, the set port number is used.

<span id="page-76-2"></span>\*2 Runs as a service.

 $Point$ 

Use VisualSVN Server Manager to change the port number of VisualSVN Server.

<span id="page-77-6"></span><span id="page-77-0"></span>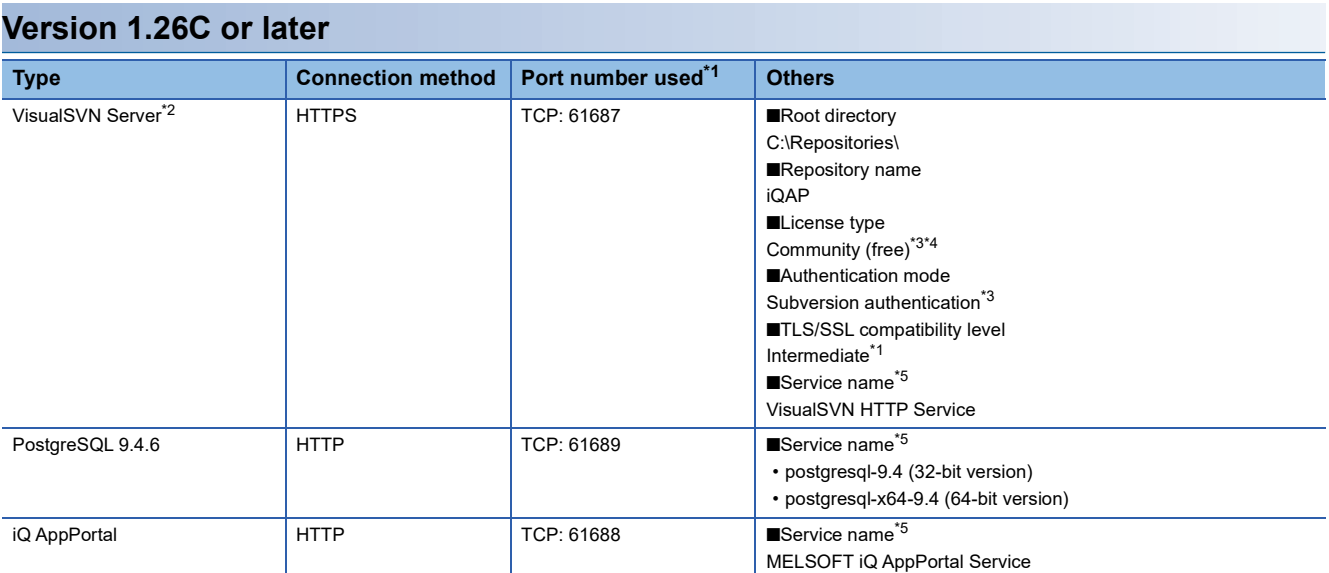

<span id="page-77-1"></span>\*1 When installing iQ AppPortal in an environment where each product is already installed, the set port number is used.

<span id="page-77-2"></span>\*2 Versions of VisualSVN Server used for each version of iQ AppPortal are as follows:

iQ AppPortal Version 1.26C: VisualSVN Server 4.3.3

- iQ AppPortal Version 1.29F: VisualSVN Server 4.3.7
- iQ AppPortal Version 1.32J or later: VisualSVN Server 5.0.3
- <span id="page-77-3"></span>\*3 If VisualSVN Server is not installed or VisualSVN Server (evaluation) is installed before installing iQ AppPortal, the license type and authentication mode of VisualSVN Server are set as follows:
	- License type: Community (free)
	- Authentication mode: Subversion authentication
- <span id="page-77-4"></span>\*4 When using a paid edition, iQ AppPortal can be used if the other specifications match.
- <span id="page-77-5"></span>\*5 Runs as a service.

### $Point$

Use VisualSVN Server Manager to change the setting such as the port number or certificate for VisualSVN Server.

#### **Restrictions**

If VisualSVN Server is already installed before installing iQ AppPortal, specify the port number set for VisualSVN Server for "Port No." in the "Data Storage Destination/Work Area Setting" screen.

### **Unusable character strings for iQ AppPortal**

The following tables show the character strings that cannot be used for iQ AppPortal.

#### **Precautions**

The character strings are not case-sensitive.

A blank character (space) cannot be used before or after a character string; it is deleted.

### **Unusable character strings for a drive/path name**

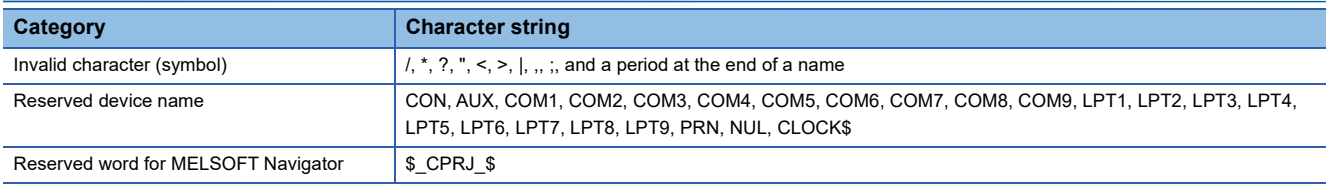

### **Unusable character strings for a folder name**

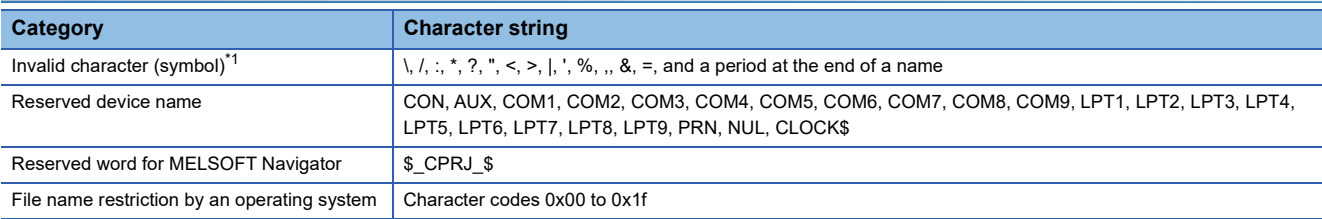

<span id="page-78-0"></span>\*1 If used, iQ AppPortal may not run properly.

### **Object configuration rules**

When newly adding or updating a folder or object, the configuration of the object is displayed in the application tree area according to the following relationships:

- Multiple objects can be placed in the same layer if their types are the same.
- An object cannot be placed in the lower layer of a target object if its type is the same as the target one.
- All objects other than those of MELSOFT products are placed in the second layer immediately under a folder.

### **Layer placement relationship of objects**

 $\bigcirc$ : Placeable,  $\times$ : Not placeable

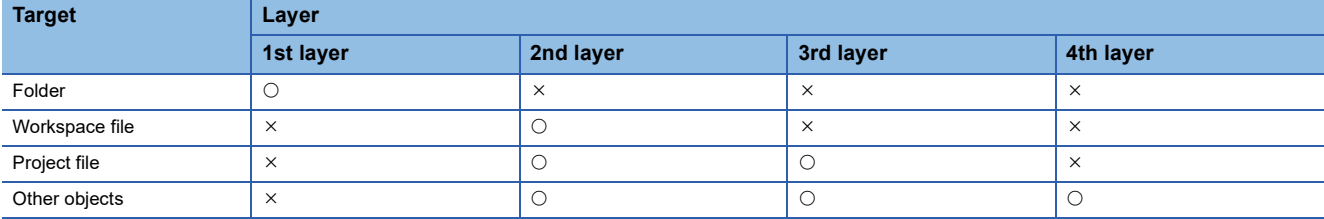

### **Parent-child relationship of objects**

 $\bigcirc$ : Placeable,  $\times$ : Not placeable

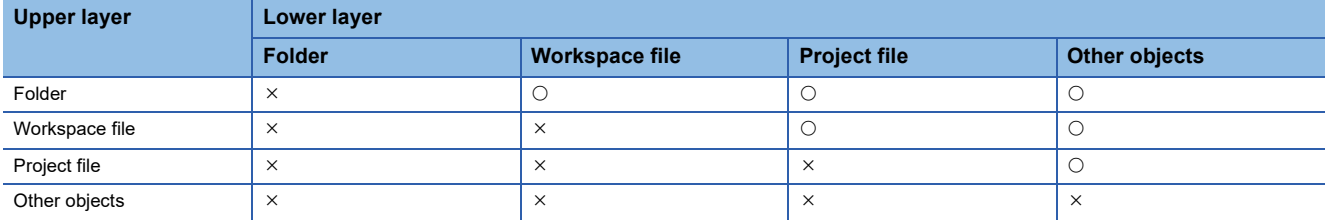

### <span id="page-80-0"></span>**Folder format object**

A folder format object is one of objects managed in iQ AppPortal. Files other than those of MELSOFT products can be managed in a folder as one object.

### **Setting method of a folder format object**

The following explains the method for registering a folder as a folder format object in iQ AppPortal. To unify methods for registering a folder when multiple clients use one server, select the same item in the following setting among the clients.

#### **Window**

Select the [File] tab  $\Rightarrow$  [Option]  $\Rightarrow$  "Register."

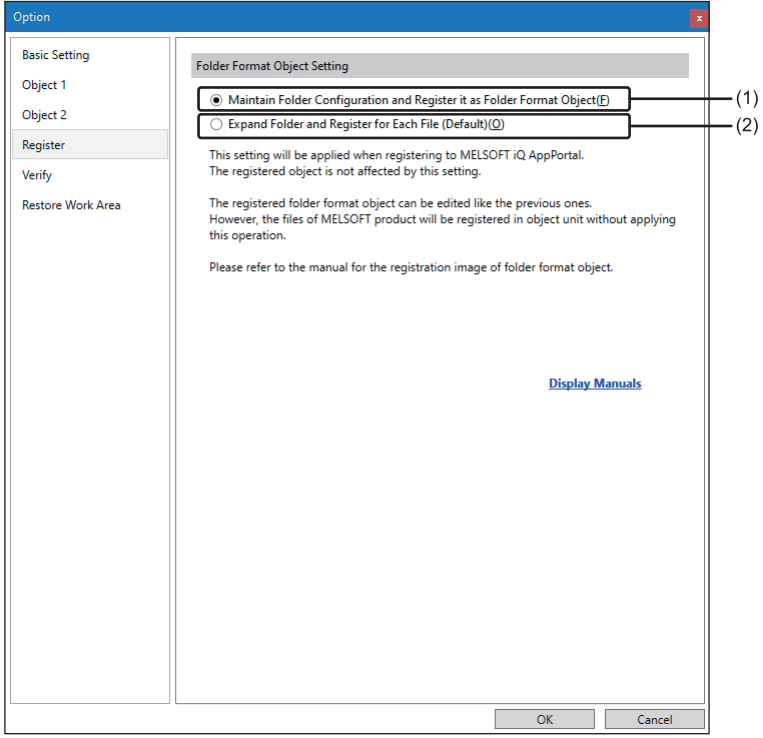

### Displayed items

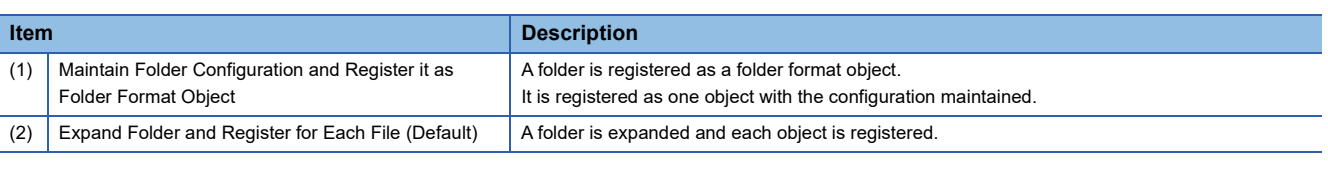

### Operating procedure

For registering a folder as a folder format object, select (1) and click the [OK] button.

### **Registration image**

The following shows images when registering a folder.

- (1): When selecting "Maintain Folder Configuration and Register it as Folder Format Object"
- (2): When selecting "Expand Folder and Register for Each File"

### **When registering only an object other than one of MELSOFT products**

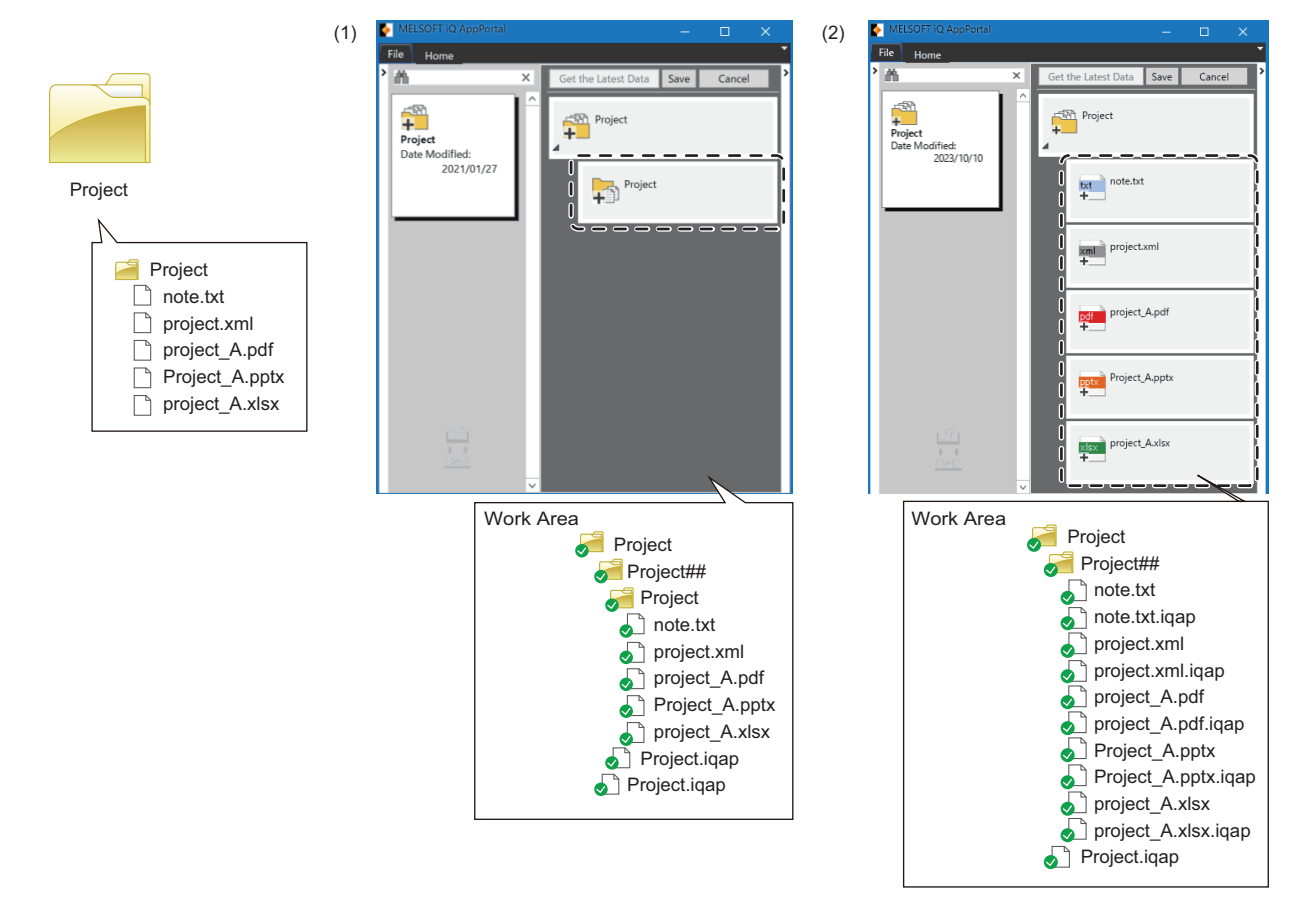

### **When registering a folder that contains a project file of MELSOFT products**

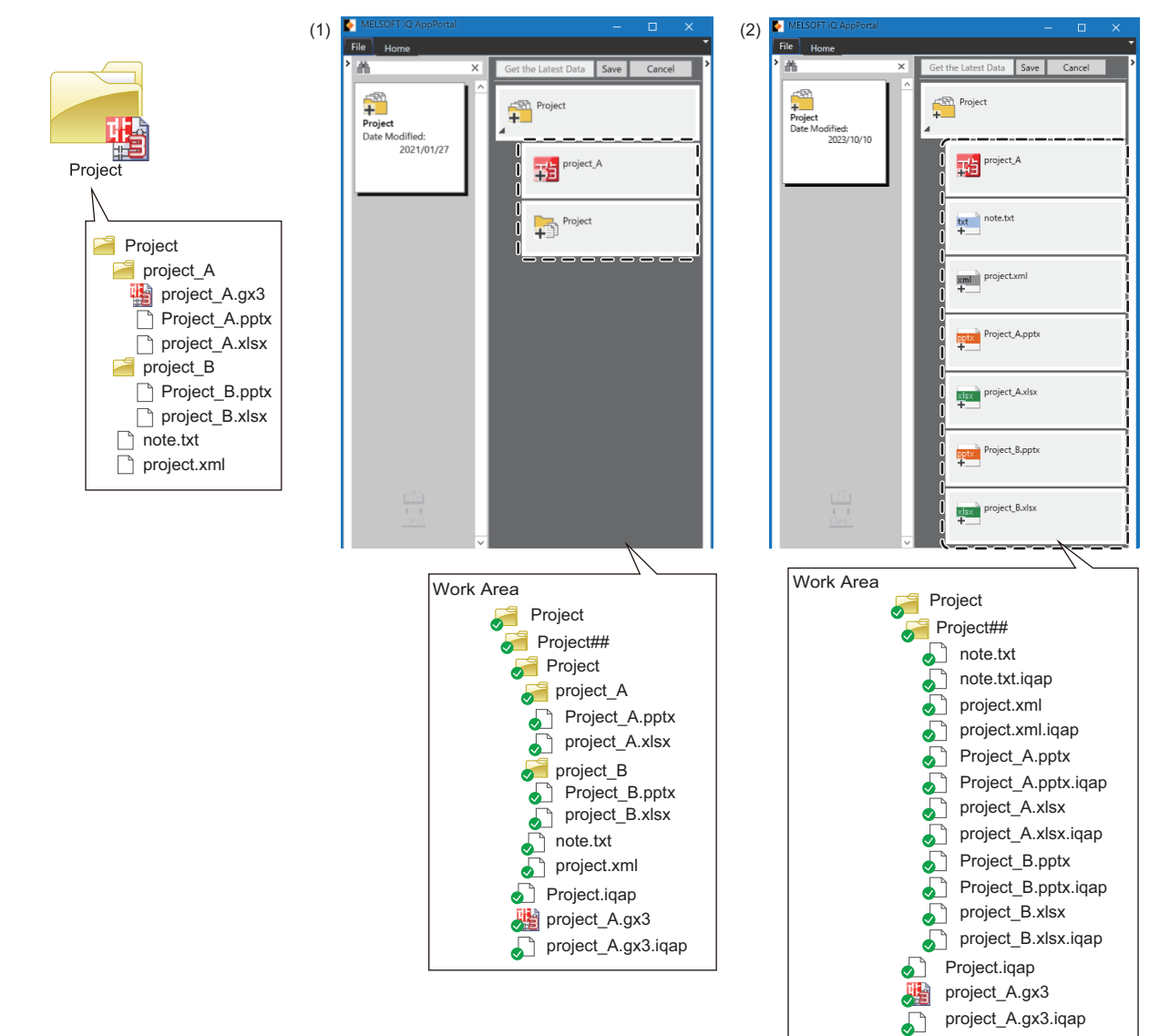

### **Number of objects that can be registered in one folder format object**

Up to 200 objects can be registered in one folder format object.

Data included or not in this number is as follows:

- Object and MELSOFT iQ AppPortal information file (.iqap): Included.
- Folder: Not included.

### **Precautions**

The following table shows the considerations for operating and displaying a folder format object.

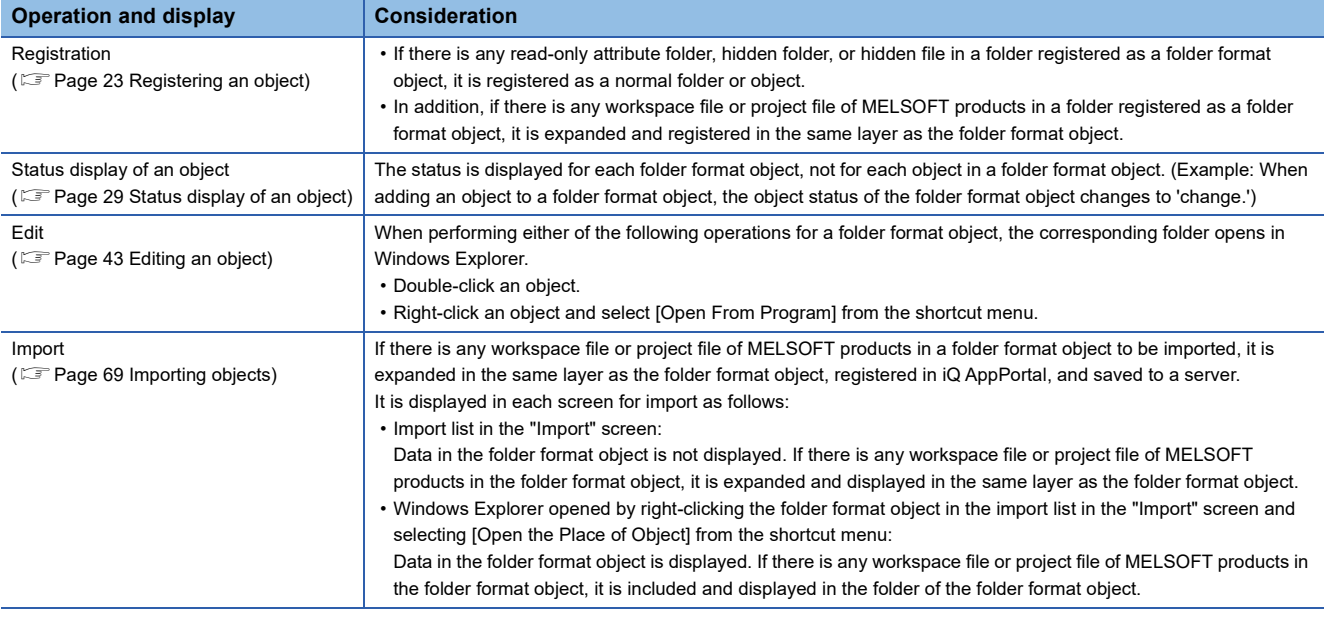

### **Read-only attribute folders**

The following explains read-only attribute folders.

### **Read-only attribute folder types**

When installing MELSOFT iQ AppPortal or FA Application Package iQ Monozukuri, the read-only attribute folder is automatically registered.

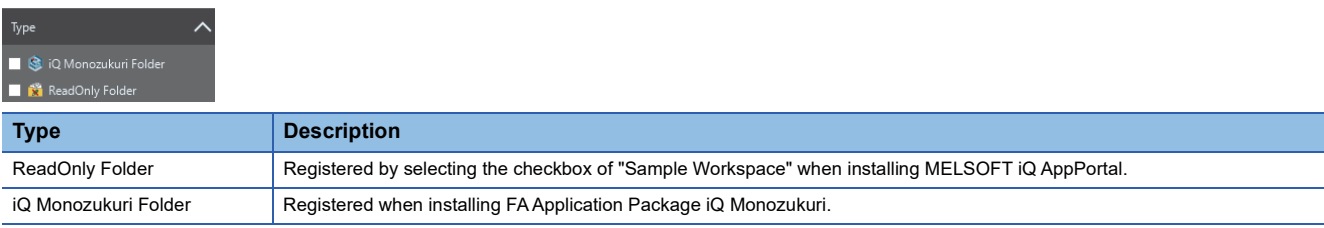

 $Point<sup>0</sup>$ 

When registering these folders by dragging and dropping from the installation DVDs or data downloaded for installation, they are registered as normal folders.

### **Restrictions on a read-only attribute folder**

The following table shows the restrictions on a read-only attribute folder.

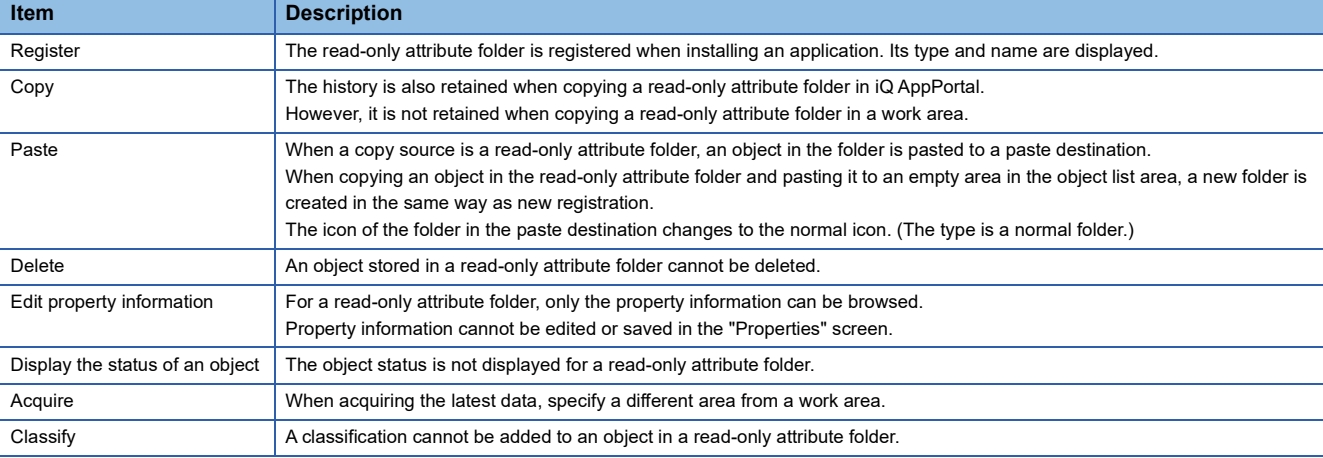

### **Editing a read-only attribute folder**

Read-only attribute folders do not exist in a work area, because the data is saved to a server only. To edit a read-only attribute folder, the data must be acquired then re-registered in iQ AppPortal. The following shows the procedure for re-registering a read-only attribute folder.

### Operating procedure

- *1.* Select a read-only attribute folder, and click the [Get the Latest Data] button.
- *2.* Specify a folder different from the work area.
- *3.* Drag and drop the generated folder onto iQ AppPortal.

 $Point<sup>°</sup>$ 

When re-registering a read-only attribute folder, it is registered as a normal folder.

### <span id="page-85-0"></span>**Hiding read-only attribute folders**

Read-only attribute folders cannot be reserved for deletion. Hide them as necessary.

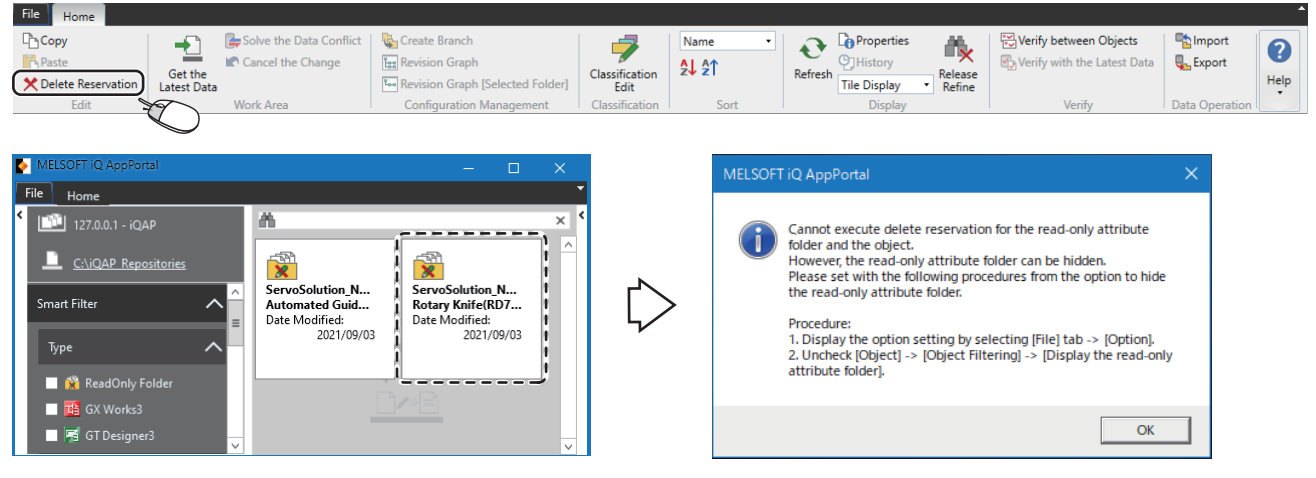

They can be hidden in the option setting.

#### **Window**

Select the [File] tab  $\Rightarrow$  [Option]  $\Rightarrow$  "Object 1."

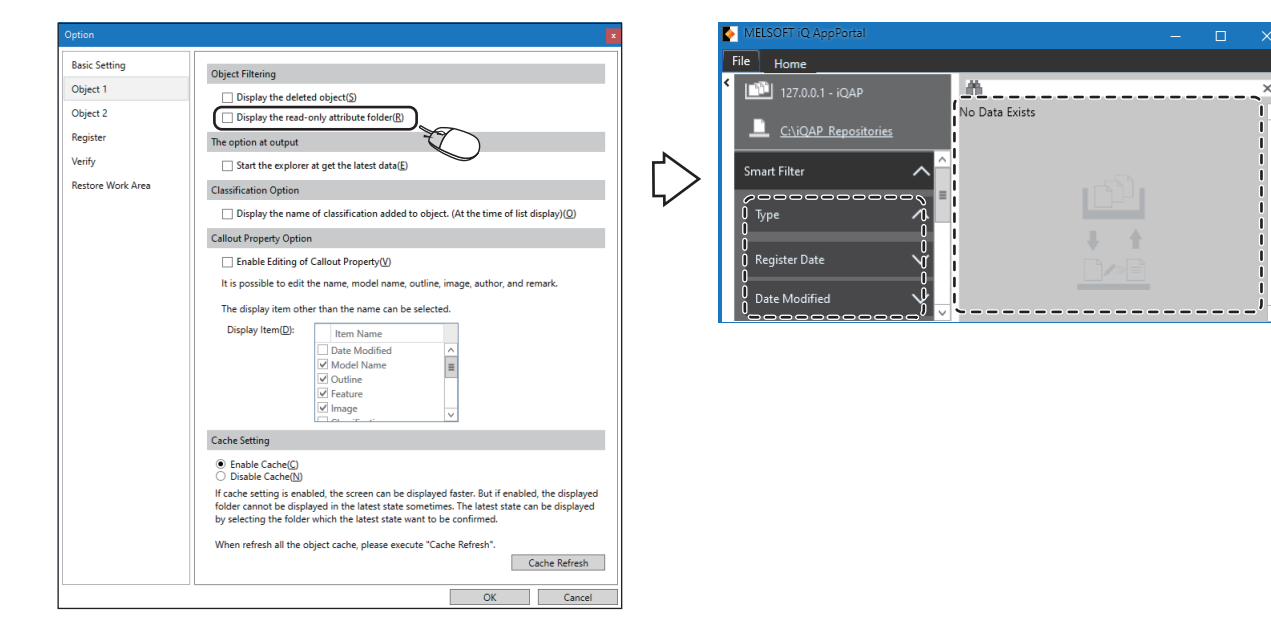

### Operating procedure

Unselect the checkbox of "Display the read-only attribute folder" under "Object Filtering," and click the [OK] button.

#### **Maintaining the hidden state**

Read-only attribute folders remain hidden even after uninstalling MELSOFT iQ AppPortal.

If read-only attribute folders are not displayed after reinstalling MELSOFT iQ AppPortal, select the checkbox of "Display the read-only attribute folder" to display.

### **Restrictions on GX Developer, RT ToolBox3, and RT ToolBox2 objects**

The following restrictions apply to GX Developer, RT ToolBox3, and RT ToolBox2 objects in a workspace managed in MELSOFT Navigator:

- Objects cannot be added to/changed in a workspace managed in MELSOFT Navigator.
- Objects cannot be deleted from a workspace managed in MELSOFT Navigator.
- Objects cannot be pasted to a workspace managed in MELSOFT Navigator.
- Objects cannot be moved to/from a workspace managed in MELSOFT Navigator.

In addition, if there are multiple objects with the same workspace name among GX Developer, RT ToolBox3, or RT ToolBox2 objects, the following restrictions apply:

- Objects cannot be updated by dragging and dropping or by copying and pasting between workspaces with the same name.
- <span id="page-86-0"></span>• Workspaces with the same name cannot be registered in the same layer.

### **Folder configuration in a work area**

The following shows the folder configuration in a work area.

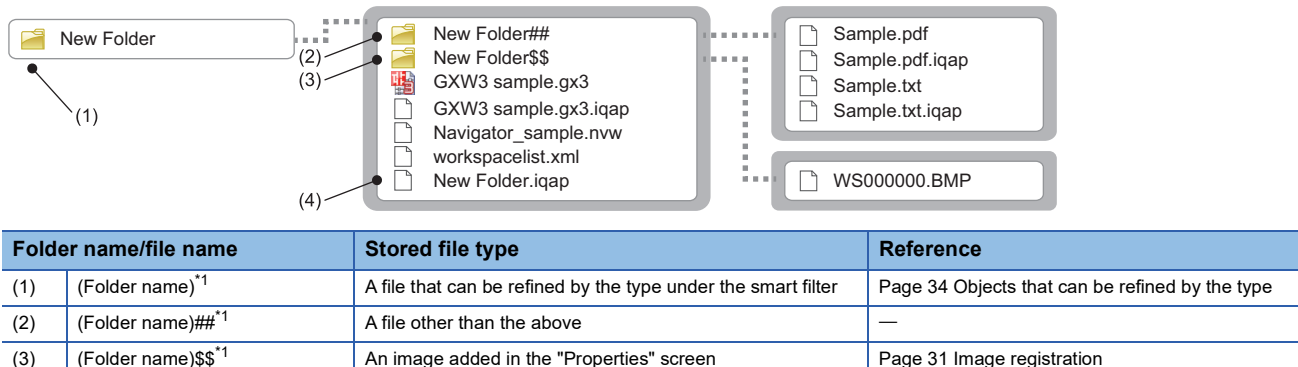

(4) (Folder name).iqa[p\\*1](#page-86-1) A MELSOFT iQ AppPortal information file (.iqap) [Page 86 MELSOFT iQ AppPortal information file](#page-87-0) 

[\(.iqap\)](#page-87-0)

<span id="page-86-1"></span>\*1 For iQ AppPortal Version 1.01B or earlier, (New Folder (date and time)) is displayed for (folder name).

### **Folder name in a work area**

For iQ AppPortal Version 1.04E or later, a folder name in a work area is the same as one created in iQ AppPortal.

#### **Changing a folder name or file name in a work area**

Even when changing a folder name or file name in a work area directly in Windows Explorer, etc., the change is not applied to the folder or object in iQ AppPortal.

A folder or file will no longer be managed in iQ AppPortal if its name is changed.

To manage it in iQ AppPortal, re-register it in iQ AppPortal.

### <span id="page-87-0"></span>**MELSOFT iQ AppPortal information file (.iqap)**

<span id="page-87-1"></span>A MELSOFT iQ AppPortal information file (.iqap) is a file with information on a folder and object (feature information of a project, the icon of an application, etc.).

It is saved to a server and work area with a folder and object.

### **Output method of a MELSOFT iQ AppPortal information file (.iqap)**

Whether to output a MELSOFT iQ AppPortal information file (.iqap) can be set in "Setting for MELSOFT iQ AppPortal" in each MELSOFT product.

For the setting method of "Setting for MELSOFT iQ AppPortal," refer to the manual for each MELSOFT product.

#### **Precautions**

Do not change the name, configuration, or contents of a MELSOFT iQ AppPortal information file (.iqap). If any of them is changed, the property information may not be displayed properly.

### $Point<sup>°</sup>$

For a MELSOFT iQ AppPortal information file (.iqap) to which security such as access authority or a security key is set, only "Security" is displayed in the feature information of iQ AppPortal to prevent information leakage.

### **Versions of MELSOFT products used for verification**

The following table shows the versions of MELSOFT products used for verification ( $\mathbb{F}$  [Page 64 Verification\)](#page-65-0).

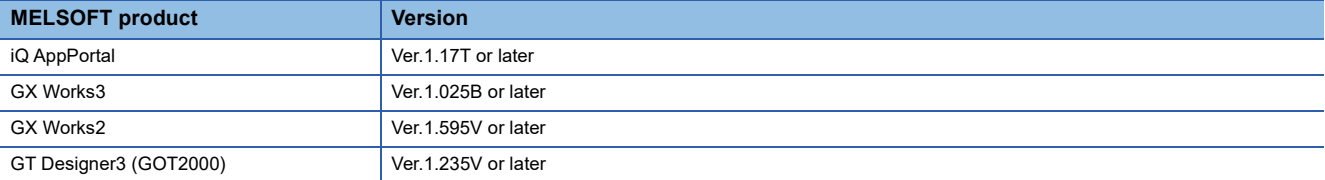

 $Point<sup>°</sup>$ 

For details on verification, refer to the following: LAGX Works3 Operating Manual GX Works2 Version 1 Operating Manual (Common) GT Designer3 (GOT2000) Screen Design Manual

### <span id="page-88-0"></span>**Setting an external tool used for verification**

The following explains the method for setting an external tool used to verify ( $E^*$  [Page 64 Verification\)](#page-65-0) objects other than those of MELSOFT products.

An external tool refers to a tool other than a MELSOFT product.

The operation of WinMerge, which can compare folders and files, has been checked as an external tool used for verification. Note that not all external tools are guaranteed to work with iQ AppPortal. Check the operation before use.

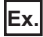

The following shows a setting example when using WinMerge.

Command: C:\Program Files\WinMerge\WinMergeU.exe

Argument: /wl /wr /dl %sname /dr %dname %src %dst

#### **Window**

Select the [File] tab  $\Rightarrow$  [Option]  $\Rightarrow$  "Verify."

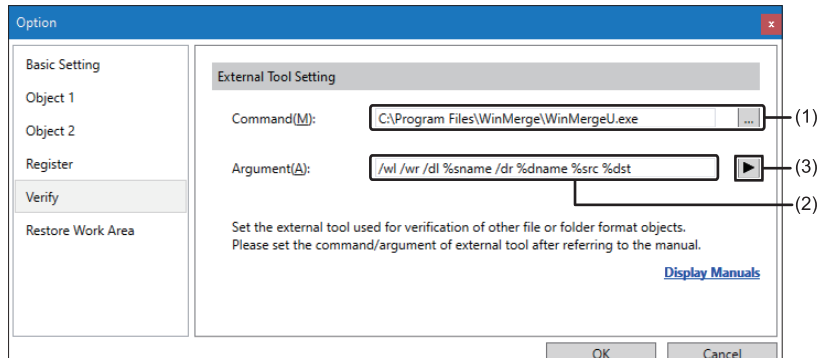

### Displayed items

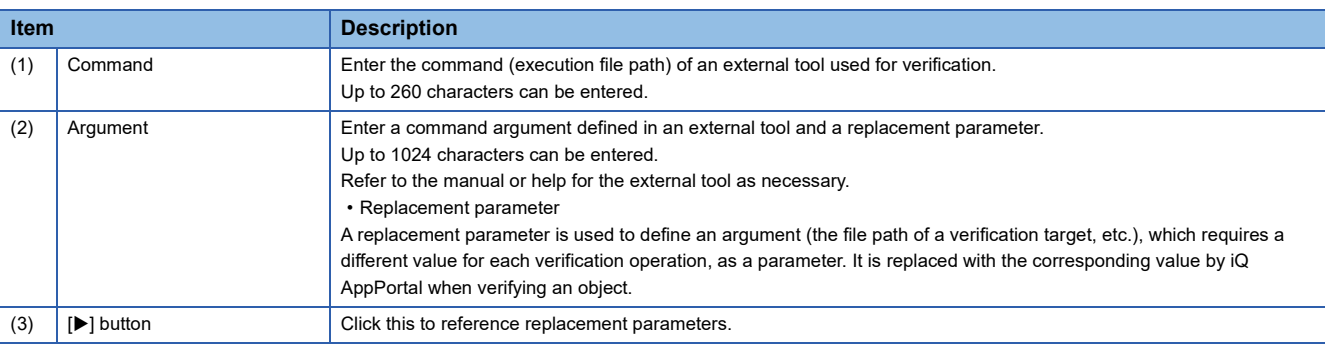

### Operating procedure

- *1.* Enter the command (execution file path) of an external tool used for verification for "Command."
- *2.* Enter a command argument defined in the external tool for "Argument." Click the  $[\blacktriangleright]$  button to select and enter a replacement parameter\*1.

#### *3.* Click the [OK] button.

\*1 Each replacement parameter is replaced as follows when verifying an object.

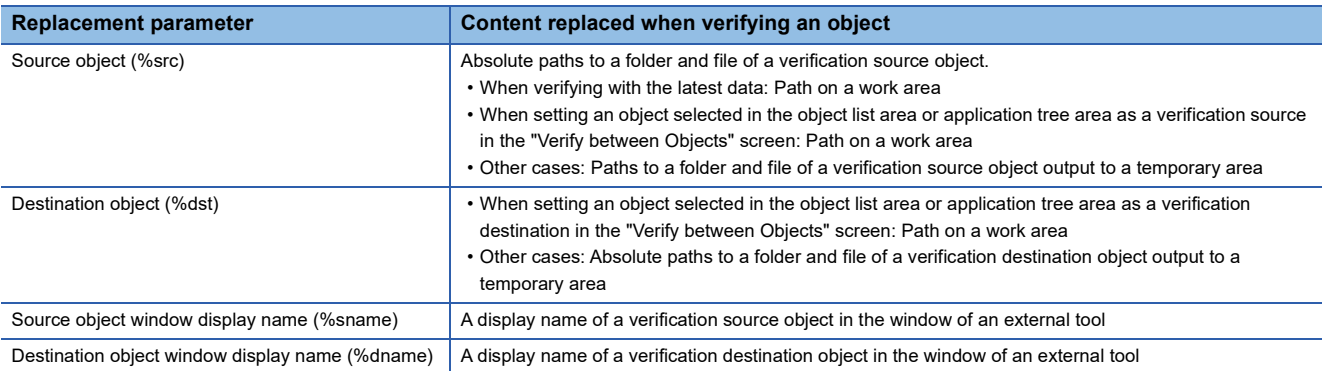

# **Appendix 3 Considerations**

This section describes the considerations for iQ AppPortal.

### **When communication with iQ AppPortal is not allowed by Windows Firewall**

When Windows Firewall is enabled and communication with iQ AppPortal is not allowed, a timeout may occur. To allow the communication on a personal computer on which a server is installed, configure the setting by the following

procedure.

When using other software with a firewall function, refer to the manual for the software and allow the communication with iQ AppPortal.

- **1.** Select [System and Security]  $\Rightarrow$  [Windows Defender Firewall]  $\Rightarrow$  [Advanced settings] in the control panel of Windows.
- 2. Select [Inbound Rules]  $\Leftrightarrow$  [New Rule] in the "Windows Defender Firewall with Advanced Security" screen.
- **3.** Select "Port" in [Steps:]  $\Rightarrow$  [Rule Type] in the "New Inbound Rule Wizard" screen.
- 4. Select "TCP" and "Specific local ports" in  $[Steps: ] \Rightarrow [Protocol and Ports]$ .
- *5.* Enter '61688' in "Specific local ports," and click the [Next] button.
- **6.** Select "Allow the connection" in [Steps:]  $\Rightarrow$  [Action], and check that all the checkboxes are selected in [Steps:]  $\Rightarrow$  [Profile].
- **7.** Enter a name (example: MELSOFT iQ AppPortal) in "Name" and "Description" in [Steps:] ⇔ [Name], and click the [Finish] button.

The name (example: MELSOFT iQ AppPortal) is added to the list of "Inbound Rules" in the "Windows Defender Firewall with Advanced Security" screen.

### <span id="page-90-0"></span>**Update from iQ AppPortal Version 1.00A**

The configuration of a folder generated in a work area differs between iQ AppPortal Version 1.00A and iQ AppPortal Version 1.01B or later.

Therefore, when re-registering a folder generated in a work area by using iQ AppPortal Version 1.00A in iQ AppPortal Version 1.01B or later without changing the configuration, some data (files other than those of MELSOFT products, images added in the "Properties" screen, etc.) is not displayed properly on iQ AppPortal.

To display it properly on iQ AppPortal Version 1.01B or later, change the folder configuration by either of the following methods:

• When updating the folder configuration in a work area to a new one

Update it in iQ AppPortal Version 1.00A. The folder configuration is automatically updated to a new one.

• When changing the folder configuration outside a work area to a new one

Manually change it to the same folder configuration as that in the work area. ( $\Box$  Page 85 Folder configuration in a work [area\)](#page-86-0)

Re-register it in iQ AppPortal Version 1.01B or later after changing to a new folder configuration.

### **Folders/files for system management**

The following types of folders and files generated in a work area are for system management. Do not delete or move them.

- MELSOFT iQ AppPortal information file (.iqap)
- VisualSVN Server folder (.svn)
- iQAPData file (iQAPData)

### **Subversion function**

Subversion is built into iQ AppPortal.

To maintain the consistency of managed data, do not use the Subversion function for folders and objects in a work area.

# **Appendix 4 Troubleshooting**

This section explains the errors which may occur when using iQ AppPortal and their corrective actions.

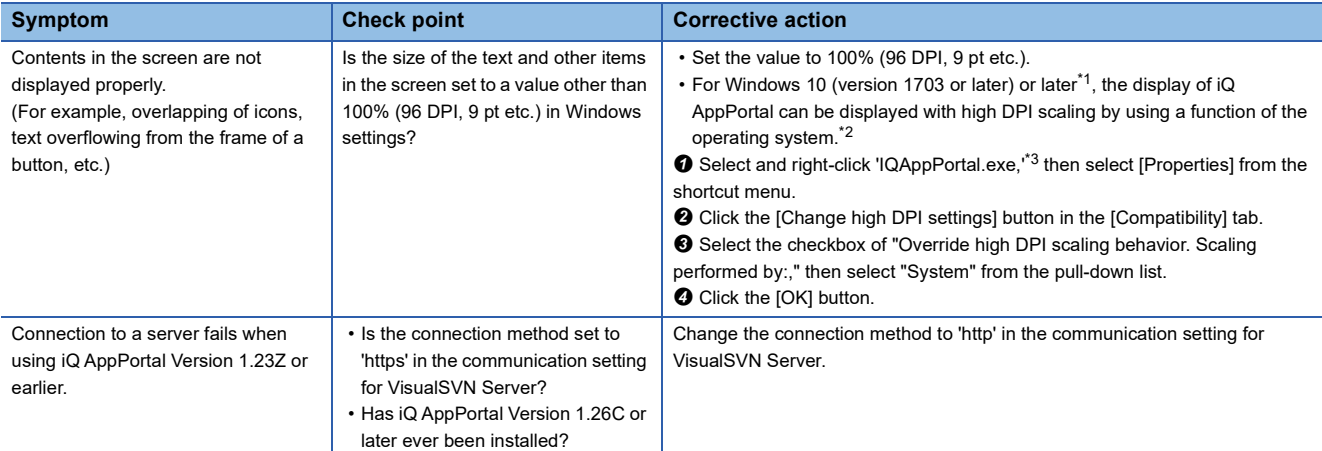

<span id="page-92-0"></span>\*1 The Windows version can be checked by the following procedure:

Enter "winver" in the search box of Windows, and select it from the menu.

- **<sup>2</sup>** Check the version in the displayed screen.
- <span id="page-92-1"></span>\*2 The display of iQ AppPortal will be blurred by enlarging.

The following lists the setting values for "Change the size of text, apps, and other items" and the recommended display resolution for each setting value in Windows 10 or later.

Setting value: 100%, display resolution:  $1024 \times 768$  dots or more

Setting value: 125%, display resolution:  $1900 \times 1200$  dots or more

Setting value: 150%, display resolution:  $1900 \times 1200$  dots or more

Setting value: 175%, display resolution:  $2880 \times 1620$  dots or more

Setting value: 200%, display resolution:  $2880 \times 1620$  dots or more

Setting value: 225%, display resolution:  $3840 \times 2160$  dots or more

Setting value: 250%, display resolution:  $3840 \times 2160$  dots or more

<span id="page-92-2"></span>\*3 'IQAppPortal.exe' is stored in the folder where iQ AppPortal is installed. The following are examples of storage locations. 64-bit version operating system: C:\Program Files (x86)\MELSOFT\iQAP\Client\IQAppPortal.exe

32-bit version operating system: C:\Program Files\MELSOFT\iQAP\Client\IQAppPortal.exe

# <span id="page-94-0"></span>**Appendix 5 Open Source Software**

This section describes open source software and its license utilized for this product.

### **Entity Framework 6.1.3**

Copyright © Microsoft Open Technologies, Inc. All rights reserved.

For details, refer to "MELSOFT\iQAP\Server\licenses\EntityFramework" in the folder in which this product has been installed.

### **Mono.Security 4.0.0.0**

Copyright 2001, 2002, 2003 Ximian, Inc and the individuals listed on the ChangeLog entries.

Permission is hereby granted, free of charge, to any person obtaining a copy of this software and associated documentation files (the "Software"), to deal in the Software without restriction, including without limitation the rights to use, copy, modify, merge, publish, distribute, sublicense, and/or sell copies of the Software, and to permit persons to whom the Software is furnished to do so, subject to the following conditions:

The above copyright notice and this permission notice shall be included in all copies or substantial portions of the Software.

THE SOFTWARE IS PROVIDED "AS IS", WITHOUT WARRANTY OF ANY KIND, EXPRESS OR IMPLIED, INCLUDING BUT NOT LIMITED TO THE WARRANTIES OF MERCHANTABILITY, FITNESS FOR A PARTICULAR PURPOSE AND NONINFRINGEMENT. IN NO EVENT SHALL THE AUTHORS OR COPYRIGHT HOLDERS BE LIABLE FOR ANY CLAIM, DAMAGES OR OTHER LIABILITY, WHETHER IN AN ACTION OF CONTRACT, TORT OR OTHERWISE, ARISING FROM, OUT OF OR IN CONNECTION WITH THE SOFTWARE OR THE USE OR OTHER DEALINGS IN THE SOFTWARE.

### **Npgsql 2.2.7, Npgsql for Entity Framework 2.2.7**

Copyright 2002-2016, The Npgsql Development Team

Permission to use, copy, modify, and distribute this software and its documentation for any purpose, without fee, and without a written agreement is hereby granted, provided that the above copyright notice and this paragraph and the following two paragraphs appear in all copies.

IN NO EVENT SHALL THE NPGSQL DEVELOPMENT TEAM BE LIABLE TO ANY PARTY FOR DIRECT, INDIRECT, SPECIAL, INCIDENTAL, OR CONSEQUENTIAL DAMAGES, INCLUDING LOST PROFITS, ARISING OUT OF THE USE OF THIS SOFTWARE AND ITS DOCUMENTATION, EVEN IF THE NPGSQL DEVELOPMENT TEAM HAS BEEN ADVISED OF THE POSSIBILITY OF SUCH DAMAGE.

THE NPGSQL DEVELOPMENT TEAM SPECIFICALLY DISCLAIMS ANY WARRANTIES, INCLUDING, BUT NOT LIMITED TO, THE IMPLIED WARRANTIES OF MERCHANTABILITY AND FITNESS FOR A PARTICULAR PURPOSE. THE SOFTWARE PROVIDED HEREUNDER IS ON AN "AS IS" BASIS, AND THE NPGSQL DEVELOPMENT TEAM HAS NO OBLIGATIONS TO PROVIDE MAINTENANCE, SUPPORT, UPDATES, ENHANCEMENTS, OR MODIFICATIONS.

### **PostgreSQL 9.4.6**

PostgreSQL is Copyright © 1996-2016 by the PostgreSQL Global Development Group.

Postgres95 is Copyright © 1994-5 by the Regents of the University of California.

Permission to use, copy, modify, and distribute this software and its documentation for any purpose, without fee, and without a written agreement is hereby granted, provided that the above copyright notice and this paragraph and the following two paragraphs appear in all copies.

IN NO EVENT SHALL THE UNIVERSITY OF CALIFORNIA BE LIABLE TO ANY PARTY FOR DIRECT, INDIRECT, SPECIAL, INCIDENTAL, OR CONSEQUENTIAL DAMAGES, INCLUDING LOST PROFITS, ARISING OUT OF THE USE OF THIS SOFTWARE AND ITS DOCUMENTATION, EVEN IF THE UNIVERSITY OF CALIFORNIA HAS BEEN ADVISED OF THE POSSIBILITY OF SUCH DAMAGE.

THE UNIVERSITY OF CALIFORNIA SPECIFICALLY DISCLAIMS ANY WARRANTIES, INCLUDING, BUT NOT LIMITED TO, THE IMPLIED WARRANTIES OF MERCHANTABILITY AND FITNESS FOR A PARTICULAR PURPOSE. THE SOFTWARE PROVIDED HEREUNDER IS ON AN "AS-IS" BASIS, AND THE UNIVERSITY OF CALIFORNIA HAS NO OBLIGATIONS TO PROVIDE MAINTENANCE, SUPPORT, UPDATES, ENHANCEMENTS, OR MODIFICATIONS.

### **SharpSvn 1.8**

Copyright 2007-2012 The SharpSvn Project

For details, refer to "MELSOFT\iQAP\Client\licenses\SharpSvn" in the folder in which this product has been installed.

#### **VisualSVN Server 5.0.3**

Copyright 2022 VisualSVN Software Ltd. All rights reserved.

For details, refer to "VisualSVN Server\README.txt" in the installed folder.

For the license, visit the following:

Apache License Version 2.0: www.apache.org/licenses/LICENSE-2.0

#### **zlib 1.2.8**

/\* zlib.h -- interface of the 'zlib' general purpose compression library version 1.2.8, April 28th, 2013

Copyright 1995-2013 Jean-loup Gailly and Mark Adler

This software is provided 'as-is', without any express or implied warranty. In no event will the authors be held liable for any damages arising from the use of this software.

Permission is granted to anyone to use this software for any purpose, including commercial applications, and to alter it and redistribute it freely, subject to the following restrictions:

1. The origin of this software must not be misrepresented; you must not claim that you wrote the original software. If you use this software in a product, an acknowledgment in the product documentation would be appreciated but is not required.

2. Altered source versions must be plainly marked as such, and must not be misrepresented as being the original software.

3. This notice may not be removed or altered from any source distribution.

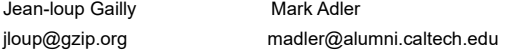

The data format used by the zlib library is described by RFCs (Request for Comments) 1950 to 1952 in the files http://tools.ietf.org/html/rfc1950 (zlib format), rfc1951 (deflate format) and rfc1952 (gzip format).\*/

### **MiniZip (included in zlib 1.2.8)**

MiniZip - Copyright © 1998-2010 - by Gilles Vollant - version 1.1 64 bits from Mathias Svensson

#### License

----------------------------------------------------------

Condition of use and distribution are the same than zlib :

This software is provided 'as-is', without any express or implied warranty. In no event will the authors be held liable for any damages arising from the use of this software.

Permission is granted to anyone to use this software for any purpose, including commercial applications, and to alter it and redistribute it freely, subject to the following restrictions:

- 1. The origin of this software must not be misrepresented; you must not claim that you wrote the original software. If you use this software in a product, an acknowledgment in the product documentation would be appreciated but is not required.
- 2. Altered source versions must be plainly marked as such, and must not be misrepresented as being the original software.

3. This notice may not be removed or altered from any source distribution.

# **INDEX**

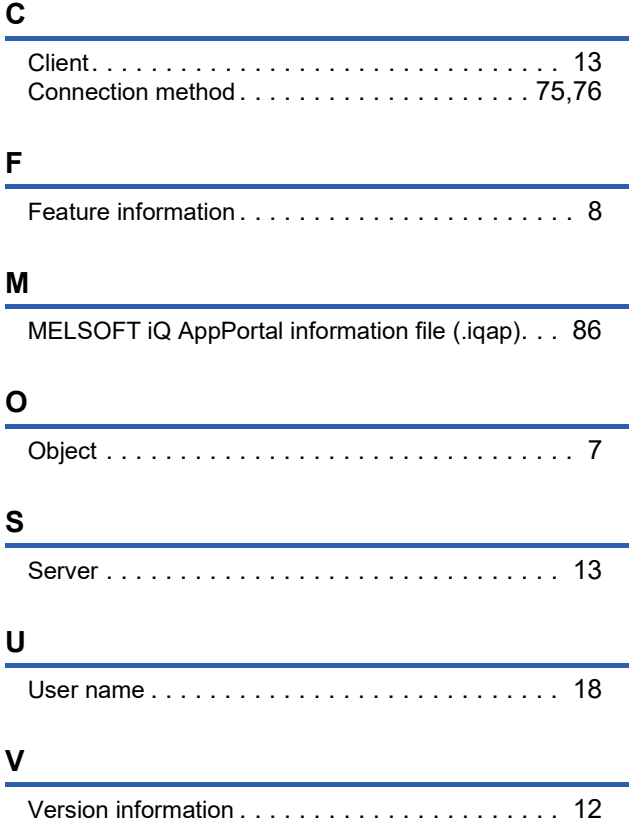

# **REVISIONS**

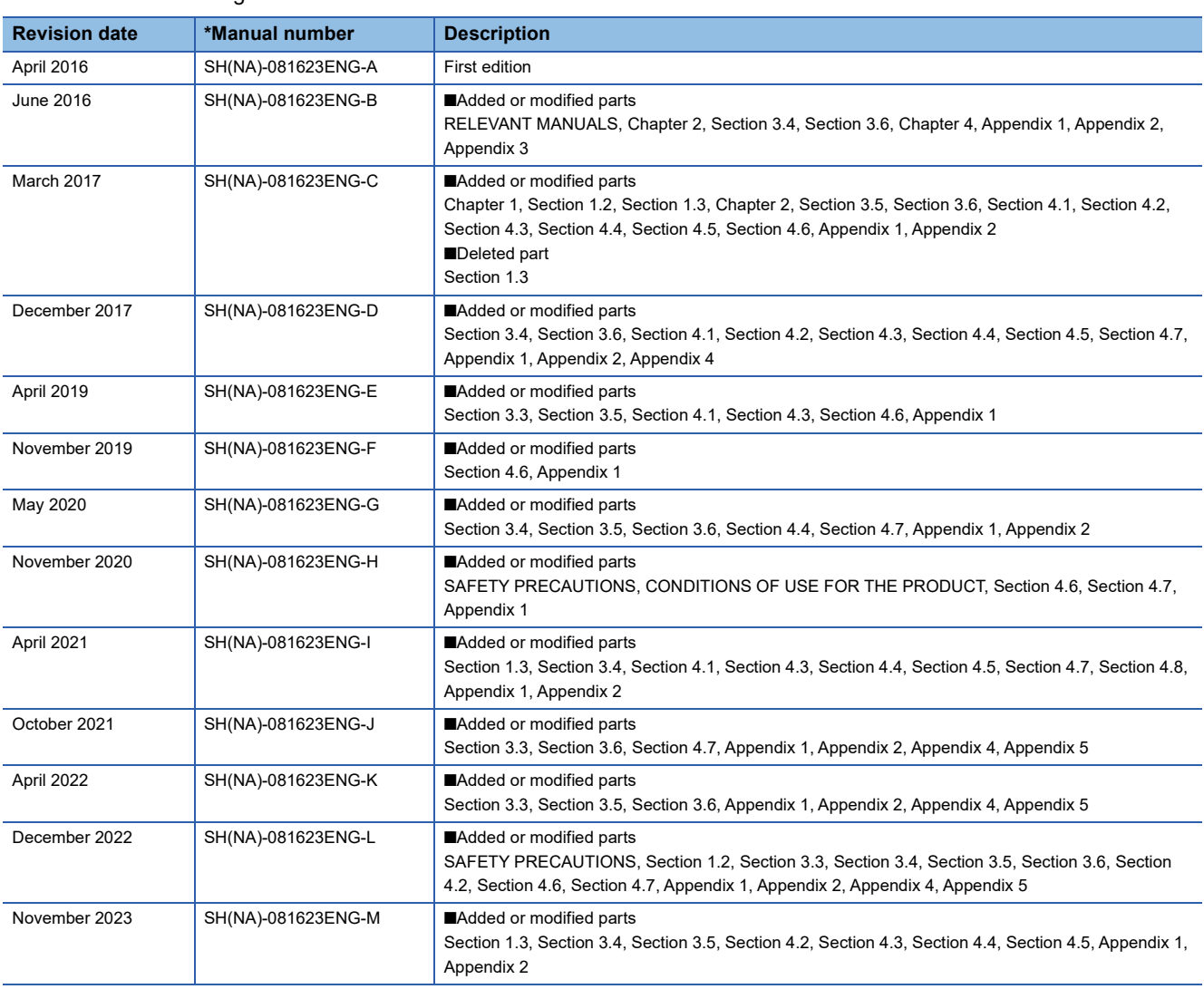

\*The manual number is given on the bottom left of the back cover.

#### Japanese manual number: SH-081622-M

This manual confers no industrial property rights or any rights of any other kind, nor does it confer any patent licenses. Mitsubishi Electric Corporation cannot be held responsible for any problems involving industrial property rights which may occur as a result of using the contents noted in this manual.

2016 MITSUBISHI ELECTRIC CORPORATION

# **INFORMATION AND SERVICES**

For further information and services, please contact your local Mitsubishi Electric sales office or representative. Visit our website to find our locations worldwide.

MITSUBISHI ELECTRIC Factory Automation Global Website

Locations Worldwide www.MitsubishiElectric.com/fa/about-us/overseas/

# **TRADEMARKS**

Microsoft and Windows are trademarks of the Microsoft group of companies.

Subversion is either a registered trademark or a trademark of the Apache Software Foundation in the United States and/or other countries.

The company names, system names and product names mentioned in this manual are either registered trademarks or trademarks of their respective companies.

In some cases, trademark symbols such as  $I^M$  or  $I^{\circledcirc}$  are not specified in this manual.

# **COPYRIGHTS**

The screens (screenshots) are used in accordance with the Microsoft Corporation guideline.

For the open source software used in this product, refer to the following:

**F** [Page 93 Open Source Software](#page-94-0)

SH(NA)-081623ENG-M(2311) MODEL: IQAPL-O-E

### **MITSUBISHI ELECTRIC CORPORATION**

HEAD OFFICE: TOKYO BLDG., 2-7-3, MARUNOUCHI, CHIYODA-KU, TOKYO 100-8310, JAPAN NAGOYA WORKS: 1-14, YADA-MINAMI 5-CHOME, HIGASHI-KU, NAGOYA 461-8670, JAPAN

When exported from Japan, this manual does not require application to the Ministry of Economy, Trade and Industry for service transaction permission.

Specifications subject to change without notice.